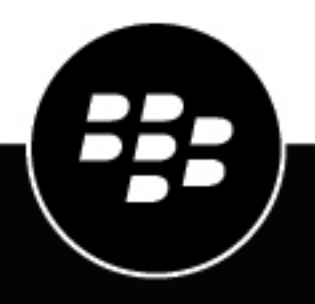

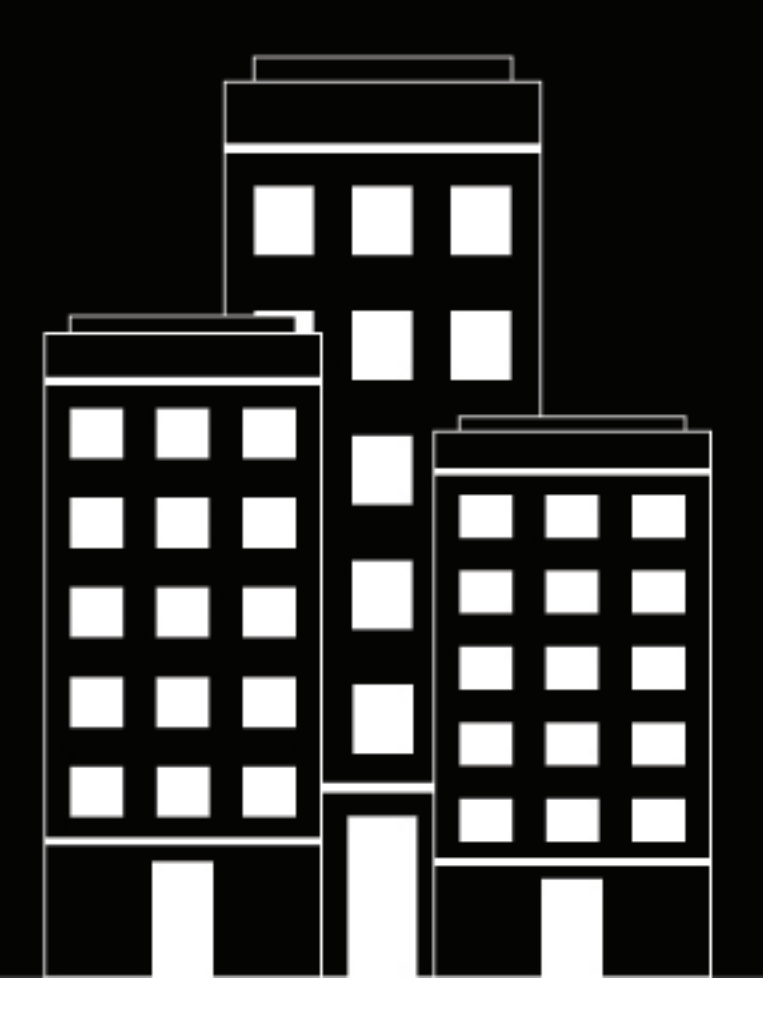

# **BlackBerry UEM Configuration Guide**

12.19

2024-04-04Z

## **Contents**

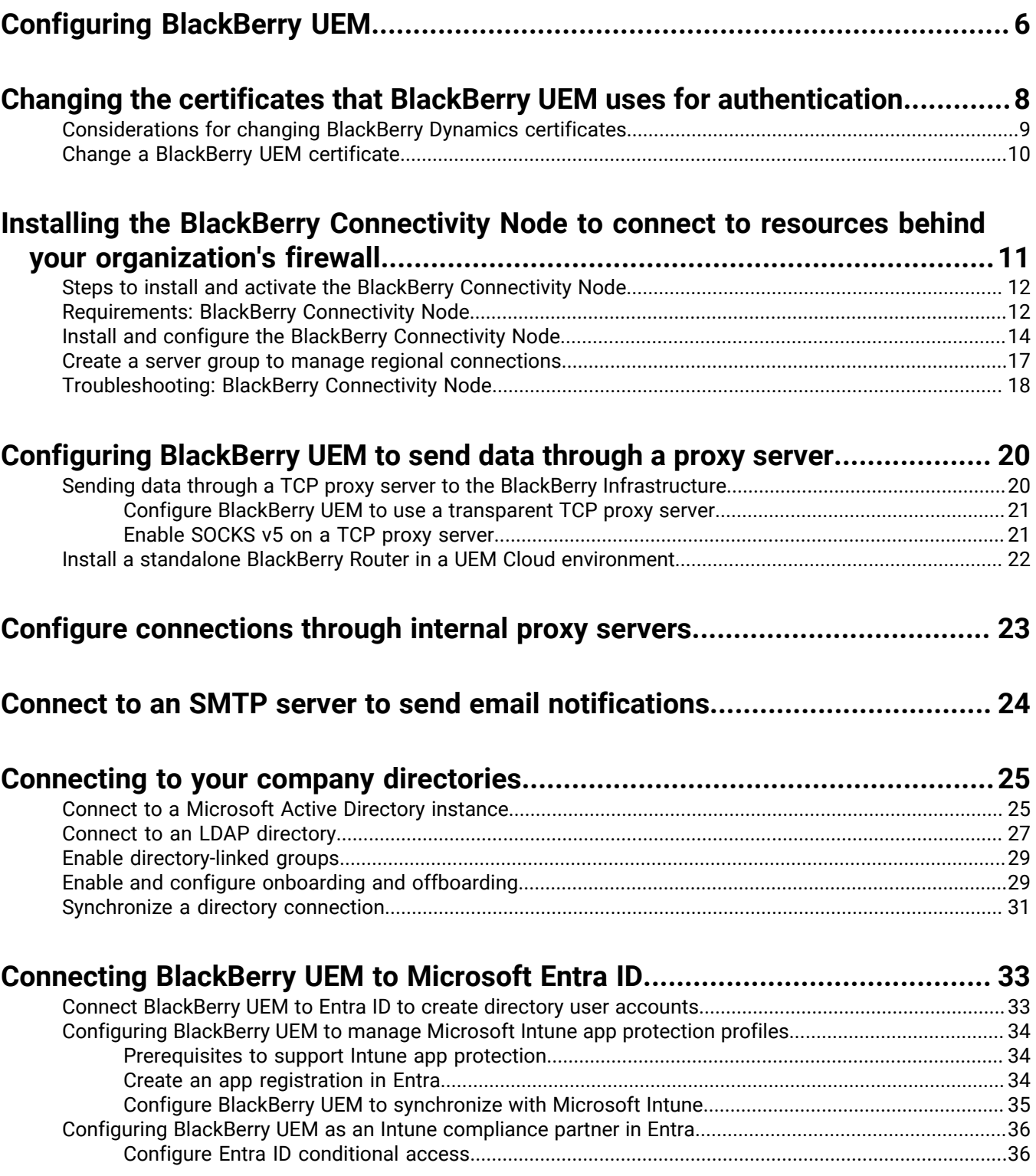

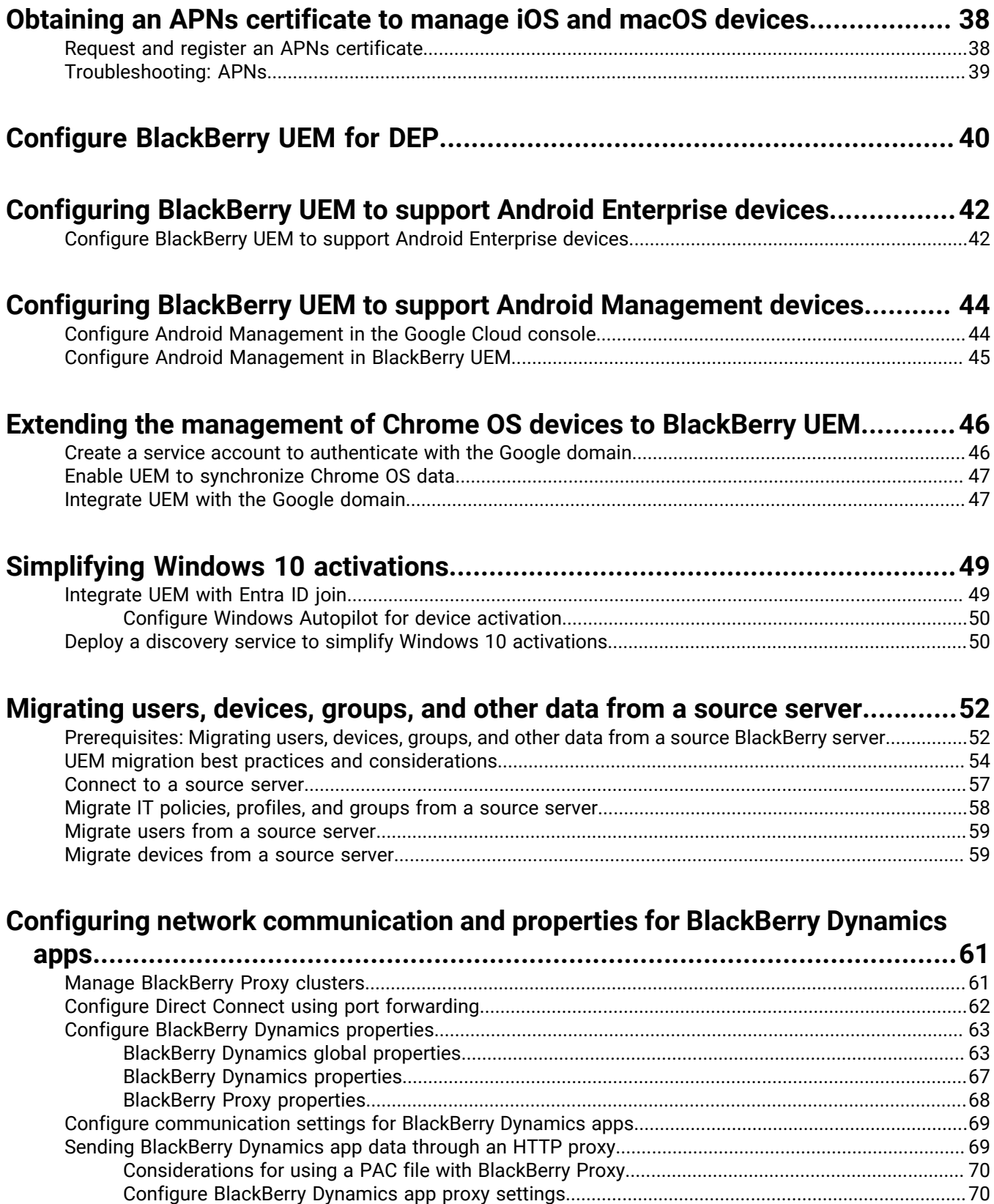

[Methods for routing traffic for BlackBerry Dynamics apps..............................................................................71](#page-70-0)

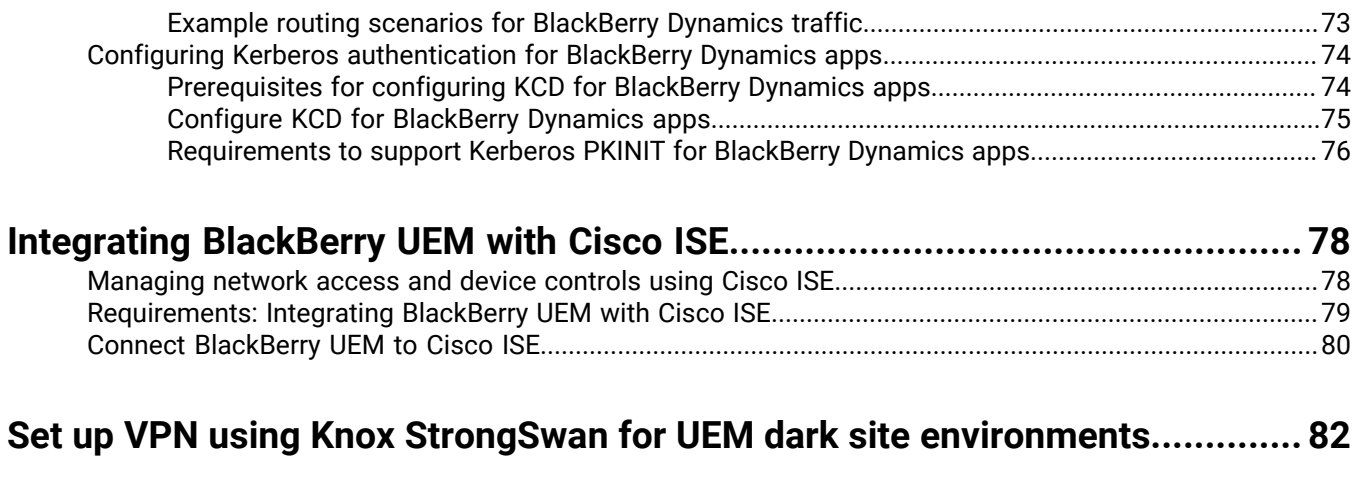

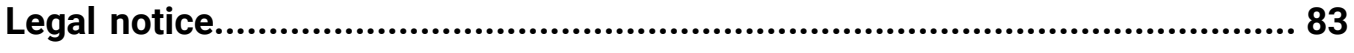

## <span id="page-5-0"></span>**Configuring BlackBerry UEM**

The following table summarizes the initial configuration tasks that are covered in this guide. Review them to determine which tasks you should complete based on your organization's needs. After you complete the appropriate tasks, you are ready to set up administrators, create and manage users and groups, set up device controls, and activate devices.

When you perform the configuration tasks in this guide, use the administrator account that you created when you installed UEM. If you create additional administrator accounts to configure UEM, you should assign the Security Administrator role to the accounts to ensure that the proper level of permissions are granted.

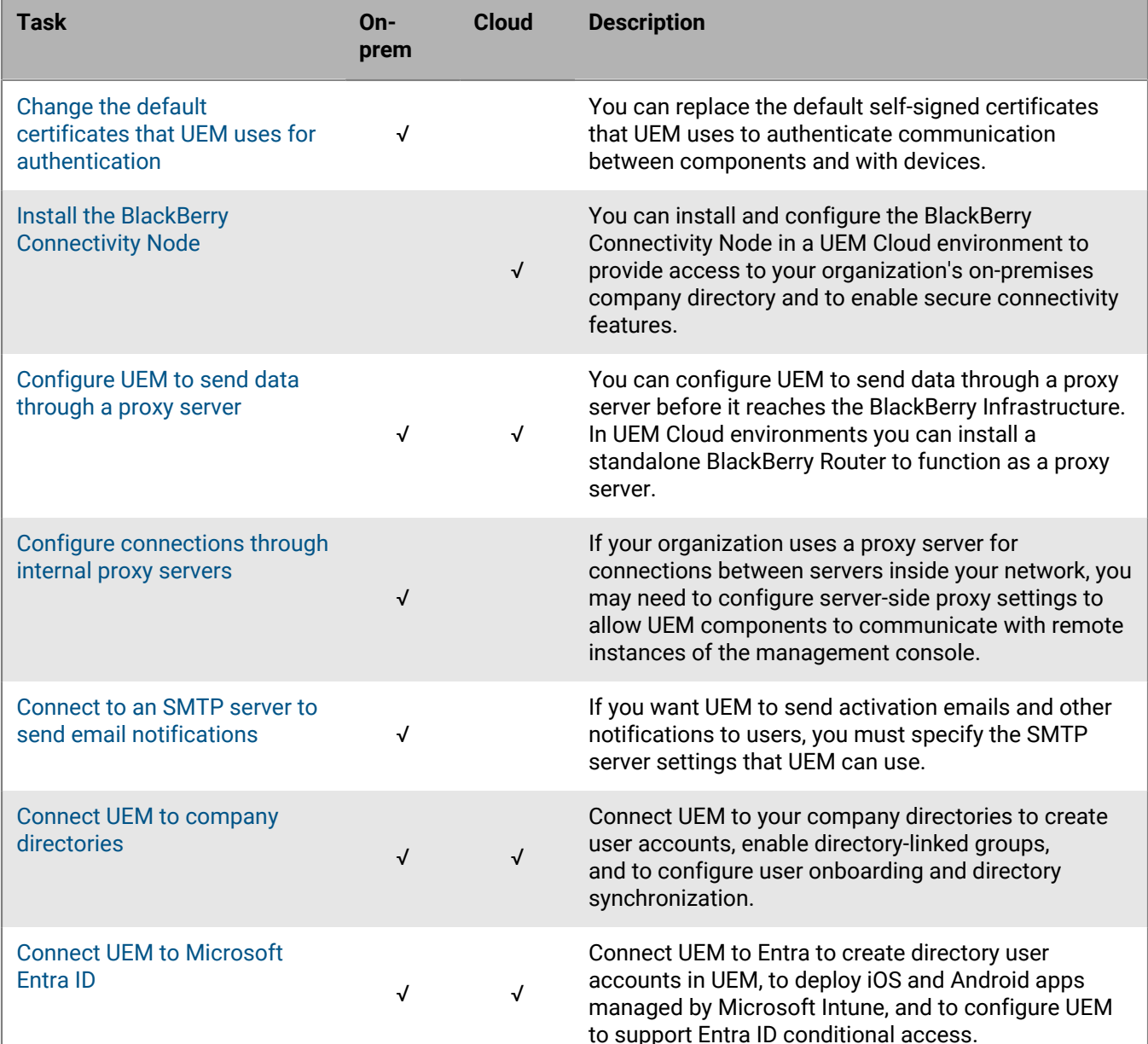

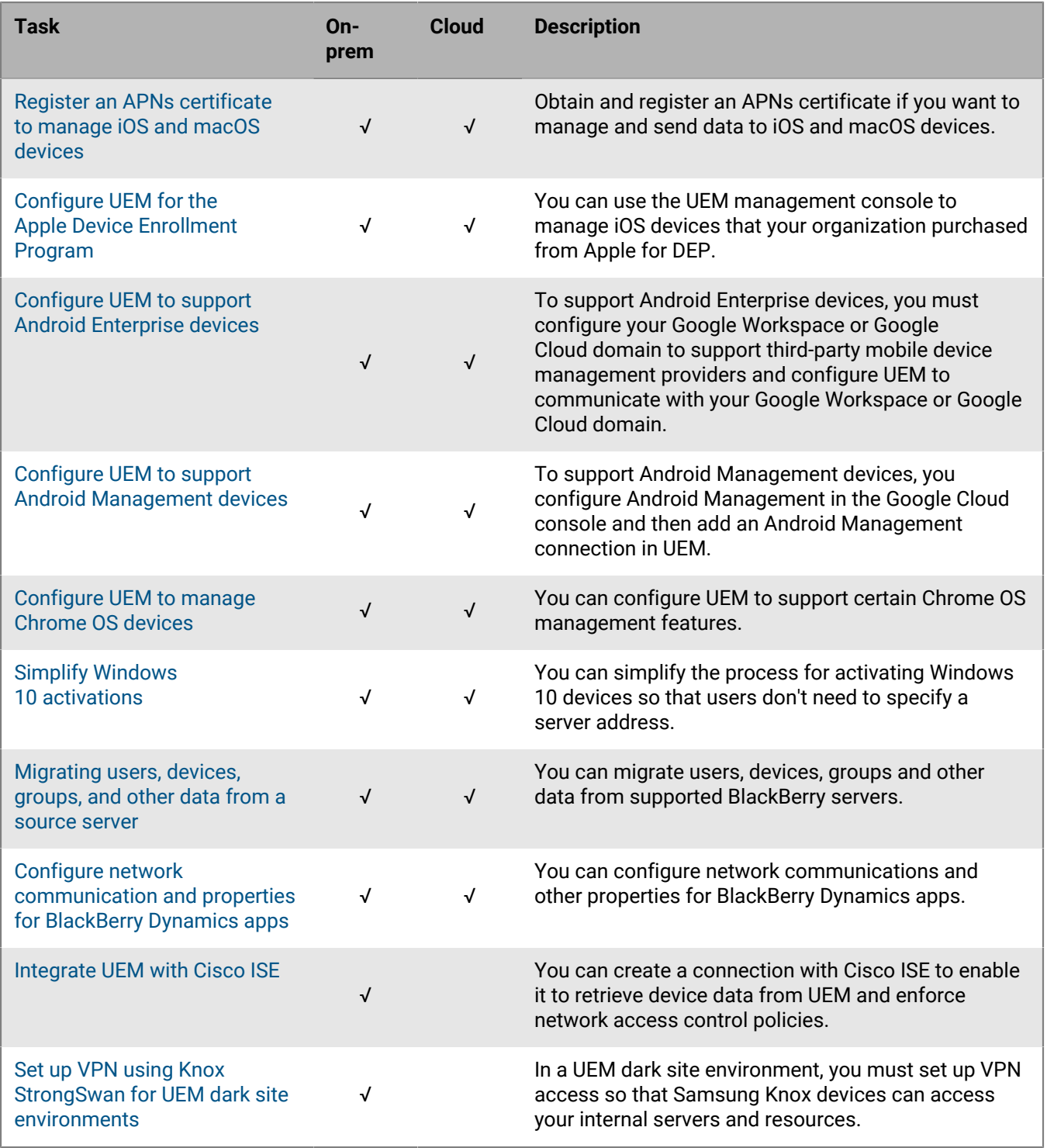

## <span id="page-7-0"></span>**Changing the certificates that BlackBerry UEM uses for authentication**

When you install BlackBerry UEM on-premises, the setup application generates several self-signed certificates that are used to authenticate communication between various UEM components and with devices. You can change the certificates if your organization's security policy requires that certificates be signed by your organization's CA, or if you want to use certificates issued by a CA that devices and browsers already trust.

If problems occur when you change a certificate, communication between UEM components and between UEM and devices can be disrupted. If you choose to change any certificates, plan and test the change carefully.

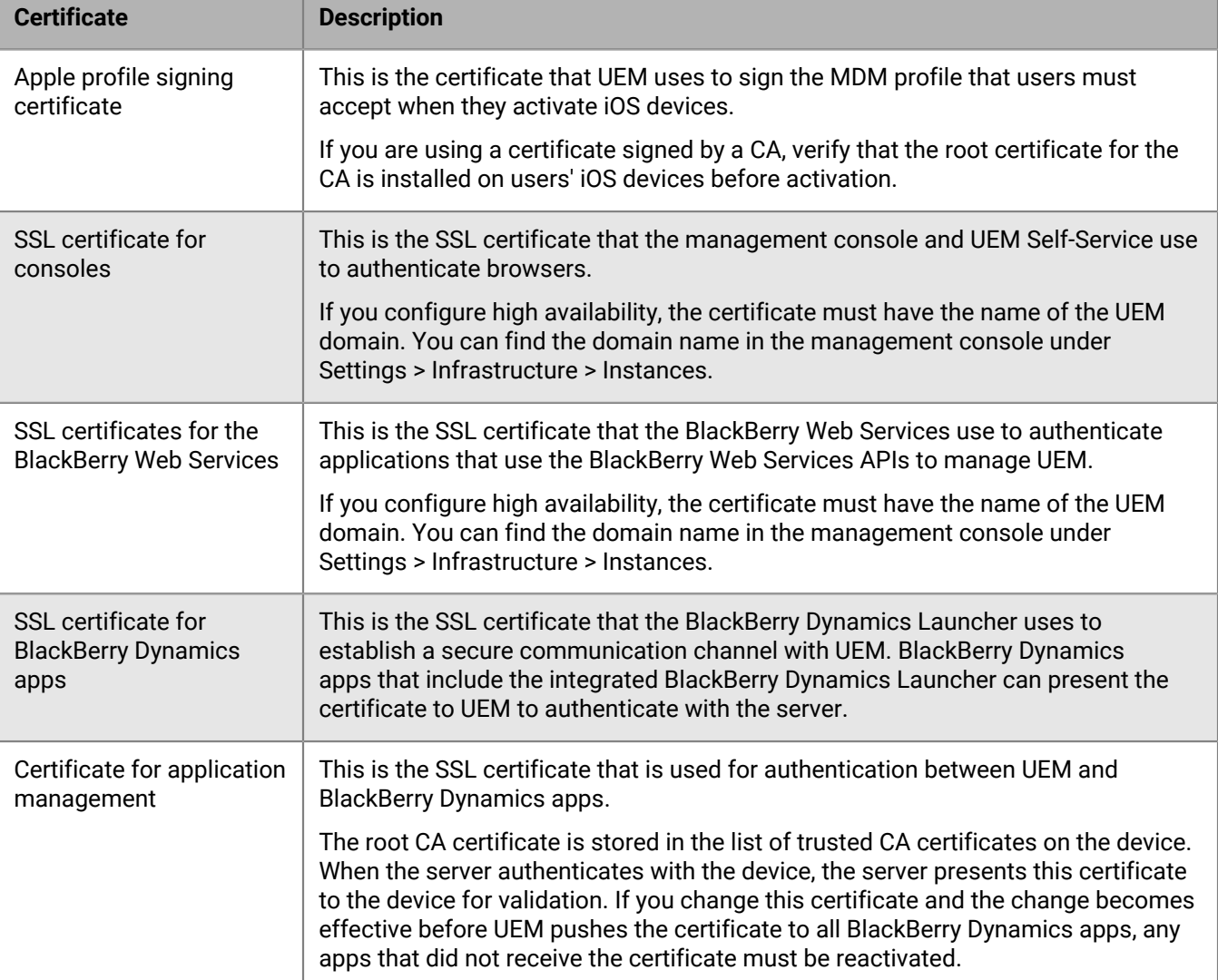

You can change the following certificates:

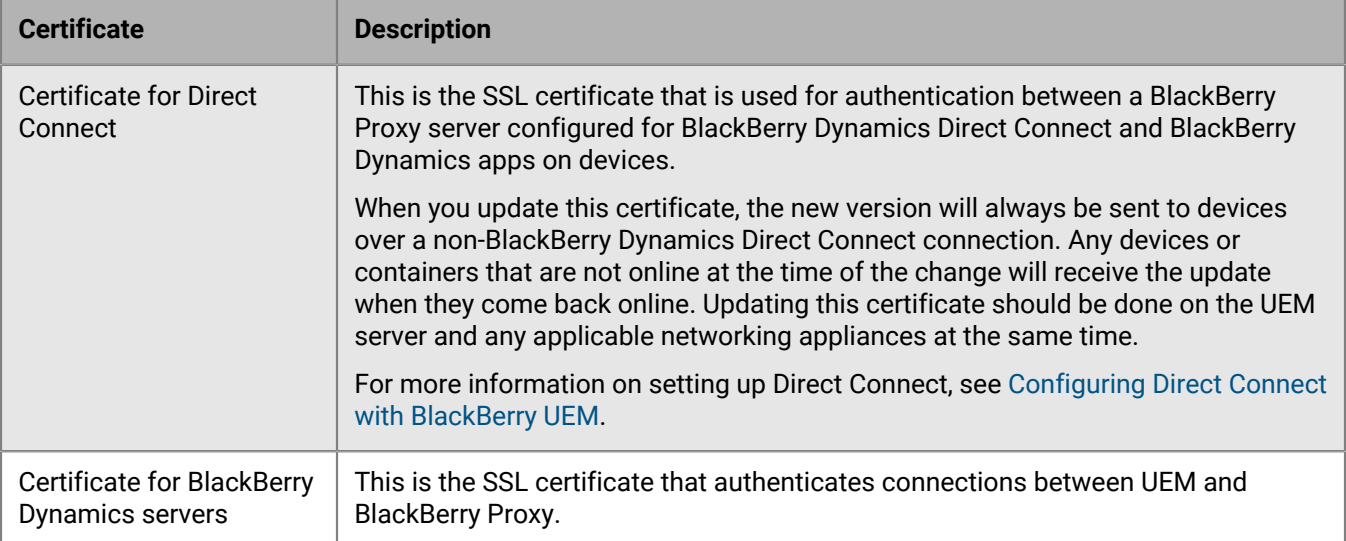

## <span id="page-8-0"></span>**Considerations for changing BlackBerry Dynamics certificates**

Review the following considerations if you want to change any of the BlackBerry Dynamics SSL certificates. If problems occur when you change a certificate, communication between BlackBerry UEM components and between UEM and BlackBerry Dynamics apps could be disrupted. Plan and test certificate changes carefully.

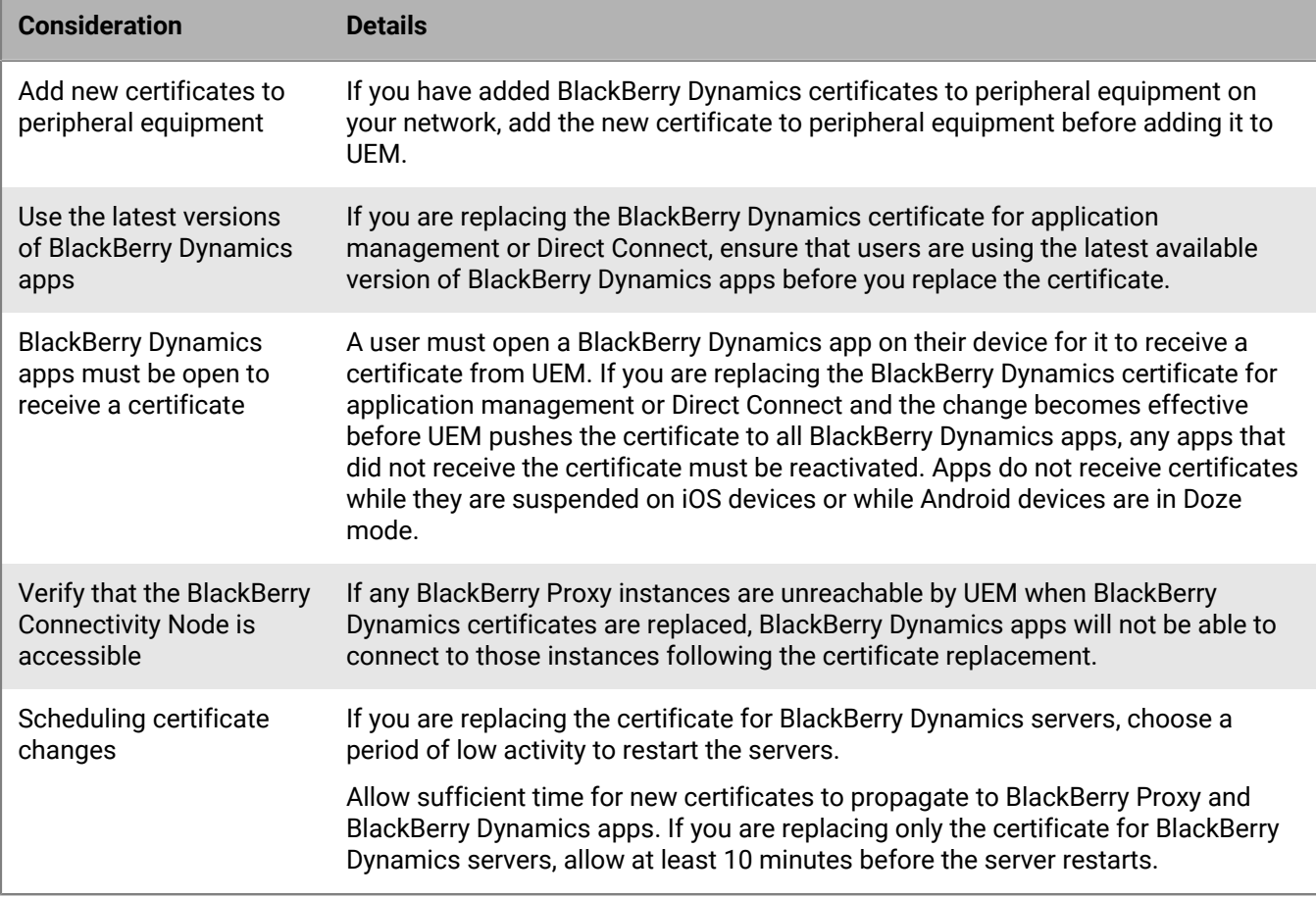

## <span id="page-9-0"></span>**Change a BlackBerry UEM certificate**

#### **Before you begin:**

- Review the [Considerations for changing BlackBerry Dynamics certificates](#page-8-0).
- Obtain a certificate signed by a trusted CA. The certificate must be in a keystore format (.pfx, .pkcs12) and must be encrypted with the TripleDES-SHA1 encryption type.
- **1.** In the management console, on the menu bar, click **Settings > Infrastructure > Server certificates**.
- **2.** On the **Server certificates** or **BlackBerry Dynamics certificates** tabs, in the section for the certificate that you want to replace, click **View details**.
- **3.** Click **Replace certificate**.
- **4.** Click **Browse**. Navigate to and select the certificate file.
- **5.** In the **Encryption password** or **Password** field, type a password.
- **6.** Click **Replace**.

#### **After you finish:**

- If you replaced any of the certificates on the Server certificates tab, restart the UEM Core service on all servers.
- For certificates on the BlackBerry Dynamics certificates tab, you can click **Revert to default** to switch back to using a self-signed certificate.
- On the BlackBerry Dynamics certificates tab, you can clear the **Trust BlackBerry UEM CA** and **Trust BlackBerry Dynamics CA** check boxes if you do not need to trust the self-signed certificates. You can clear the **Trust BlackBerry Dynamics CA** check box only if you have replaced all of the certificates on the BlackBerry Dynamics certificates tab.
- If BlackBerry Dynamics apps stop communicating after you change the certificates, ensure that the apps are up to date and then instruct users to reactivate the apps.

## <span id="page-10-0"></span>**Installing the BlackBerry Connectivity Node to connect to resources behind your organization's firewall**

The BlackBerry Connectivity Node is a collection of components that you can install on a dedicated computer to enable additional features for BlackBerry UEM Cloud. The following components are included in the BlackBerry Connectivity Node.

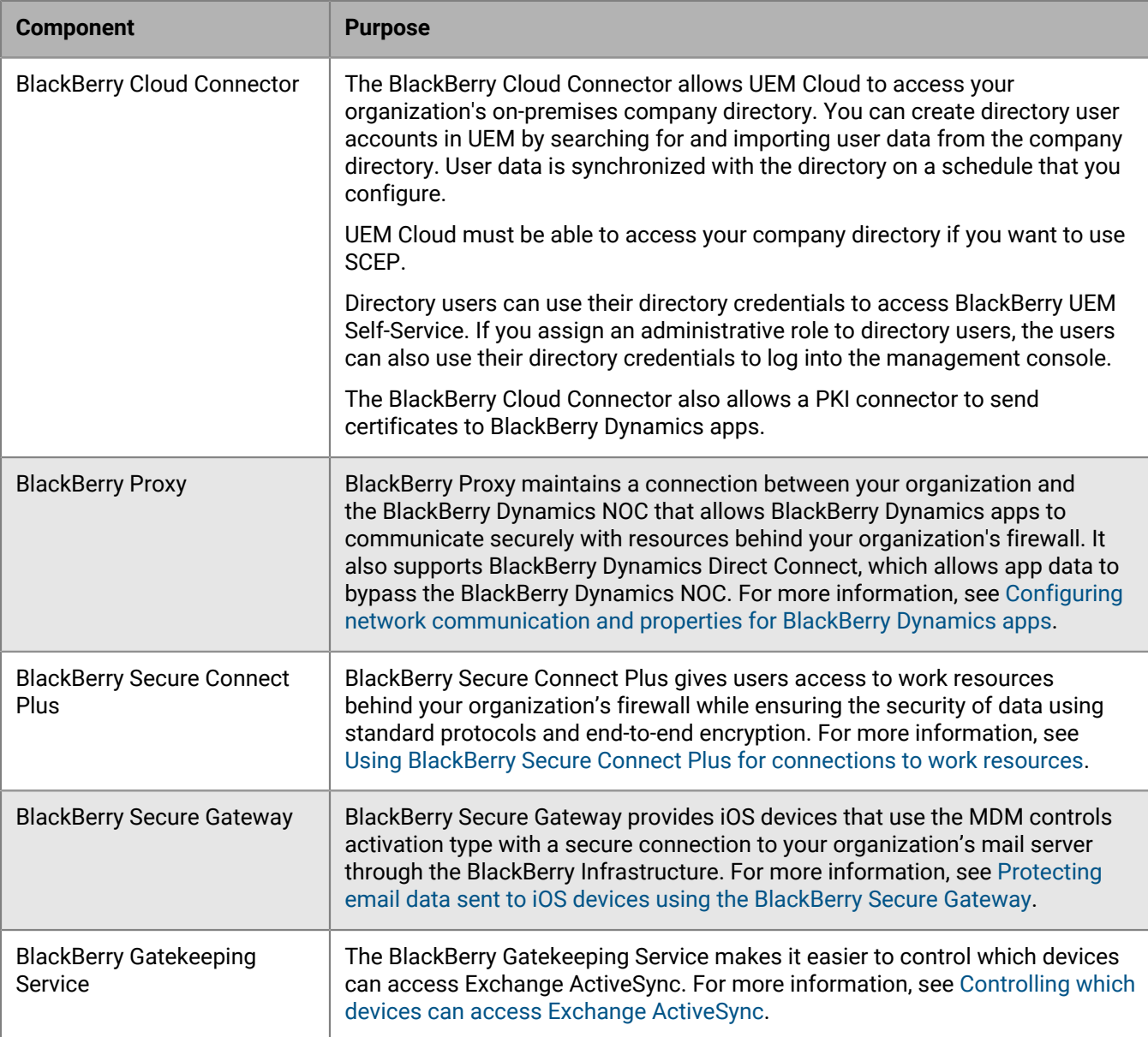

The installation and activation files for the BlackBerry Connectivity Node are available in the UEM management console. You can use these files to install new instances of the BlackBerry Connectivity Node and upgrade existing instances.

## <span id="page-11-0"></span>**Steps to install and activate the BlackBerry Connectivity Node**

You can install one or more instances of the BlackBerry Connectivity Node to provide redundancy.

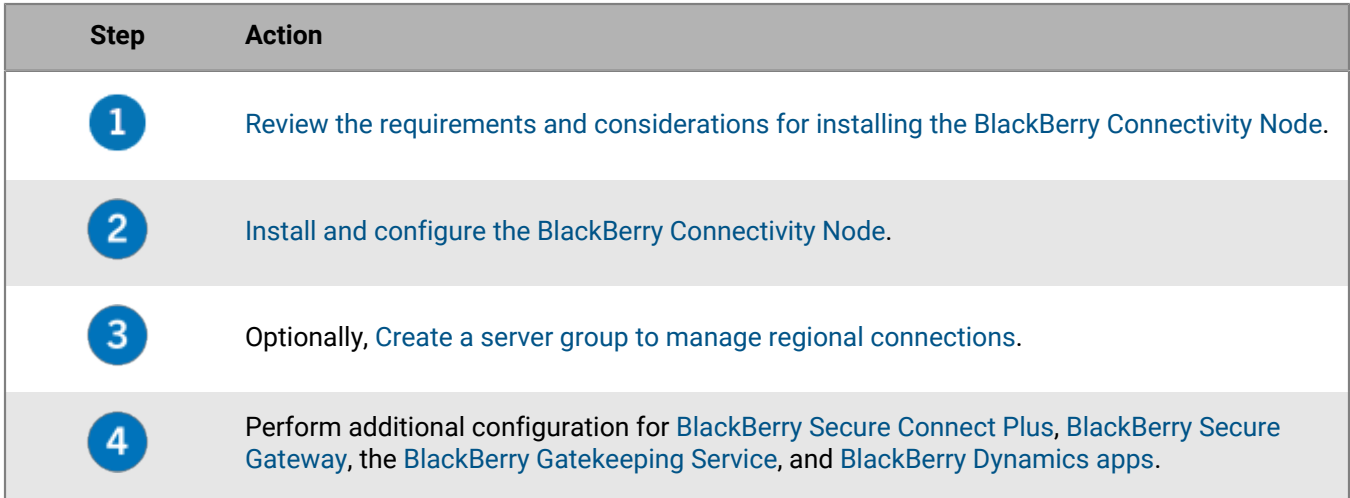

### <span id="page-11-1"></span>**Requirements: BlackBerry Connectivity Node**

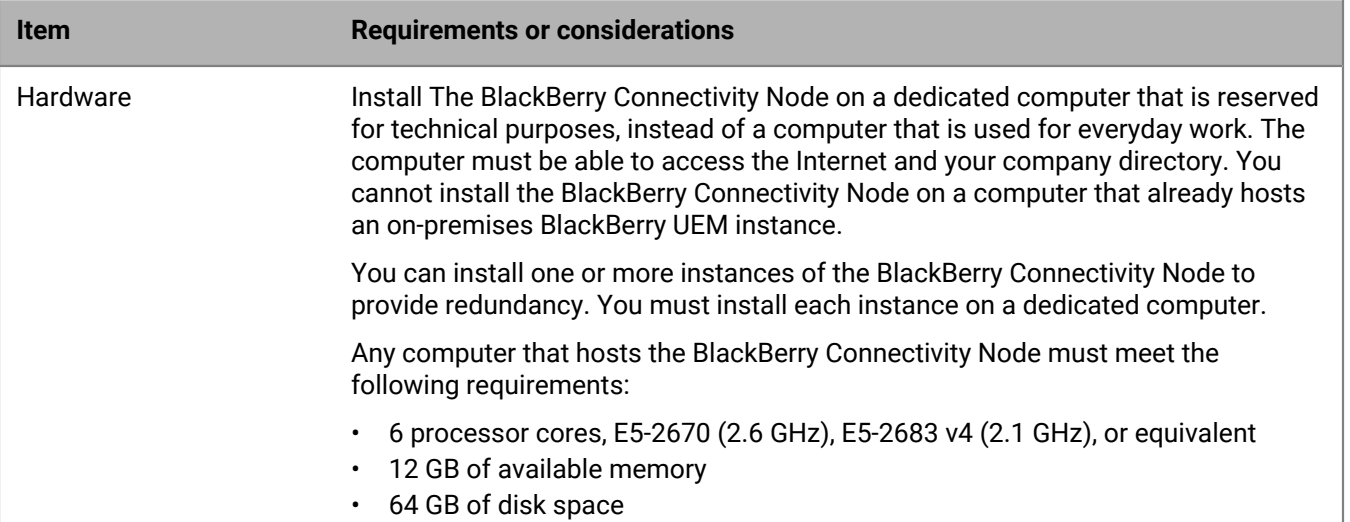

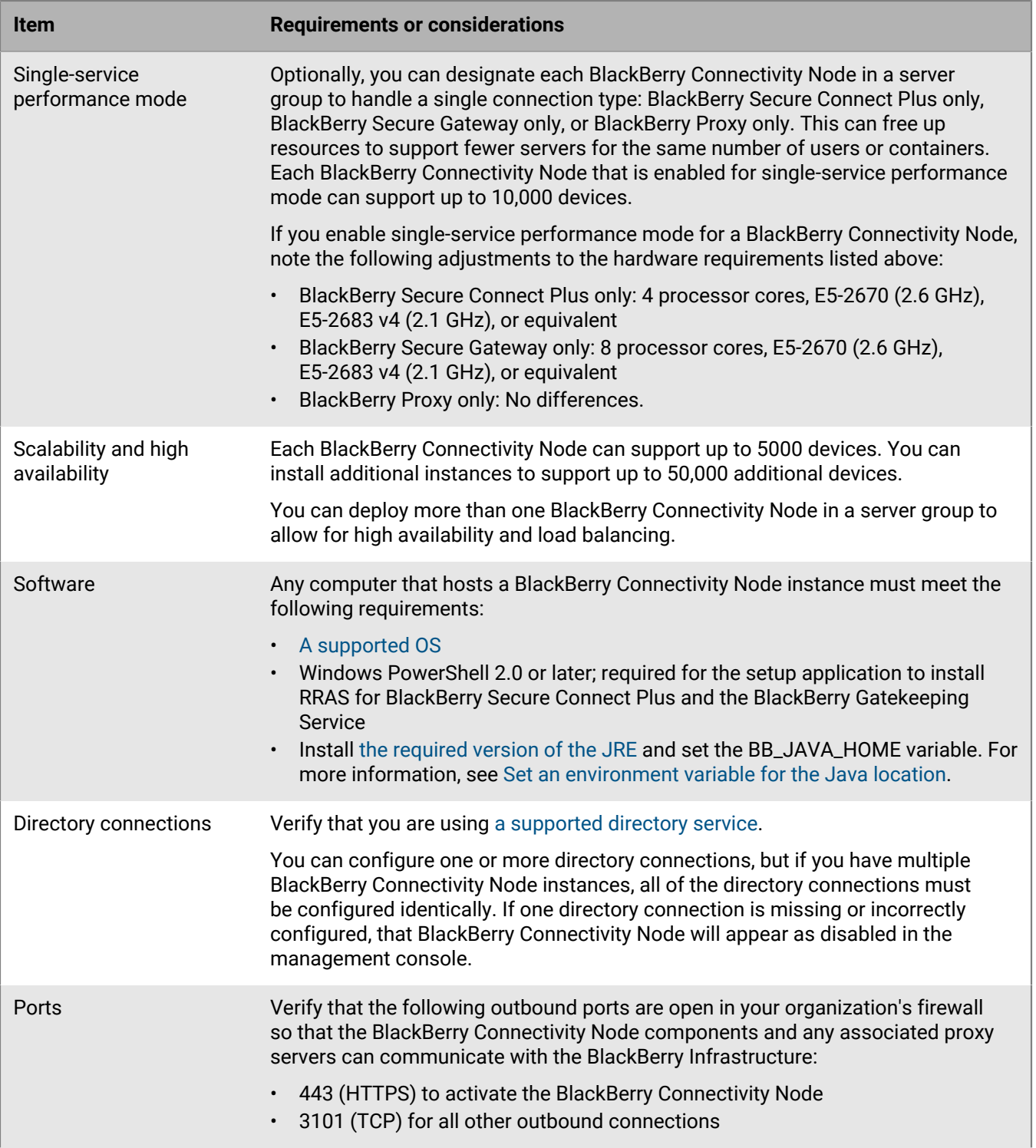

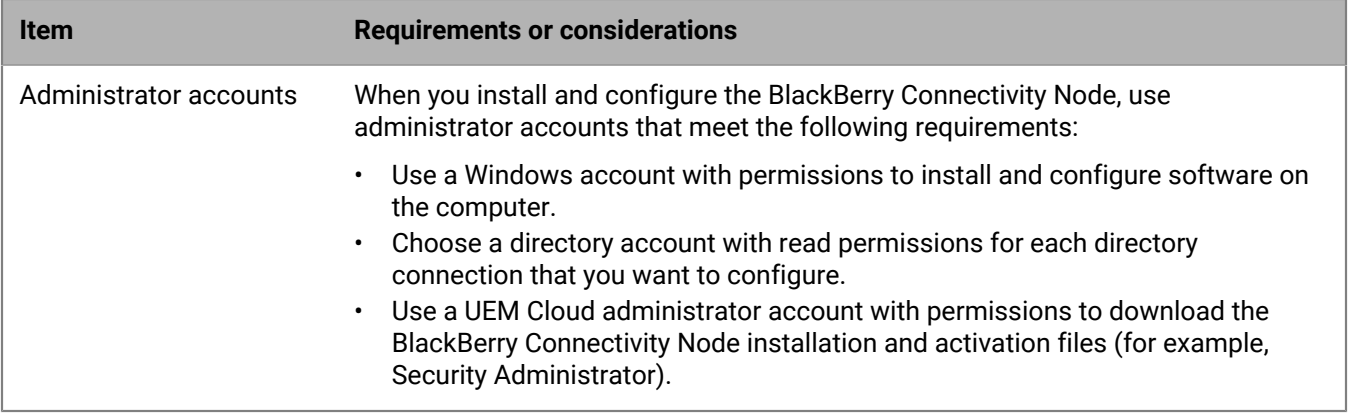

## <span id="page-13-0"></span>**Install and configure the BlackBerry Connectivity Node**

#### **Before you begin:**

- [Review the requirements and considerations for installing the BlackBerry Connectivity Node](#page-11-1).
- In the management console, on the menu bar, click **Settings > External integration > BlackBerry Connectivity**

Node setup. Click **a** and download the setup application for the BlackBerry Connectivity Node. If you want to add the BlackBerry Connectivity Node instance to an existing server group when you activate it, in the **Server group** drop-down list, click the appropriate server group. Generate and save the activation file. The activation file is valid for 60 minutes.

- Transfer the setup application and the activation file to the computer that you want host the BlackBerry Connectivity Node instance. Complete the steps below on that computer.
- **1.** Run the BlackBerry Connectivity Node setup application.
- **2.** Choose your language. Click **OK**.
- **3.** Click **Next**.
- **4.** Select your country or region. Read and accept the license agreement. Click **Next**.
- **5.** The installation program verifies that your computer meets the installation requirements. Click **Next**.
- **6.** To change the installation file path, click **...** and navigate to the file path that you want to use. Click **Install**.
- **7.** When the installation completes, click **Next**.

The address of the BlackBerry Connectivity Node console is displayed (http:/localhost:8088). Click the link and save the site in your browser.

- **8.** Select your language. Click **Next**.
- **9.** When you activate the BlackBerry Connectivity Node, it sends data over port 443 (HTTPS) to the BlackBerry Infrastructure (for example na.bbsecure.com or eu.bbsecure.com). After it is activated, the BlackBerry Connectivity Node uses port 3101 (TCP) for all other outbound connections through the BlackBerry Infrastructure. If you want to send data from the BlackBerry Connectivity Node through an existing proxy server behind your organization's firewall, click **Click here to configure the proxy settings for your organization's environment**, select the **Proxy server** option, and do any of the following:
	- To send activation data through a proxy server, in the **Enrollment proxy** fields, type the FQDN or IP address and the port number of the proxy server. The proxy server must be able to send data over port 443 to bbsecure.com. Click **Save**.
	- To send other outbound connections from the components of the BlackBerry Connectivity Node through a proxy server, in the appropriate fields, type the FQDN or IP address and the port number of the proxy server. The proxy server must be able to send data over port 3101 to bbsecure.com. Click **Save**.

**10.**In the **Friendly name** field, type a name for the BlackBerry Connectivity Node. Click **Next**.

**11.**Click **Browse**. Select the activation file.

#### **12.**Click **Activate**.

If you want to add a BlackBerry Connectivity Node instance to an existing server group when you activate it, your organization's firewall must allow connections from that server over port 443 through the BlackBerry Infrastructure to activate the BlackBerry Connectivity Node and to the same bbsecure.com region as the main BlackBerry Connectivity Node instance.

13. Click  $+$  and select the type of company directory that you want to configure.

**14.**Follow the steps for your organization's directory type:

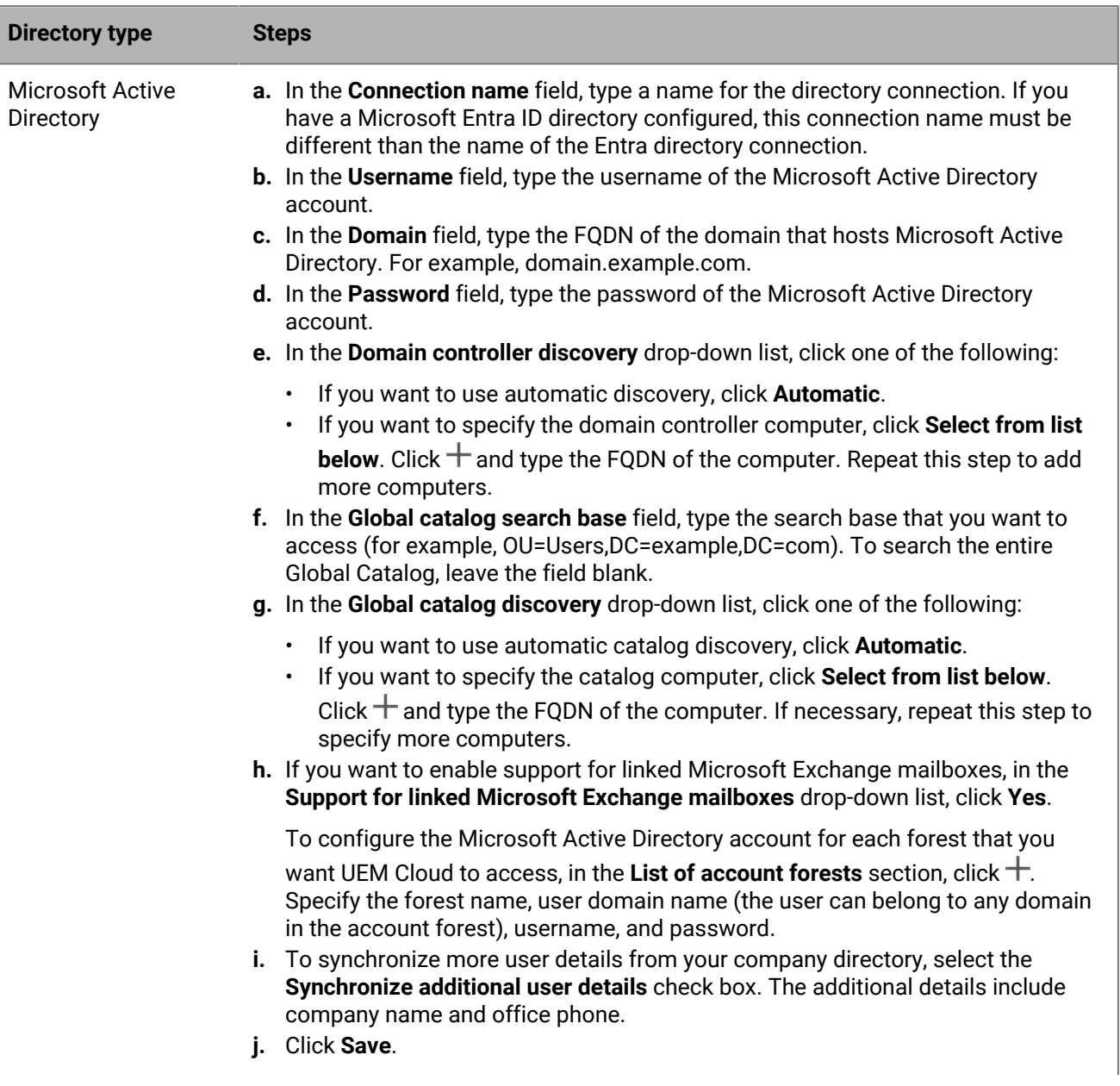

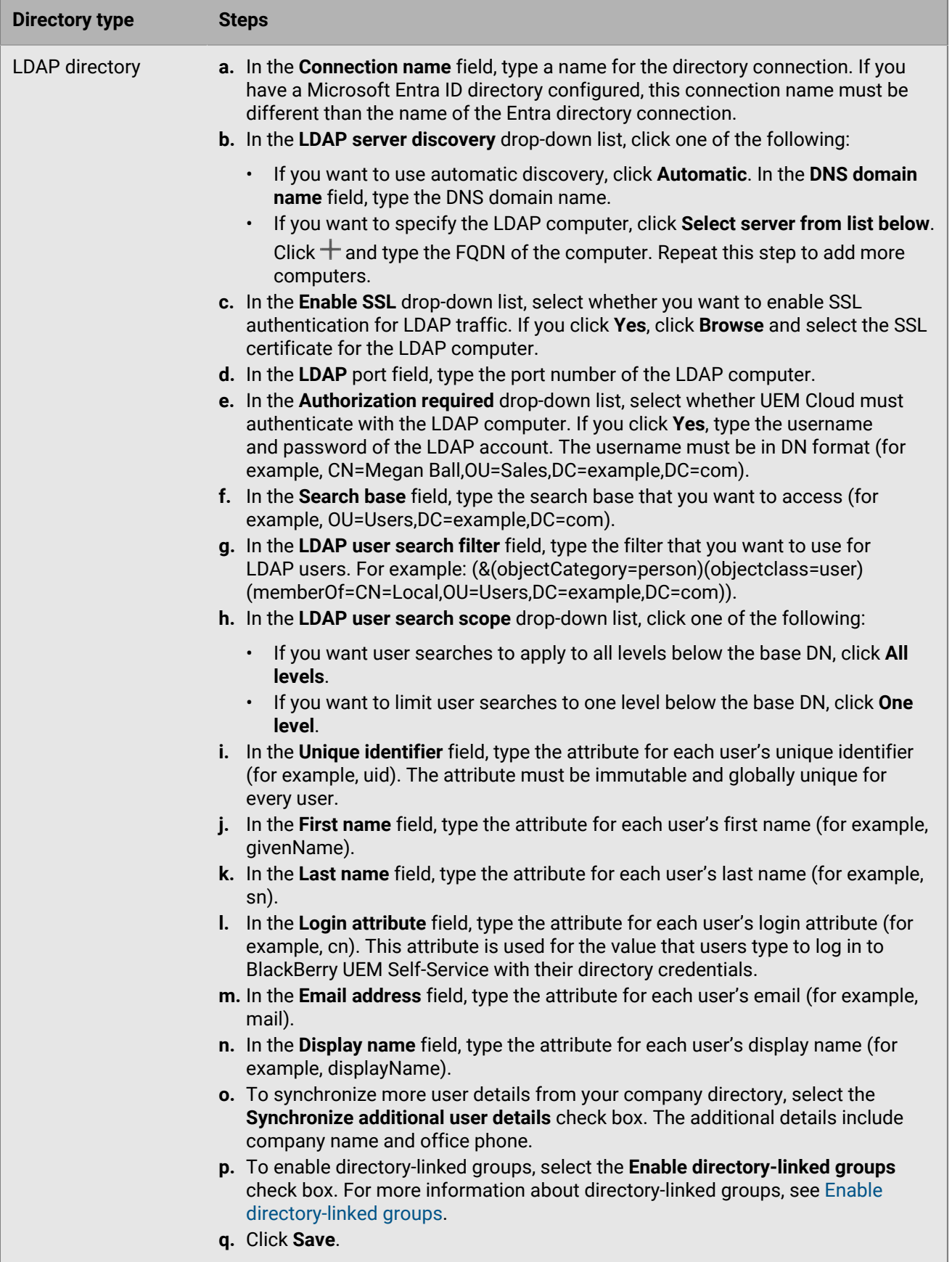

#### **15.**In the management console, click **Settings > External integration > BlackBerry Connectivity Node setup**. **16.**In the **Step 4: Test connection** section, click **Next**.

To view the status of a BlackBerry Connectivity Node instance, in the management console, on the menu bar, click **Settings > External integration > BlackBerry Connectivity Node status**.

#### **After you finish:**

- To install additional BlackBerry Connectivity Node instances, download the installation and activation files again and repeat this task on a different computer. This should be done after the first instance is activated.
- If you install more than one BlackBerry Connectivity Node, you must configure identical directory connections on each instance. You can use the BlackBerry Connectivity Node console to export the directory connections for an instance (.txt file), then transfer and import those connections to a different BlackBerry Connectivity Node using the console for that instance. Remove any existing directory connections from an instance before you import directory configurations.
- Optionally, [Create a server group to manage regional connections](#page-16-0).
- If you want to send data through an HTTP proxy before it reaches the BlackBerry Dynamics NOC, in the BlackBerry Connectivity Node console, click **General settings > BlackBerry Router and proxy**. Select the **Enable HTTP proxy** check box and configure the proxy settings.
- If you want to change the default settings for BlackBerry Connectivity Node instances, in the management console, on the menu bar, click **Settings > External integration > BlackBerry Connectivity Node setup** and click

. You can change logging settings, disable instances of the BlackBerry Gatekeeping Service, and configure BlackBerry Secure Gateway settings.

- When you are notified of an update to the BlackBerry Connectivity Node, repeat this task to upgrade each instance. Use the BlackBerry Connectivity Node console to record or export directory configurations. You must upgrade all instances of the BlackBerry Connectivity Node to the same version. When you upgrade the first instance, directory services are disabled until all of the nodes are upgraded to the same version.
- For instructions for enabling BlackBerry Secure Connect Plus, see [Using BlackBerry Secure Connect Plus for](https://docs.blackberry.com/en/endpoint-management/blackberry-uem/12_19/secure-connections/jth1399034640513/setting-up-enterprise-connectivity) [connections to work resources](https://docs.blackberry.com/en/endpoint-management/blackberry-uem/12_19/secure-connections/jth1399034640513/setting-up-enterprise-connectivity) in the Administration content.
- For instructions for enabling the BlackBerry Secure Gateway, see [Protecting email data sent to iOS devices](https://docs.blackberry.com/en/endpoint-management/blackberry-uem/12_19/email-calendar-contacts/secure-gateway-service) [using the BlackBerry Secure Gateway](https://docs.blackberry.com/en/endpoint-management/blackberry-uem/12_19/email-calendar-contacts/secure-gateway-service) in the Administration content.
- For instructions for configuring the BlackBerry Gatekeeping Service, see [Controlling which devices can access](https://docs.blackberry.com/en/endpoint-management/blackberry-uem/12_19/email-calendar-contacts/mij1406221056625) [Exchange ActiveSync](https://docs.blackberry.com/en/endpoint-management/blackberry-uem/12_19/email-calendar-contacts/mij1406221056625) in the Administration content.

## <span id="page-16-0"></span>**Create a server group to manage regional connections**

If you want to manage regional connections for the enterprise connectivity features offered by the BlackBerry Connectivity Node, you can deploy multiple instances of the BlackBerry Connectivity Node in a dedicated region as a server group. When you create a server group, you specify the regional data path that you want the components to use to connect to the BlackBerry Infrastructure. Server groups also support redundancy, high availability, and load balancing for BlackBerry Connectivity Node instances.

#### **Before you begin:** [Install and configure multiple instances of the BlackBerry Connectivity Node](#page-13-0).

**1.** In the management console, on the menu bar, click **Settings > External integration > BlackBerry Connectivity Node setup**.

$$
2. \overline{\text{Click}} = \frac{1}{2}
$$

- **3.** Type a name and description for the server group.
- **4.** In the **Country** drop-down list, select the appropriate country.
- **5.** If you want to disable the company directory connection for the instances in the server group, select the **Override Directory Service settings** check box.
- **6.** By default, the BlackBerry Gatekeeping Service in each BlackBerry Connectivity Node instance is active. If you want gatekeeping data to be managed only by the main BlackBerry Connectivity Node instance, select the **Override BlackBerry Gatekeeping Service settings** check box to disable each BlackBerry Gatekeeping Service in the server group.
- **7.** If you want to use DNS settings for BlackBerry Secure Connect Plus that are different from the default settings (Settings > Infrastructure > BlackBerry Secure Connect Plus), select the **Override DNS servers** check box. Do the following:
	- a) In the **DNS servers** section, click  $+$ . Type the DNS server address in dot-decimal notation (for example, 192.0.2.0). Click **Add**. Repeat as necessary.
	- $^{\rm b)}$  In the **DNS search suffix** section, click  $+$ . Type the DNS search suffix (for example, domain.com). Click **Add**. Repeat as necessary.
- **8.** If you want to configure logging settings for the BlackBerry Connectivity Node instances in the server group, select the **Override logging settings** check box. Do any of the following:
	- In the **Server log debug levels** drop-down list, select the appropriate log level.
	- If you want to route log events to a syslog server, select the **Syslog** check box and specify the host name and port of the syslog server.
	- If you want to change local log settings, select the **Enable local file destination** check box. Specify the size limit (in MB), the age limit (in days), and select whether you want to compress log folders.
	- If you want to configure different log levels for BlackBerry Connectivity Node components, in the **Service logging override** section, click  $+$  and select the appropriate component and log level. Repeat as necessary.
- **9.** If you want to use the instances in the server group for only one type of connection, select the **Enable singleservice performance mode** check box. In the **Connection type** drop-down menu, select the connection type (BlackBerry Secure Connect Plus only, BlackBerry Secure Gateway only, or BlackBerry Proxy only).
- **10.**If you want to specify the BlackBerry Secure Gateway settings for the instances in the server group, select the **Override BlackBerry Secure Gateway settings** check box. For iOS devices that use modern authentication to connect to Microsoft Exchange Online, specify the discovery endpoint and mail server resource:
	- a) Select the **Enable OAuth for mail server authentication** check box.
	- b) In the **Discovery endpoint** field, specify the URL to use for discovery requests. Enter the discovery endpoint in the format https://<*identity provider>*/.well-known/openid-configuration (for example, https:// login.microsoftonline.com/common/.well-known/openid-configuration) or https:// login.windows.net/common/.well-known/openid-configuration).
	- c) In the **Mail server resource** field, specify the URL of the mail server resource to use for authorization and token requests using OAuth. For example, https://outlook.office365.com.

**11.**Click **Save**.

**After you finish:** Select the server group and click  $\blacksquare$  to add BlackBerry Connectivity Node instances to it. You can add an instance to a server group or remove an instance from a server group at any time.

## <span id="page-17-0"></span>**Troubleshooting: BlackBerry Connectivity Node**

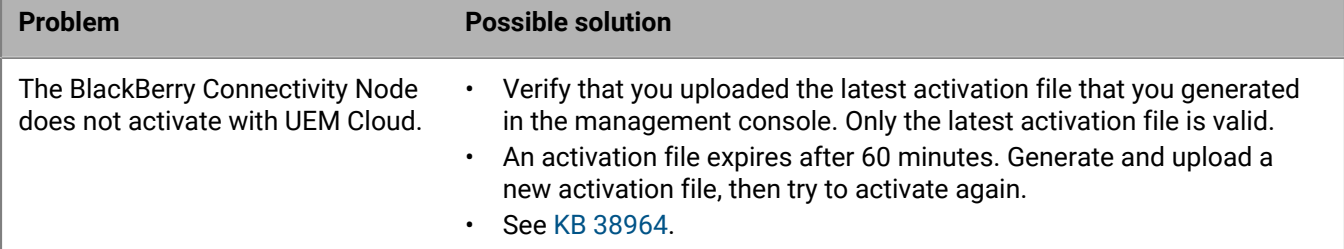

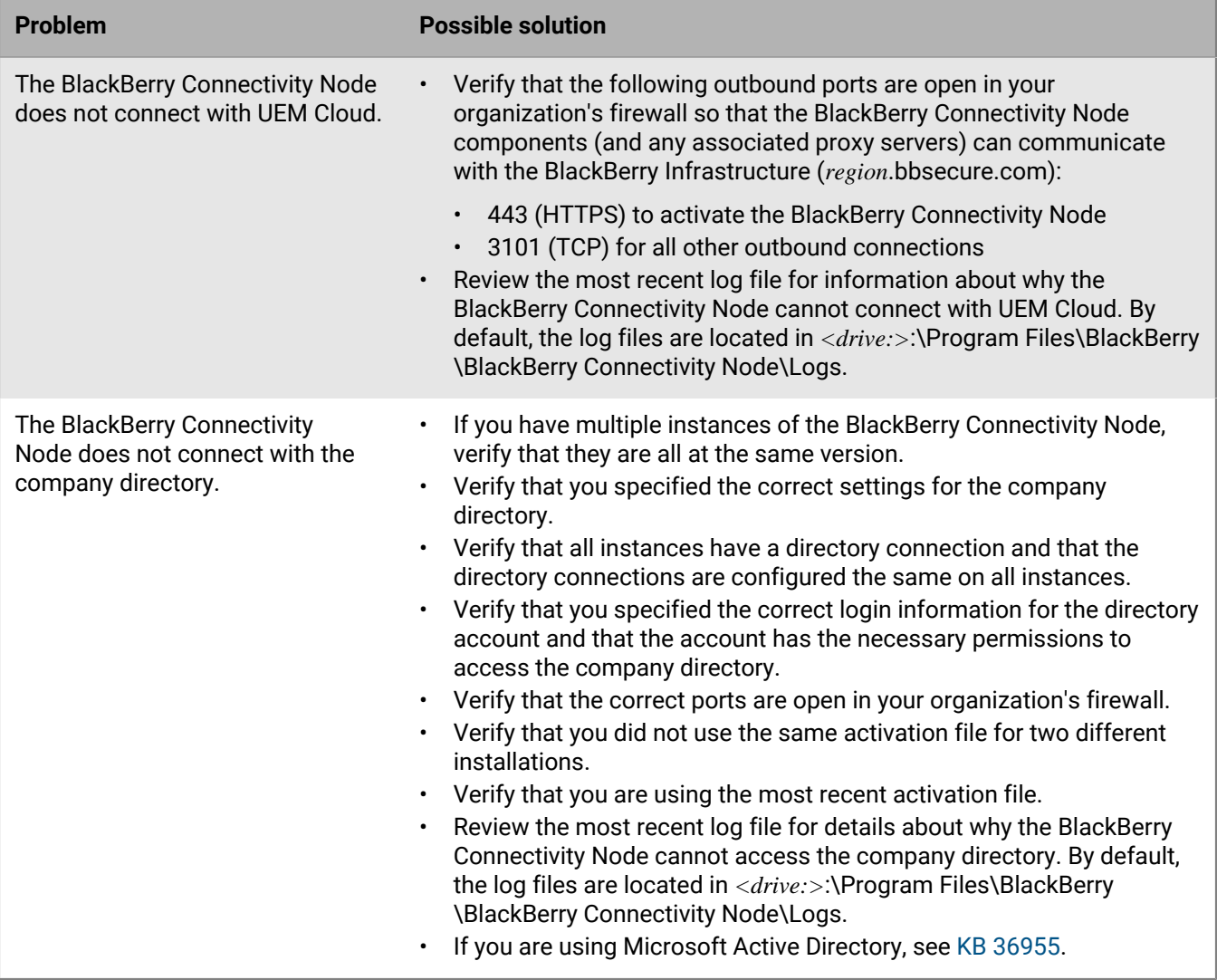

## <span id="page-19-0"></span>**Configuring BlackBerry UEM to send data through a proxy server**

You can use the following proxy configurations in your BlackBerry UEM environment:

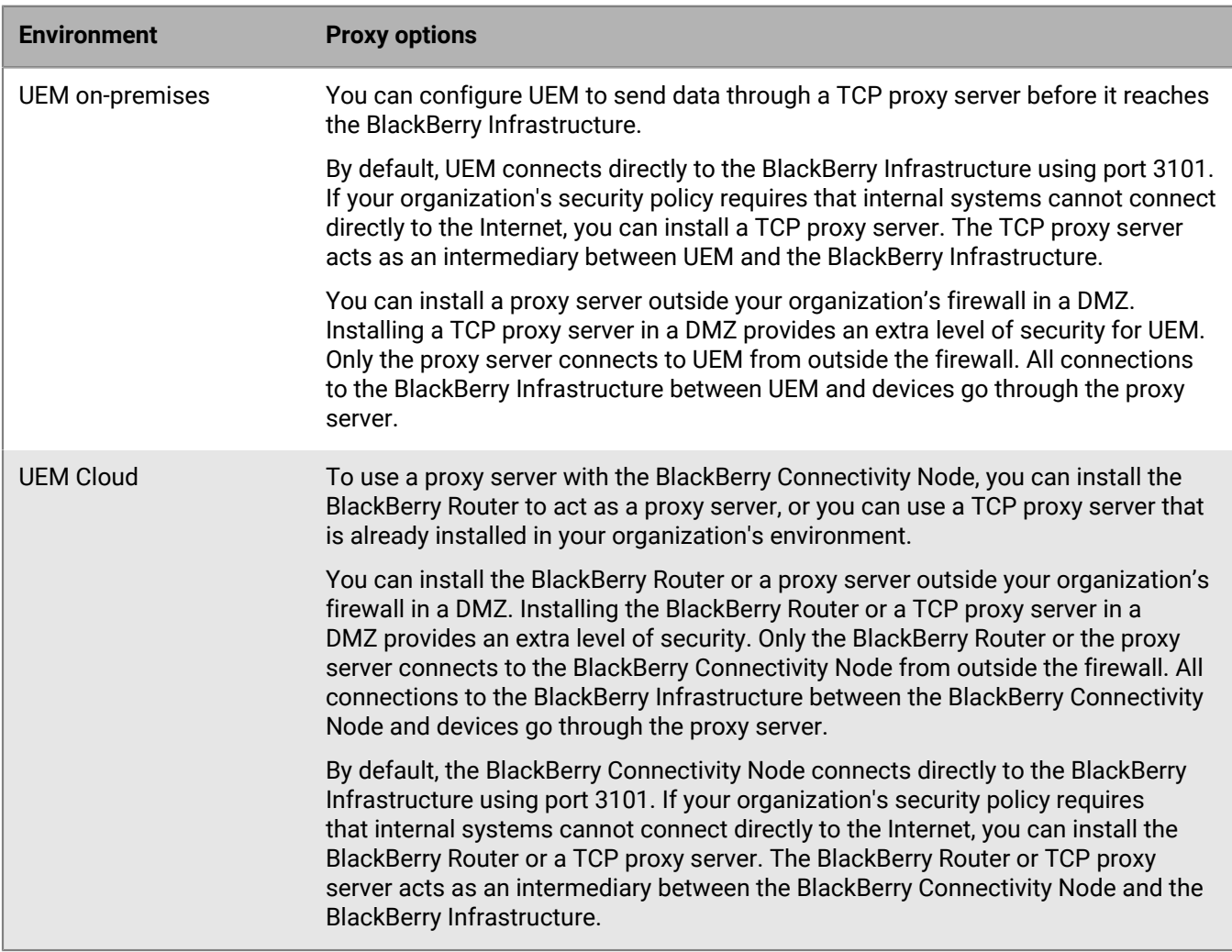

## <span id="page-19-1"></span>**Sending data through a TCP proxy server to the BlackBerry Infrastructure**

In UEM on-premises environments, you can configure a transparent TCP proxy server for the BlackBerry UEM Core service. This service requires an outbound connection and may also have different ports configured. You cannot install or configure multiple transparent TCP proxy servers for each service.

In UEM Cloud environments, the BlackBerry Connectivity Node sends activation data over port 443 (HTTPS). After it is activated, the BlackBerry Connectivity Node sends and receives data over port 3101 (TCP). You can configure the BlackBerry Connectivity Node to route HTTPS or TCP data through a proxy server that is behind your organization's firewall. The BlackBerry Connectivity Node does not support authentication with a proxy server.

You can configure multiple TCP proxy servers configured with SOCKS v5 (no authentication) to connect to UEM. Multiple TCP proxy servers configured with SOCKS v5 (no authentication) can provide support if one of the active proxy server instances is not functioning correctly.

You configure only a single port that all SOCKS v5 service instances must listen on. If you are configuring more than one TCP proxy server with SOCKS v5, each server must share the proxy listening port.

#### <span id="page-20-0"></span>**Configure BlackBerry UEM to use a transparent TCP proxy server**

**Before you begin:** Install a compatible transparent TCP proxy server in the UEM domain.

**1.** Follow the steps for your environment:

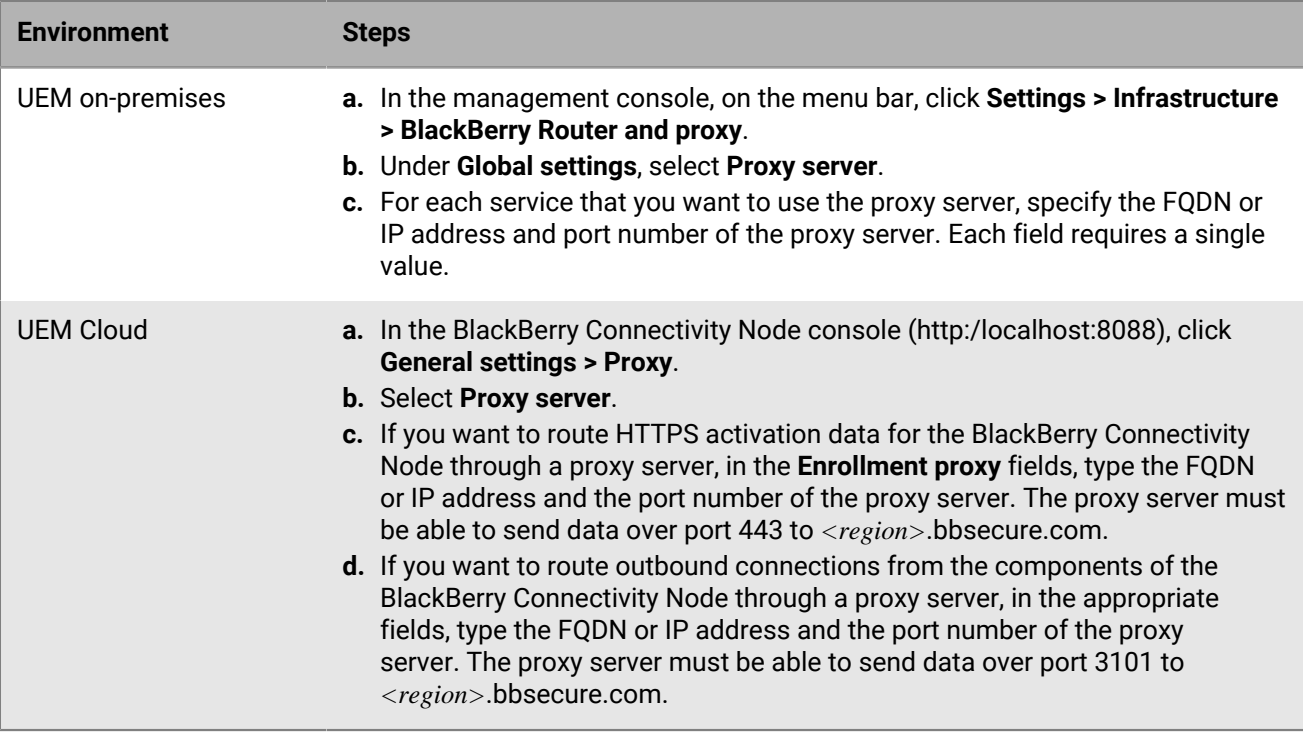

#### **2.** Click **Save**.

#### <span id="page-20-1"></span>**Enable SOCKS v5 on a TCP proxy server**

**Before you begin:** Install a compatible TCP proxy server with SOCKS v5 (no authentication) in the UEM domain.

- **1.** Do one of the following:
	- In a UEM on-premises environment, in the management console, on the menu bar, click **Settings > Infrastructure > BlackBerry Router and proxy**.
	- In a UEM Cloud environment, in the BlackBerry Connectivity Node console (http:/localhost:8088), click **General settings > Proxy**.
- **2.** Select **Proxy server**.
- **3.** Select the **Enable SOCKS v5** check box.
- 4. Click  $+$ .
- **5.** In the **Server address** field, type the IP address or host name of the SOCKS v5 proxy server.
- **6.** Click **Add**.
- **7.** Repeat steps 2 to 6 for each SOCKS v5 proxy server that you want to configure.
- **8.** In the **Port** field, type the port number.

**9.** Click **Save**.

## <span id="page-21-0"></span>**Install a standalone BlackBerry Router in a UEM Cloud environment**

The BlackBerry Router is an optional component that you can install in a DMZ outside your organization's firewall. The BlackBerry Router connects to the Internet to send data between the BlackBerry Connectivity Node and devices that use the BlackBerry Infrastructure. The BlackBerry Router functions as a proxy server and can support SOCKS v5 (no authentication).

You can configure multiple instances of the BlackBerry Router for high availability. You configure only one port for BlackBerry Router instances to listen on. By default, the BlackBerry Connectivity Node connects to the BlackBerry Router using port 3102. The BlackBerry Router supports all outbound traffic from the BlackBerry Connectivity Node components.

#### **Before you begin:**

- You must install a standalone BlackBerry Router on a computer that does not host an instance of the BlackBerry Connectivity Node.
- Verify that you have the name of the SRP host. The SRP host name is usually  $\langle \text{country} \rangle$ code>.srp.blackberry.com (for example, us.srp.blackberry.com).
- **1.** In the UEM management console, on the menu bar, click **Settings > External integration > BlackBerry Connectivity Node setup**.
- 2.  $Click$  ...
- **3.** Click **Download**.
- **4.** On the software download page, answer the required questions and click **Download**. Save and extract the installation package.
- **5.** In the **router** folder, extract the **setupinstaller** .zip file. This .zip file contains an **Installer** folder with the **Setup.exe** file that you use to install the BlackBerry Router.
- **6.** Transfer the **Setup.exe** file to the computer that you want to install the BlackBerry Router on and double-click it to run the setup application.

The installation runs in the background and displays no dialog boxes. Once the installation completes, the BlackBerry Router service appears in the Services window.

- **7.** In the BlackBerry Connectivity Node console (http:/localhost:8088), click **General settings > Proxy**.
- **8.** Select **BlackBerry Router**.
- 9. Click  $+$ .

**10.**Type the IP address or host name of the BlackBerry Router instance that you want to connect to UEM.

**11.**Click **Add**.

**12.**In the **Port** field, type the port number that all BlackBerry Router instances listen on. The default value is 3102. **13.**Click **Save**.

## <span id="page-22-0"></span>**Configure connections through internal proxy servers**

If your organization uses a proxy server for connections between servers inside your network, you may need to configure your BlackBerry UEM on-premises environment to:

- Allow the UEM Core to communicate with the management console if it is installed on a separate computer.
- Allow UEM to communicate with other internal services, such as certification authorities and servers hosting push applications.

Server-side proxy settings do not apply to outbound connections. For information about configuring UEM to use a TCP proxy server, see [Configuring BlackBerry UEM to send data through a proxy server](#page-19-0).

- **1.** In the management console, on the menu bar, click **Settings > Infrastructure > Server-side proxy**.
- **2.** Do one of the following:

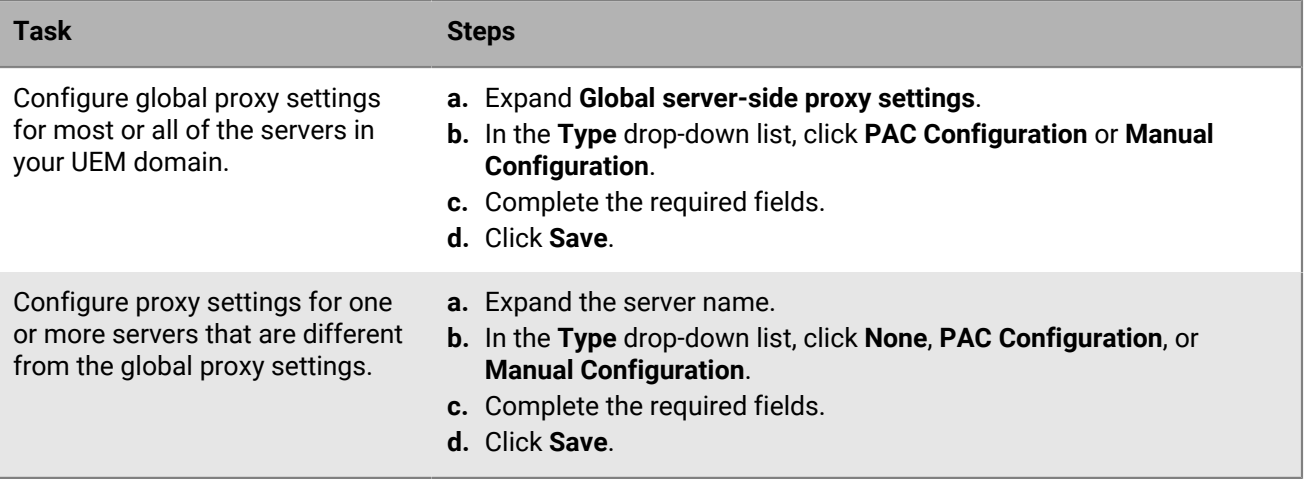

## <span id="page-23-0"></span>**Connect to an SMTP server to send email notifications**

You must connect BlackBerry UEM on-premises to an SMTP server to enable it to send activation instructions, device compliance warnings, passwords for UEM Self-Service, and email notifications to device users.

- **1.** In the management console, on the menu bar, click **Settings > External integration > SMTP server**.
- **2.** Click **∕**.
- **3.** In the **Sender display name** field, type a name to use for email notifications from UEM (for example, donotreply or UEM Admin.
- **4.** In the **Sender address** field, type the email address that you want UEM to use to send email notifications.
- **5.** In the **SMTP server** field, type the FQDN of the SMTP server.
- **6.** In the **SMTP server port** field, type the SMTP server port number. The default port number is 25.
- **7.** In the **Supported encryption type** drop-down list, select the appropriate encryption type.
- **8.** If the SMTP server requires authentication, specify the username and password.
- **9.** If necessary, import an SMTP CA certificate:
	- a) Copy the SSL certificate file for your organization's SMTP server to the computer that you are using.
	- b) Click **Browse**.
	- c) Navigate to and select the SSL certificate file and click **Upload**.

**10.**Click **Save**.

**After you finish:** Click **Test connection** if you want to test the connection to the SMTP server and send a test email message. UEM sends the message to the email address you specified in the **Sender address** field.

## <span id="page-24-0"></span>**Connecting to your company directories**

You can connect BlackBerry UEM to your organization's company directory to take advantage of the following features:

- You can create user accounts in UEM using user data from the directory, and UEM can authenticate administrators for the management console and users for BlackBerry UEM Self-Service.
- You can link company directory groups with UEM groups to organize users in the same way that they are organized in your company directory, and to simplify the assignment and management of IT policies, profiles, and apps for users. These are called directory-linked groups.
- You can enable onboarding for specific groups in your company directory to create UEM users automatically. These are called onboarding directory groups. When you add new users to these directory groups, new user accounts are created for these users in UEM. If you enable onboarding, you can also configure offboarding to delete device data and UEM user accounts when users are disabled or removed from the company directory.

If you do not connect UEM to a company directory, you can manually create local user accounts and authenticate administrators using default authentication.

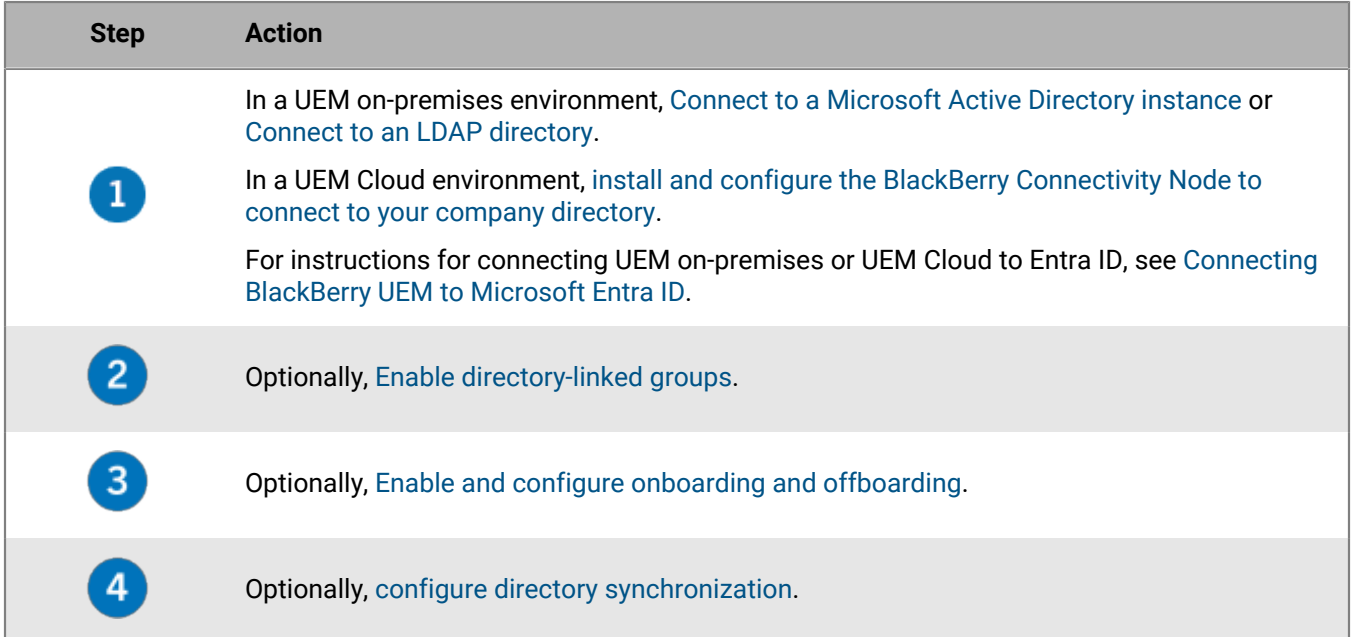

### <span id="page-24-1"></span>**Connect to a Microsoft Active Directory instance**

The task below applies to a UEM on-premises environment. In a UEM Cloud environment, [install and configure the](#page-11-0) [BlackBerry Connectivity Node to connect to your company directory](#page-11-0).

#### **Before you begin:**

- Create a Microsoft Active Directory account that UEM can use. The account must meet the following requirements:
	- It must be located in a Windows domain that is part of the Microsoft Exchange forest.
	- It must have permission to access the user container and read the user objects stored in the global catalog servers in the Microsoft Exchange forest.
	- The password must be configured not to expire and does not need to be changed at the next login.
- If you enable single sign-on, constrained delegation must be configured for the account.
- The UEM server must also be joined to the Active Directory domain.
- If your organization uses a Microsoft Exchange resource forest, you must create a mailbox in the resource forest for each user account and associate them with the user accounts in the account forests. UEM uses the mailboxes to look up the user accounts in the individual domains. To authenticate users who log in to UEM, UEM must read the user information that is stored in the global catalog servers that are part of the resource forest. You must create a Microsoft Active Directory account for UEM that is located in a Windows domain that is part of the resource forest. When you create the directory connection, you provide the Windows credentials for the Microsoft Active Directory account, and, if required, the names of the global catalog servers that UEM can use.
- **1.** In the UEM management console, on the menu bar, click **Settings > External integration > Company directory**.
- **2.** Click **> Microsoft Active Directory connection**.
- **3.** In the **Directory connection name** field, type a name for the directory connection.
- **4.** In the **Username** field, type the username of the Microsoft Active Directory account.
- **5.** In the **Domain** field, type the name of the Windows domain that is part of the Microsoft Exchange forest, in DNS format (for example, example.com).
- **6.** In the **Password** field, type the account password.
- **7.** In the **Kerberos Key Distribution Center selection** drop-down list, do one of the following:
	- To permit UEM to automatically discover the key distribution centers (KDCs), click **Automatic**.
	- To specify the list of KDCs for UEM to use for authentication, click **Manual**. In the **Server names** field, type the name of the KDC domain controller in DNS format (for example, kdc01.example.com). Optionally, include the port number that the domain controller uses (for example, kdc01.example.com:88). Click  $+$  to specify additional KDC domain controllers that you want UEM to use.
- **8.** In the **Global catalog selection** drop-down list, do one of the following:
	- If you want UEM to automatically discover the global catalog servers, click **Automatic**.
	- To specify the list of global catalog servers for UEM to use, click **Manual**. In the **Server names** field, type the DNS name of the global catalog server that you want UEM to access (for example, globalcatalog01.example.com). Optionally, include the port number that the global catalog server uses (for example, globalcatalog01.com:3268). Click  $+$  to specify additional servers.

#### **9.** Click **Continue**.

#### **10.**In the **Global catalog search base** field, do one of the following:

- To permit UEM to search the entire global catalog, leave the field blank.
- To control which user accounts UEM can authenticate, type the distinguished name of the user container (for example, OU=sales,DC=example,DC=com).
- **11.**If you want to enable support for global groups, in the **Support for global groups** drop-down list, click **Yes**.

If you want to use global groups for [onboarding,](#page-28-1) you must select **Yes**. To configure a global group domain, in the List of global group domains section, click  $+$ . In the Domain field, click the domain that you want to add. The default selection for the **Specify username and password?** field is No. If you keep this default selection, the username and password for the forest connection is used. If you select Yes, you must provide valid credentials for an Active Directory account in the domain that you selected. In the **KDC selection** field, you can select Automatic to permit UEM to automatically discover the key distribution centers, or Manual to specify the list of KDCs for UEM to use for authentication. Click **Add**.

**12.**If your environment contains a Microsoft Exchange resource forest, to enable support for linked Microsoft Exchange mailboxes, in the **Support for linked Microsoft Exchange mailboxes** drop-down list, click **Yes**. To configure the Microsoft Active Directory account for each forest that you want UEM to access, in the **List of account forests** section, click  $+$ . Specify the user domain name (the user may belong to any domain in the account forest), and the username and password. If necessary, specify the KDCs that you want UEM to search. If necessary, specify the global catalog servers that you want UEM to access. Click **Add**.

- **13.**To enable single sign-on, select the **Enable Windows single sign-on** check box. For more information about single sign-on, see [Configure single sign-on for BlackBerry UEM](https://docs.blackberry.com/en/endpoint-management/blackberry-uem/12_19/administrators-users-groups/Setting-console-login-options/jth1422627143550) in the Administration content.
- **14.**To synchronize more user details from your company directory, select the **Synchronize additional user details** check box. The additional details include company name and office phone.

#### **15.**Click **Save**.

**16.**Click **Close**.

#### **After you finish:**

- Do any of the following optional tasks:
	- [Enable directory-linked groups](#page-28-0).
	- [Enable and configure onboarding and offboarding](#page-28-1).
	- [Configure directory synchronization](#page-30-0).
- If you remove a directory connection, all users that were added to UEM from that directory will be converted to local users. Once users are converted to local users they can't be converted back to directory linked users, even if you later re-add the company directory connection. Users will continue to function as local users but UEM will not be able to synchronize updates from the company directory.

## <span id="page-26-0"></span>**Connect to an LDAP directory**

The task below applies to a UEM on-premises environment. In a UEM Cloud environment, [install and configure the](#page-11-0) [BlackBerry Connectivity Node to connect to your company directory](#page-11-0).

#### **Before you begin:**

- Create an LDAP account for UEM that is located in the relevant LDAP directory. The account must meet the following requirements:
	- The account must have permission to read all users in the directory.
	- The password must be configured not to expire and does not need to be changed at the next login.
- If the LDAP connection is SSL encrypted, verify that you have the server certificate for the LDAP connection and that the LDAP server supports TLS 1.2. If SSL is enabled, the LDAP connection to UEM must use TLS 1.2.
- Verify the LDAP attribute values that your organization uses (the steps below give examples for typical attribute values), you will use them in the steps below.
- **1.** In the UEM management console, on the menu bar, click **Settings > External integration > Company directory**.
- **2.** Click  $+$  > LDAP connection.
- **3.** In the **Directory connection name** field, type a name for the directory connection.
- **4.** In the **LDAP server discovery** drop-down list, do one of the following:
	- To automatically discover the LDAP server, click **Automatic**. In the **DNS domain name** field, type the domain name for the server that hosts the company directory.
	- To specify a list of LDAP servers, click **Select server from list below**. In the **LDAP server** field, type the name of the LDAP server. To add more LDAP servers, click  $+$ .
- **5.** In the **Enable SSL** drop-down list, perform one of the following actions:
	- If the LDAP connection is SSL encrypted, click **Yes**. Beside the **LDAP server SSL certificate** field, click **Browse** and select the LDAP server certificate.
	- If the LDAP connection is not SSL encrypted, click **No**.
- **6.** In the **LDAP port** field, type the TCP port number for communication. The default values are 636 for SSL enabled or 389 for SSL disabled.
- **7.** In the **Authorization required** drop-down list, do one of the following:
	- If authorization is required for the connection, click **Yes**. In the **Login** field, type the DN of the user that is authorized to log in to LDAP (for example, an=admin,o=Org1). In the **Password** field, type the password.
	- If authorization is not required for the connection, click **No**.
- **8.** In the **User search base** field, type the value to use as the base DN for user information searches.
- **9.** In the **LDAP user search filter** field, type the LDAP search filter that is required to find user objects in your organization's directory server. For example, for an IBM Domino Directory, type (objectClass=Person).

**10.**In the **LDAP user search scope** drop-down list, do one of the following:

- To search all objects following the base object, click **All levels**. This is the default setting.
- To search objects that are one level directly following the base DN, click **One level**.
- **11.**In the **Unique identifier** field, type the name of the attribute that uniquely identifies each user in your organization's LDAP directory (must be a string that is immutable and globally unique). For example, dominoUNID.
- **12.**In the First name field, type the attribute for each user's first name (for example, givenName).

**13.**In the **Last name** field, type the attribute for each user's last name (for example, sn).

- **14.**In the **Login attribute** field, type the login attribute to use for authentication (for example, uid).
- **15.**In the **Email address** field, type the attribute for each user's email address (for example, mail). If you do not set the value, a default value is used.
- **16.**In the **Display name** field, type the attribute for each user's display name (for example, displayName). If you do not set the value, a default value is used.
- **17.**In the **User Principal Name** field, type the user principal name for SCEP (for example, mail).
- **18.**In the **Department** field, type the attribute for each user's department.
- **19.**In the **Job Title** field, type the attribute for each user's job title.
- **20.**If you want to synchronize additional fields from the LDAP directory, select the **Synchronize additional user details** check box. Type the attributes for the additional fields as necessary.
- **21.**To enable directory-linked groups for the directory connection, select the **Enable directory-linked groups** check box.
	- a) In the **Group search base** field, type the value to use as the base DN for group information searches.
	- b) In the **LDAP group search filter** field, type the LDAP search filter that is required to find group objects in your company directory. For example, for IBM Domino Directory, type (objectClass=dominoGroup).
	- c) In the **Group Unique Identifier** field, type the attribute for each group's unique identifier. This attribute must be immutable and globally unique (for example, type cn).
	- d) In the **Group Display name** field, type the attribute for each group's display name (for example, type cn).
	- e) In the **Group Membership attribute** field, type the name of the attribute for group membership. The attribute values must be in DN format (for example,  $CN=jsmith$ ,  $CN=Users$ ,  $DC=example$ ,  $DC=com$ ).
	- f) In the **Test Group Name** field, type an existing group name for validating the group attributes specified.
	- g) If you want to enable paged searching for group members, select the **Enable paged group search** check box.

**22.**Click **Save**.

**23.**Click **Close**.

#### **After you finish:**

- Do any of the following optional tasks:
	- [Enable directory-linked groups](#page-28-0).
- [Enable and configure onboarding and offboarding](#page-28-1).
- [Configure directory synchronization](#page-30-0).
- If you remove a directory connection, all users that were added to UEM from that directory will be converted to local users. Once users are converted to local users they can't be converted back to directory linked users, even if you later re-add the company directory connection. Users will continue to function as local users but UEM will not be able to synchronize updates from the company directory.

### <span id="page-28-0"></span>**Enable directory-linked groups**

You can link groups in BlackBerry UEM to groups in your company directory to organize users in UEM the same way that they are organized in the directory, and to simplify the assignment and management of IT policies, profiles, and apps for users. For more information, see [Creating and managing user groups](https://docs.blackberry.com/en/endpoint-management/blackberry-uem/12_19/administrators-users-groups/hse1372277059163) in the Administration content.

#### **Before you begin:**

- Connect to your organization's directory:
	- UEM on-premises: [Connect to a Microsoft Active Directory instance](#page-24-1) or [Connect to an LDAP directory.](#page-26-0)
	- UEM Cloud: [Install and configure the BlackBerry Connectivity Node to connect to Microsoft AD or LDAP](#page-11-0).
	- On-premises or Cloud: [Connect UEM to Microsoft Entra ID.](#page-32-0)
- Verify that a company directory synchronization is not in progress. You cannot save the changes you make to the company directory connection until the synchronization is complete.
- **1.** In the management console, on the menu bar, click **Settings > External integration > Company directory**.
- **2.** Click a company directory connection.
- **3.** On the **Sync settings** tab, select the **Enable directory-linked groups** check box.
- **4.** If you want to force the synchronization of company directory groups, select the **Force synchronization** check box.

If enabled, when a group is removed from the company directory, the links to that group are removed from directory-linked groups and onboarding directory groups. If all of the company directory groups associated with a directory-linked group are removed, the directory-linked group is converted to a local group.

- **5.** In the **Sync limit** field, type the maximum number of changes that each synchronization process can complete. If the number of changes to be synchronized exceeds the synchronization limit, you can prevent the synchronization process from running. UEM determines a total of the following changes: users to add to groups, users to remove from groups, users to be onboarded, and users to be offboarded.
- **6.** In the **Maximum nesting level of directory groups** field, type the number of nested levels to synchronize for company directory groups.
- **7.** Click **Save**.

#### **After you finish:**

- Optionally, [Enable and configure onboarding and offboarding.](#page-28-1)
- Optionally, [configure directory synchronization](#page-30-0).
- Create directory-linked groups. For more information, see [Creating and managing user groups](https://docs.blackberry.com/en/endpoint-management/blackberry-uem/12_19/administrators-users-groups/hse1372277059163) in the Administration content.

## <span id="page-28-1"></span>**Enable and configure onboarding and offboarding**

When you enable onboarding, you add universal or global directory groups to UEM as onboarding directory groups (onboarding is not supported for domain local groups). During a synchronization process, if UEM detects a directory user in an onboarding directory group that does not have a corresponding UEM user account, it creates that user account in UEM. When you enable onboarding you can also configure offboarding; when you disable or remove a user from an onboarding directory group, UEM can delete device data and remove the user from UEM.

**Note:** When offboarding is enabled, any UEM user accounts that are not members of an onboarding directory group, regardless of how they were added to UEM, are offboarded during the next synchronization process.

#### **Before you begin:**

- Connect to your organization's directory:
	- UEM on-premises: [Connect to a Microsoft Active Directory instance](#page-24-1) or [Connect to an LDAP directory.](#page-26-0)
	- UEM Cloud: [Install and configure the BlackBerry Connectivity Node to connect to Microsoft AD or LDAP](#page-11-0).
	- On-premises or Cloud: [Connect UEM to Microsoft Entra ID.](#page-32-0)
- Verify that a company directory synchronization is not in progress. You cannot save the changes you make to the company directory connection until the synchronization is complete.
- To onboard members of global groups, you must enable support for global groups in your Microsoft Active Directory connection settings.
- **1.** In the management console, on the menu bar, click **Settings > External integration > Company directory**.
- **2.** Click a company directory connection.
- **3.** On the **Sync settings** tab, select the **Enable directory-linked groups** check box.
- **4.** Select the **Enable onboarding** check box.
- **5.** Do any of the following:

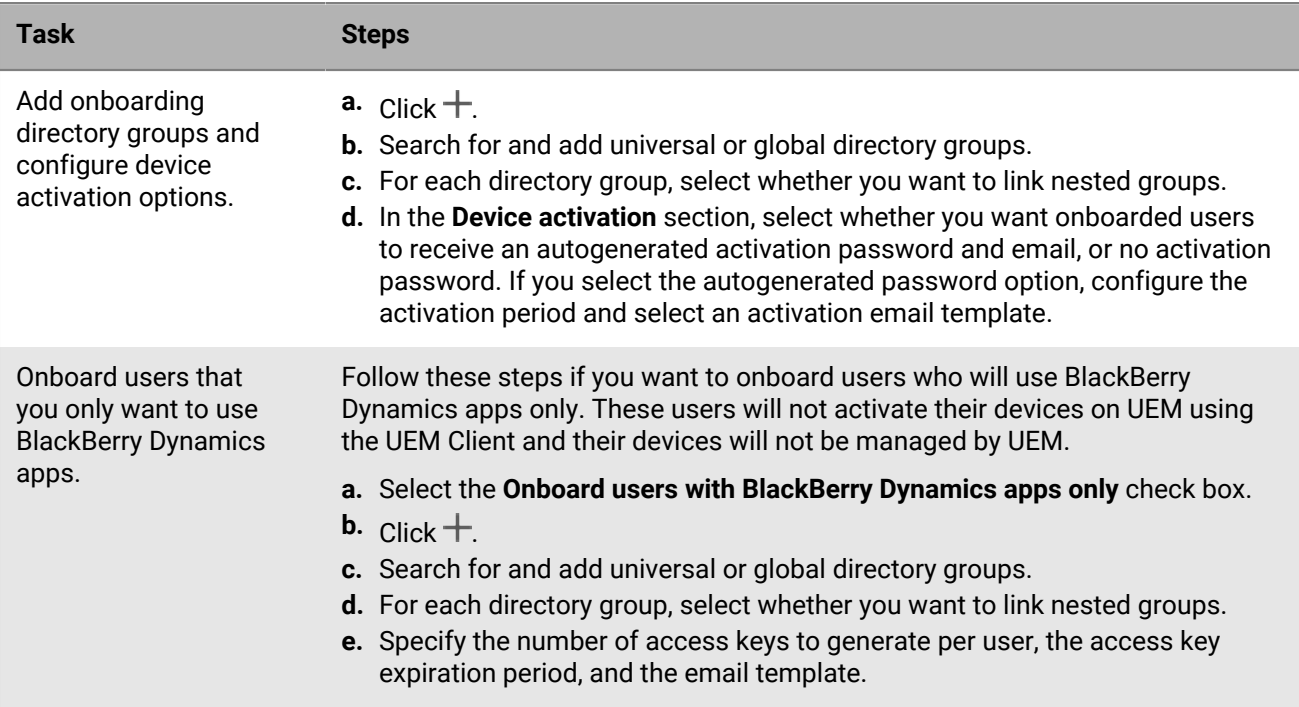

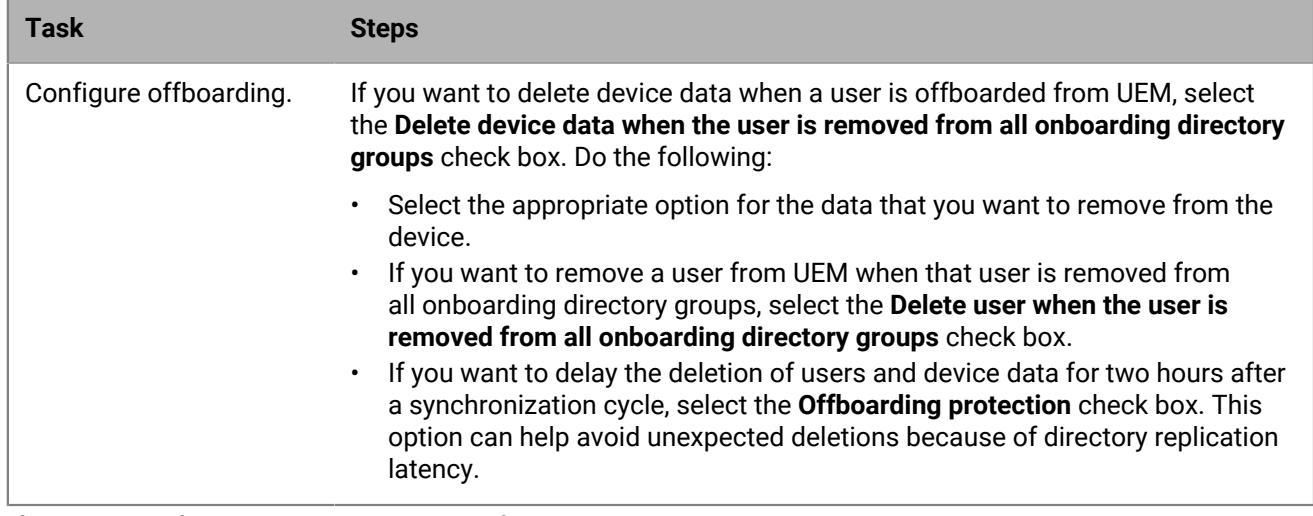

**6.** If you want to force the synchronization of company directory groups, select the **Force synchronization** check box.

If enabled, when a group is removed from the company directory, the links to that group are removed from directory-linked groups and onboarding directory groups. If all of the company directory groups associated with a directory-linked group are removed, the directory-linked group is converted to a local group.

- **7.** In the **Sync limit** field, type the maximum number of changes that each synchronization process can complete. If the number of changes to be synchronized exceeds the synchronization limit, you can prevent the synchronization process from running. UEM determines a total of the following changes: users to add to groups, users to remove from groups, users to be onboarded, and users to be offboarded.
- **8.** In the **Maximum nesting level of directory groups** field, type the number of nested levels to synchronize for company directory groups.
- **9.** Click **Save**.

**After you finish:** Optionally, [configure directory synchronization.](#page-30-0)

## <span id="page-30-0"></span>**Synchronize a directory connection**

After you connect UEM to your organization's company directory, you can manually start the synchronization process at any time or you can schedule recurring synchronizations. You can preview a synchronization report before the next synchronization occurs, and you can view the report after a synchronization process completes.

#### **Before you begin:**

- Connect to your organization's directory:
	- UEM on-premises: [Connect to a Microsoft Active Directory instance](#page-24-1) or [Connect to an LDAP directory.](#page-26-0)
	- UEM Cloud: [Install and configure the BlackBerry Connectivity Node to connect to Microsoft AD or LDAP](#page-11-0).
	- On-premises or Cloud: [Connect UEM to Microsoft Entra ID.](#page-32-0)
- Optionally, [Enable directory-linked groups](#page-28-0) and [Enable and configure onboarding and offboarding](#page-28-1).
- **1.** In the management console, on the menu bar, click **Settings > External integration > Company directory**.
- **2.** Do any of the following:

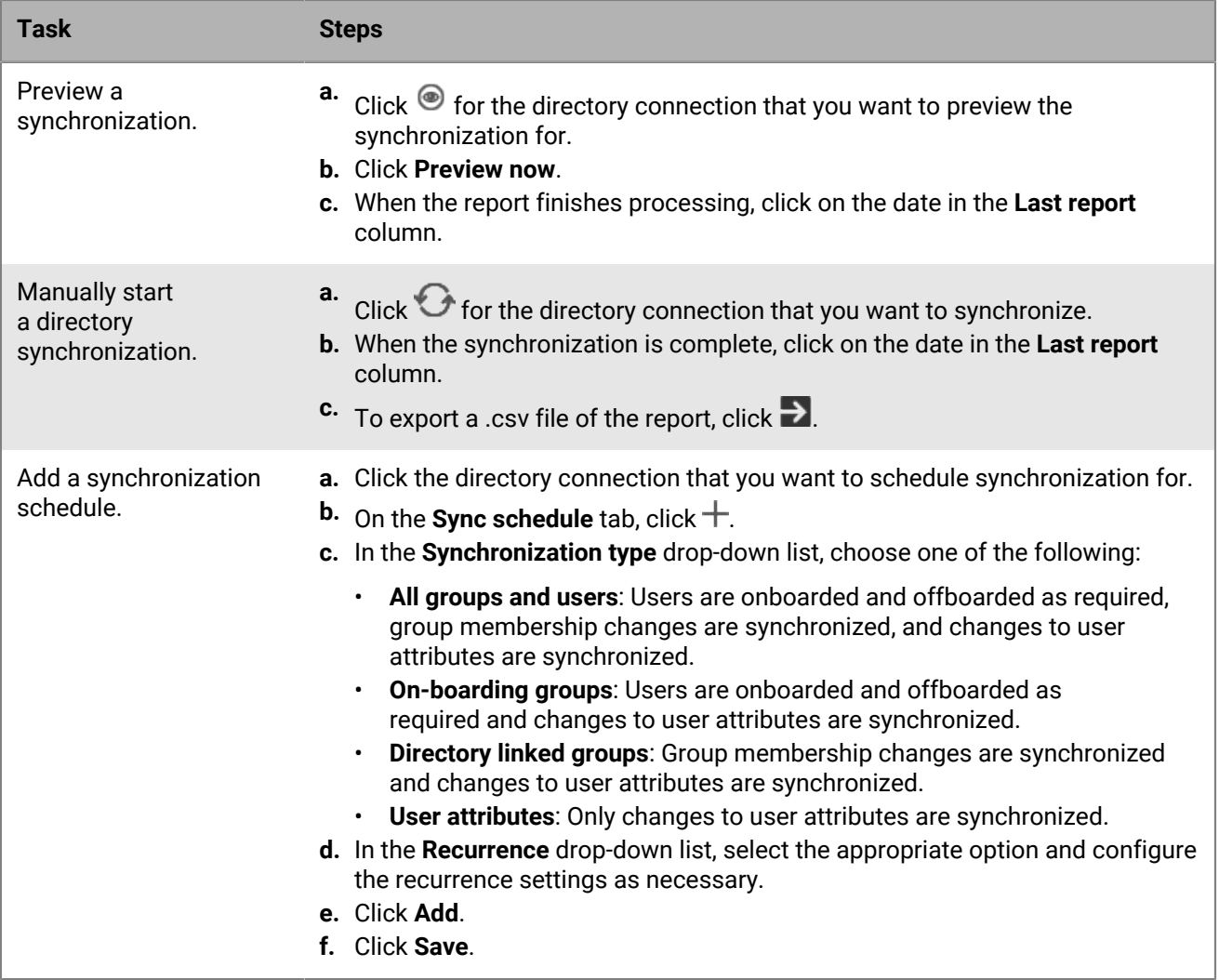

## <span id="page-32-0"></span>**Connecting BlackBerry UEM to Microsoft Entra ID**

Microsoft Entra ID is the Microsoft cloud computing service for deploying and managing applications and services. Connecting UEM to Entra provides the following features:

- You can connect UEM with Entra ID to create directory user accounts in UEM. See [Connect BlackBerry UEM to](#page-32-1) [Entra ID to create directory user accounts.](#page-32-1)
- You can use UEM to create, manage, and assign Microsoft Intune app protection profiles to protect data in Office 365 apps. See [Configuring BlackBerry UEM to manage Microsoft Intune app protection profiles.](#page-33-0)
- If your organization uses Entra ID conditional access, you can configure UEM as a compliance partner so that devices managed by UEM can be recognized as compliant by Intune when attempting to access your cloudbased apps such as Office 365. See [Configuring BlackBerry UEM as an Intune compliance partner in Entra](#page-35-0).

### <span id="page-32-1"></span>**Connect BlackBerry UEM to Entra ID to create directory user accounts**

You can connect BlackBerry UEM to Microsoft Entra ID to create directory user accounts in UEM. After you configure the connection, you can search for and import user data from the directory to create UEM users. Directory users can use their directory credentials to access BlackBerry UEM Self-Service. If you assign an administrative role to a directory user, the user can use their directory credentials to log in to the management console.

If your organization uses an on-premises Active Directory and accounts are synchronized to Entra ID, you should create a directory connection for your on-premise Active Directory instead (see [Connect to a Microsoft Active](#page-24-1) [Directory instance](#page-24-1)). Connecting UEM to Entra ID is appropriate when Entra ID is your primary directory service and you do not have an on-premises Active Directory.

**Note:** After you connect UEM to Entra ID, the UEM console URLs change to the following ("&redirect=no" is removed from the end of the URL):

- Management console: https://*<server\_name>*:*<port>*/admin/index.jsp?tenant=*<tenant\_ID>*
- Self-service console: https://*<server\_name>*:*<port>*/mydevice/index.jsp?tenant=*<tenant\_ID>*

**Before you begin:** You must have a Microsoft Entra ID account. If you don't have an account, visit [https://](https://azure.microsoft.com) [azure.microsoft.com](https://azure.microsoft.com) to create an account. Use this account to log in to the [Entra portal](https://portal.azure.com).

- **1.** Log in to the [Entra portal](https://portal.azure.com).
- **2.** In the section for Entra ID app registrations, add a new registration.
- **3.** Specify the following and complete the registration:
	- a) Type a name for the registration.
	- b) Select which account types can use the application or access the API.
	- c) For the redirect URI, click **Web** and type http://localhost.
- **4.** Copy the application ID.

This is the Client ID that you will register with UEM.

- **5.** In the section for managing API permissions (Register button), add a permission and select the following:
	- **Microsoft Graph**
	- **Application permissions**
	- Set the following permissions: **Group.Read.All (Application)**, **User.Read (Delegated)**, **User.Read.All (Application)**
- **6.** Grant administrator consent for all accounts in the current directory.
- **7.** In the section for managing certificates and secrets, add a new client secret and specify a description and duration.

**8.** Copy the Value field of the new client secret (not the Secret ID).

This is the Client key that you will register with UEM.

**9.** In the UEM management console, on the menu bar, click **Settings > External integration > Company directory**.

#### **10.**Click > **Microsoft Azure Active Directory connection**.

**11.**In the **Directory connection name** field, type a name for the connection.

**12.**In the **Domain** field, type the Entra ID domain.

**13.**In the **Client ID** field, type the ID you recorded in step 4.

**14.**In the **Client key** field, type the value you recorded in step 8.

**15.**Click **Continue**.

**16.**Click **Save**.

**After you finish:** You can complete any of the following optional tasks:

- [Enable directory-linked groups](#page-28-0)
- [Enable and configure onboarding and offboarding](#page-28-1)
- [Synchronize a directory connection](#page-30-0)

## <span id="page-33-0"></span>**Configuring BlackBerry UEM to manage Microsoft Intune app protection profiles**

If you want to use BlackBerry UEM to create, manage, and assign Microsoft Intune app protection profiles to protect data in Office 365 apps, you must do the following:

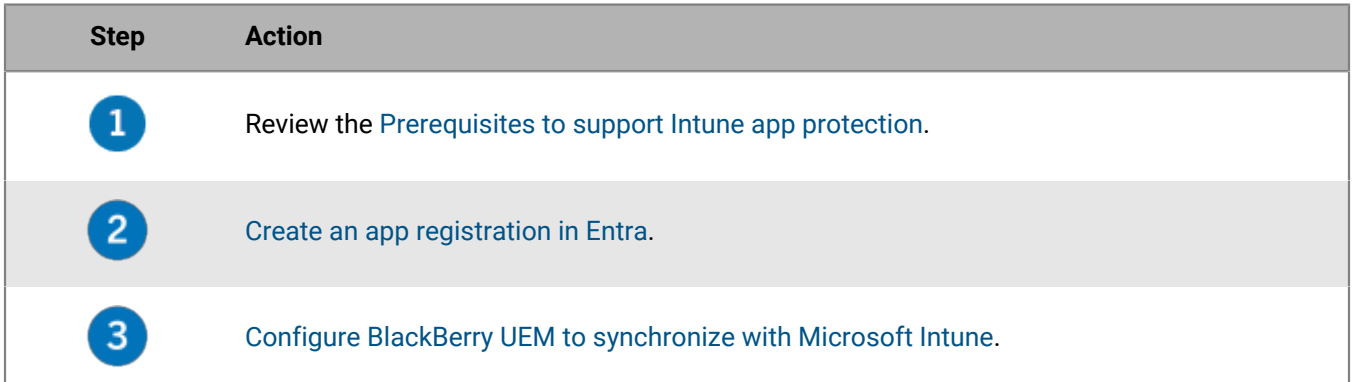

#### <span id="page-33-1"></span>**Prerequisites to support Intune app protection**

- To synchronize BlackBerry UEM with Intune, you must use a Microsoft administrator account with an Intune license and with one of the following permissions in the Entra portal: global administrator, limited administrator with the Intune Service administrator role, or a custom role with the permissions described in [KB](https://support.blackberry.com/community/s/article/50341) [50341](https://support.blackberry.com/community/s/article/50341).
- User accounts that you want to assign Intune app protection profiles to must exist in Entra ID.
- Users must be added to UEM as [directory users.](#page-24-0)
- If you integrated your on-premise Microsoft Active Directory, then users must be synchronized to Entra ID. For more information, see the Microsoft documentation for Entra ID Connect.

#### <span id="page-33-2"></span>**Create an app registration in Entra**

You must create an app registration in Entra that UEM can use to authenticate with Entra.

#### **Before you begin:**

- Review the [Prerequisites to support Intune app protection.](#page-33-1)
- In the UEM management console, on the menu bar, click **Settings > External integration > Microsoft Intune**. Record the value of the **Reply URL**. You will use this URL in step 3.
- **1.** Log in to the [Entra portal](https://portal.azure.com).
- **2.** In the section for app registrations, add a new registration.
- **3.** Specify the following and complete the registration:
	- a) Type a name for the registration.
	- b) Select which account types can use the application or access the API.
	- c) For the redirect URI, click **Mobile Client/Desktop** and enter the Reply URL from the management console.
- **4.** Copy the application ID.

This is the Client ID that you will register with UEM.

- **5.** In the section for managing API permissions, add a permission and select the following:
	- **Microsoft Graph**
	- **Delegated permissions**
	- Set the following delegated permissions:
		- **Read and write Microsoft Intune apps (DeviceManagementApps > DeviceManagementApps.ReadWrite.All)**
		- **Read all groups (Group > Group.Read.All)**
		- **Read all users' basic profile (User > User.ReadBasic.All)**
- **6.** Grant administrator consent for all accounts in the current directory.
- **7.** In the section for managing certificates and secrets, add a new client secret and specify a description and duration.
- **8.** Copy the Value field of the new client secret (not the Secret ID).

This is the Client key that you will register with UEM.

**After you finish:** [Configure BlackBerry UEM to synchronize with Microsoft Intune](#page-34-0).

#### <span id="page-34-0"></span>**Configure BlackBerry UEM to synchronize with Microsoft Intune**

**Before you begin:** [Create an app registration in Entra.](#page-33-2)

- **1.** In the management console, on the menu bar, click **Settings > External Integration > Microsoft Intune**.
- **2.** In the **Azure tenant ID** field, type the ID of your organization's Entra ID tenant.
- **3.** In the **Client ID** field, type the ID that you recorded in [Create an app registration in Entra](#page-33-2).
- **4.** In the **Client key** field, type the value that you recorded in [Create an app registration in Entra.](#page-33-2)
- **5.** Click **Next**.
- **6.** Specify the credentials of the Intune administrator account that you want to use for the synchronization process.

#### **After you finish:**

- See [Managing apps protected by Microsoft Intune](https://docs.blackberry.com/en/endpoint-management/blackberry-uem/12_19/managing-apps/intune-app-protection-profile) in the Administration content.
- If you need to re-enter the credentials of the Intune administrator account (for example, you change the password of the account), in **Settings > External Integration > Microsoft Intune**, click **Update credentials**.

## <span id="page-35-0"></span>**Configuring BlackBerry UEM as an Intune compliance partner in Entra**

If you have configured Entra ID conditional access for your organization, you can configure BlackBerry UEM as a compliance partner so that iOS and Android devices that are managed by UEM can be recognized as compliant by Intune when accessing your cloud-based apps such as Office 365. You can configure more than one UEM tenant for each Entra tenant, but all UEM tenants will share the same partner compliance management entry. Entra cannot differentiate which UEM tenant a compliance status update originates from.

After you configure UEM for Entra ID conditional access, UEM will notify Entra ID when a device is out of compliance.

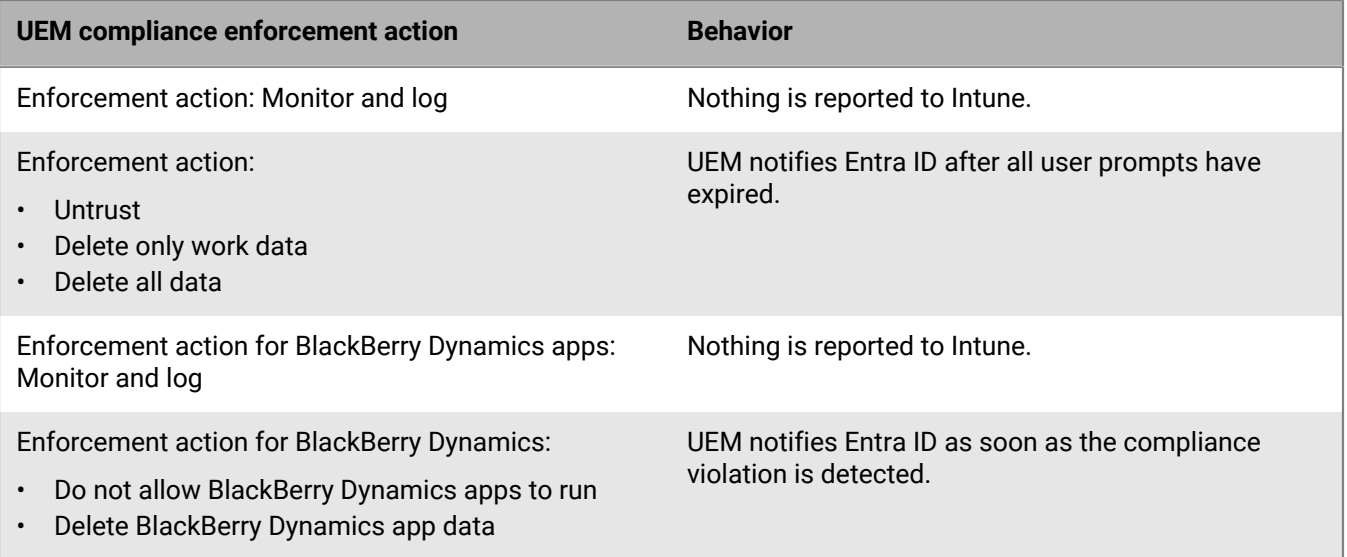

#### <span id="page-35-1"></span>**Configure Entra ID conditional access**

#### **Before you begin:**

- Verify that you have a Microsoft account with an Intune license and with one of the following permissions in the Entra portal: global administrator, limited administrator with the Intune Service administrator role, or a custom role with the permissions described in [KB 50341.](https://support.blackberry.com/community/s/article/50341)
- In the Microsoft Endpoint Manager admin center, in the section for Partner Compliance Management, add **BlackBerry UEM Azure Conditional Access** as a compliance partner for iOS and Android devices and assign it to users and groups.
- To use this feature, device users must meet the following requirements:
	- Users must exist in Entra ID and must have a valid Intune license. For more information, see [Microsoft](https://learn.microsoft.com/en-us/mem/intune/fundamentals/licenses) [Intune licenses](https://learn.microsoft.com/en-us/mem/intune/fundamentals/licenses).
	- If you synchronize your on-premises Active Directory with Entra ID, users' on-premises Active Directory UPN must match their Entra ID UPN.
	- Users must be added to UEM as [directory users.](https://docs.blackberry.com/en/endpoint-management/blackberry-uem/12_19/uem-configuration/car142142456214-0)
	- Users must have both the Microsoft Authenticator app and the UEM Client installed on their devices.
- **1.** In the UEM management console, on the menu bar, click **Settings > External integration > Azure Active Directory Conditional Access**.

$$
2. \text{ Click} +
$$

- **3.** Type a name for the configuration.
- **4.** In the **Azure cloud** drop-down list, click **GLOBAL**.
- **5.** In the **Azure tenant ID** field, type your organization's tenant name in FQDN format or unique tenant ID in GUID format.
- **6.** Under **Device mapping override**, click **UPN** or **Email**.

If you choose UPN, verify that the Entra ID tenant and all mapped directories share the same UPN value for users before you save the connection. After you save the connection, you cannot change the device mapping override.

- **7.** In the **Available company directories** list, select and add the appropriate company directories.
- **8.** Click **Save**.
- **9.** Select the administrator account that you want to use to log in to your organization's Entra tenant.

**10.**Accept the Microsoft permission request.

- **11.**On the menu bar, click **Policies and Profiles > Policy > BlackBerry Dynamics**. Perform the following steps for any [BlackBerry Dynamics profile](https://docs.blackberry.com/en/endpoint-management/blackberry-uem/12_19/managing-apps/managing-blackberry-dynamics-apps/aio1515009850720) that you plan to assign to device users (for example, the default profile and any custom profiles).
	- a) Open and edit the profile.
	- b) Select **Enable UEM Client to enroll in BlackBerry Dynamics**.
	- c) Click **Save**.
	- d) Assign the profile to users and groups as necessary.
- **12.**On the menu bar, click **Policies and Profiles > Networks and Connections > BlackBerry Dynamics connectivity**. Perform the following steps for any [BlackBerry Dynamics connectivity profile](https://docs.blackberry.com/en/endpoint-management/blackberry-uem/12_19/managing-apps/managing-blackberry-dynamics-apps/hsb1514925662708) that you plan to assign to device users (for example, the default profile and any custom profiles).
	- a) Open and edit the profile.
	- b) In the **App servers** section, click **Add**.
	- c) Search for and click **Feature Azure Conditional Access**.
	- d) Click **Save**.
	- e) In the **Azure Conditional Access** table, click  $+$ .
	- f) In the **Server** field, type gdas-<UEM\_SRP\_ID>.<region\_code>.bbsecure.com.
	- g) In the **Port** field, type 443.
	- h) Under **Route type**, click **Direct**.
	- i) Click **Save**.
	- j) Assign the profile to users and groups as necessary.
- **13.**Assign the **Feature Azure Conditional Access** app to users or groups. For more information, see [Manage](https://docs.blackberry.com/en/endpoint-management/blackberry-uem/12_19/administrators-users-groups/adr1374514829642/manage-user-accounts) [user accounts](https://docs.blackberry.com/en/endpoint-management/blackberry-uem/12_19/administrators-users-groups/adr1374514829642/manage-user-accounts) and [Manage a user group](https://docs.blackberry.com/en/endpoint-management/blackberry-uem/12_19/administrators-users-groups/hse1372277059163/manage-a-user-group).

#### **After you finish:**

- When a user activates their device, they are prompted to register with Active Directory conditional access. Users with activated devices are prompted to register with Active Directory conditional access the next time they open the UEM Client.
- When you remove a device from UEM, the device remains registered for Entra ID conditional access. Users can remove their Entra ID account from the account settings in the Microsoft Authenticator app, or you can remove the device from the Entra portal.

# **Obtaining an APNs certificate to manage iOS and macOS devices**

APNs is the Apple Push Notification Service. You must obtain and register an APNs certificate if you want to use BlackBerry UEM to manage iOS or macOS devices. If you set up more than one UEM domain, each domain requires an APNs certificate.

You can obtain and register the APNs certificate using the first login wizard or by using the external integration section of the management console.

Each APNs certificate is valid for one year. The management console displays the expiry date. You must renew the APNs certificate before the expiry date, using the same Apple ID that you used to obtain the certificate. You can note the Apple ID in the management console. You can also create an email event notification to remind you to renew the certificate 30 days before it expires. If the certificate expires, devices do not receive data from UEM. If you register a new APNs certificate, device users must reactivate their devices to receive data.

It is a best practice to access the management console and the Apple Push Certificates Portal using Google Chrome or Safari, as these browsers provide optimal support for requesting and registering an APNs certificate.

## **Request and register an APNs certificate**

- **1.** In the management console, on the menu bar, click **Settings > External integration > Apple Push Notification**.
- **2.** In section **Step 1 of 3 Download signed CSR certificate from BlackBerry**, click **Download certificate**.
- **3.** Save the signed CSR file to your computer.
- **4.** In section **Step 2 of 3 Request APNs certificate from Apple**, click **Apple Push Certificate Portal**.
- **5.** Sign in to the Apple Push Certificates Portal using a valid Apple ID.
- **6.** Follow the instructions to upload the signed CSR. If an invalid file type error displays, you can rename the file to a .txt file and upload it again.
- **7.** Download and save the APNs certificate on your computer.
- **8.** In the management console, in section **Step 3 of 3 Register APNs certificate**, click **Browse**.
- **9.** Navigate to and select the APNs certificate.
- **10.**Click **Submit**.

#### **After you finish:**

- To test the connection between UEM and the APNs server, click **Test APNs certificate**.
- The APNs certificate is valid for one year. You must renew the APNs certificate each year before it expires, using the same Apple ID that you used to obtain the original APNs certificate. To renew the certificate, repeat the steps above but click **Renew certificate** at step 2.

# **Troubleshooting: APNs**

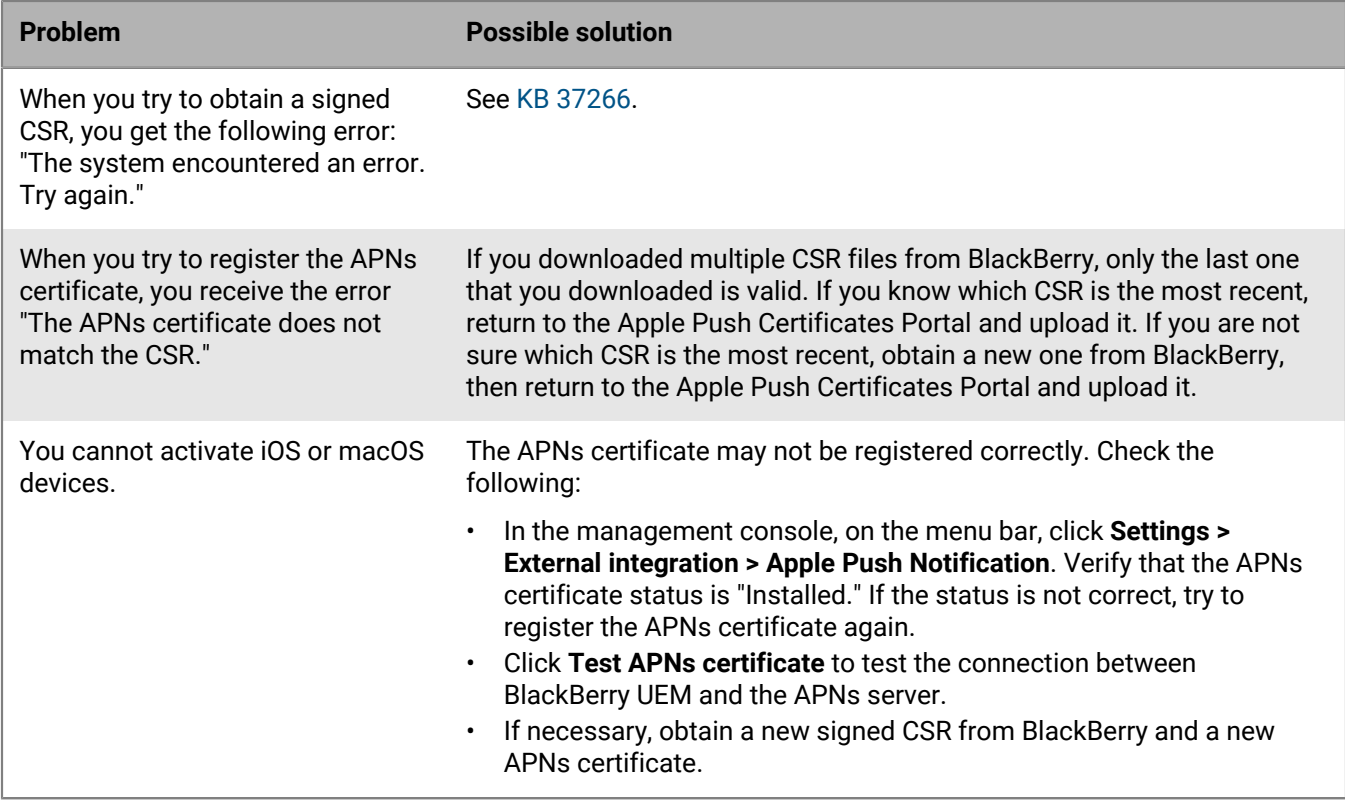

# **Configure BlackBerry UEM for DEP**

You can configure BlackBerry UEM to synchronize with the Apple Device Enrollment Program (DEP) if you want to use the UEM management console to manage the activation of the iOS devices that your organization purchased for DEP.

**1.** In the management console, navigate to **Settings > External integration > Apple Device Enrollment Program**.

If you are using UEM on-premises, click  $+$  and type a name for the account.

- **2.** In section **1 of 4: Create an Apple DEP account**, click **Create an Apple DEP account**.
- **3.** Complete the fields and follow the prompts to create your account.
- **4.** In section **2 of 4: Download a public key**, click **Download public key**.
- **5.** Save the public key on your local machine.
- **6.** In section **3 of 4: Generate server token from Apple DEP account**, click **Open the Apple DEP portal**.
- **7.** Sign in to your DEP account. In the preferences for your account, download the server token for the MDM server.
- **8.** In section **4 of 4: Register the server token with BlackBerry UEM**, click **Browse**.
- **9.** Navigate to and select the .p7m server token file. Click **Open** then click **Next**.

**10.**In the enrollment configuration window, type a name for the configuration.

**11.**If you want UEM to automatically assign the enrollment configuration to devices when you register them with Apple DEP, select the **Automatically assign all new devices to this configuration** check box. Do not select this option if you want to use the UEM management console to manually assign the enrollment configuration to specific devices.

**12.**Optionally, type a department name and support phone number to be displayed on devices during setup.

**13.**In the **Device configuration** section, select any of the following options:

- **Allow pairing**: Users can pair the device with a computer.
- **Mandatory**: Users can activate devices using their company directory username and password.
- **Allow removal of MDM profile**: Users can deactivate devices.
- **Wait until device is configured**: Users cannot cancel the device setup until activation with UEM is complete.

**14.**In the **Skip during setup** section, select the items that you do not want to include in the device setup:

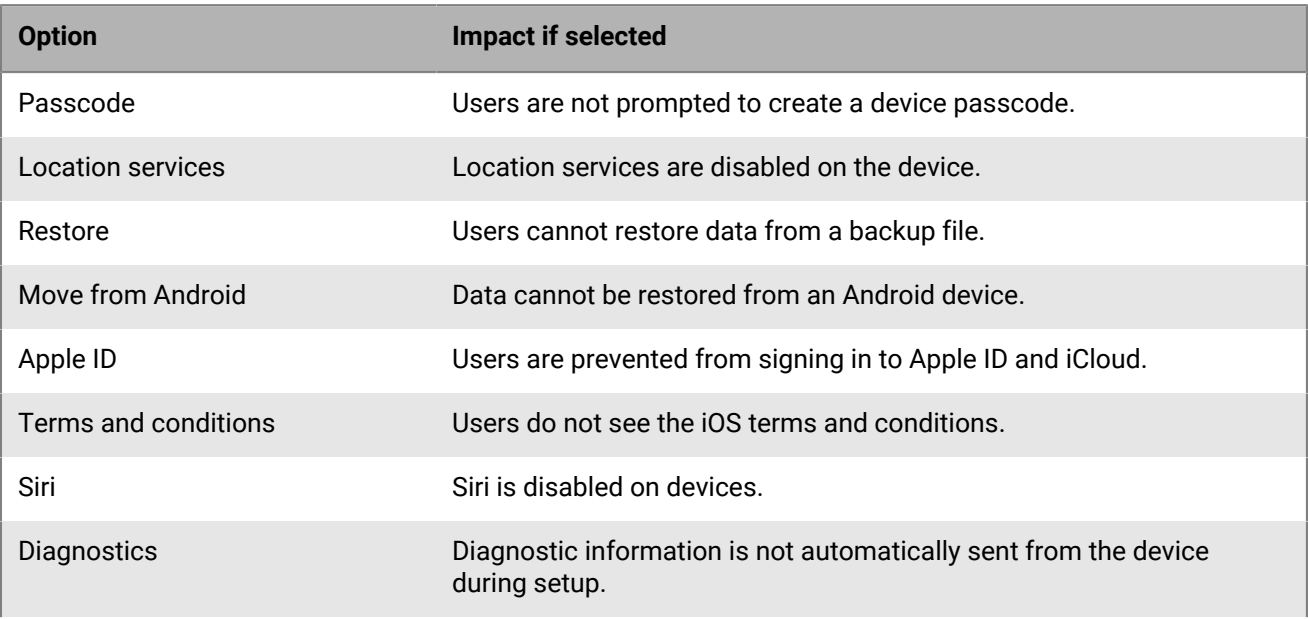

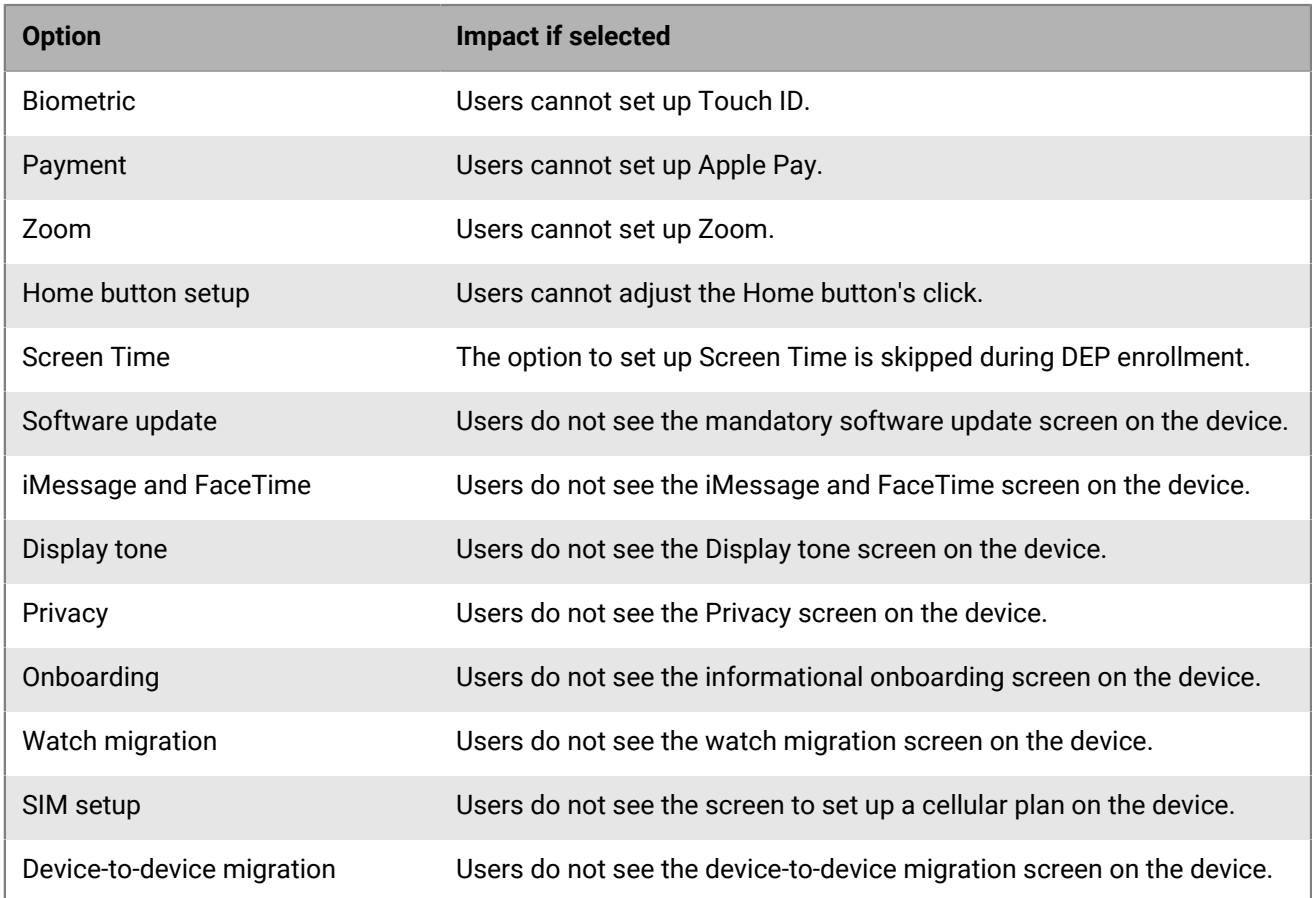

**15.**Click **Save**. If you selected **Automatically assign new devices to this configuration** click **Yes**.

#### **After you finish:**

- Activate iOS devices. For more information about activating devices that are enrolled in DEP, see [Activating](https://docs.blackberry.com/en/endpoint-management/blackberry-uem/12_19/device-activation/jfe1431451761377) [iOS devices that are enrolled in DEP.](https://docs.blackberry.com/en/endpoint-management/blackberry-uem/12_19/device-activation/jfe1431451761377)
- The server token is valid for one year. You must renew the token each year before it expires. To see the status of the token, see the Expiry date in the Apple Device Enrollment Program window. To renew the token, in **Settings > External integration > Apple Device Enrollment Program**, click the DEP account and click **Update server token**. Complete both steps to generate a new server token and register it with UEM.
- You can remove any DEP connection that you create. If you remove all DEP connections, you cannot activate new Apple DEP devices. If you assigned enrollment configurations to devices and the configurations have not been applied, UEM removes the enrollment configurations assigned to the devices. Removing the connection does not affect devices that are active on UEM.

# <span id="page-41-0"></span>**Configuring BlackBerry UEM to support Android Enterprise devices**

Android Enterprise devices provide additional security for organizations that want to manage Android devices. The following table summarizes the different options for configuring BlackBerry UEM to support Android Enterprise devices:

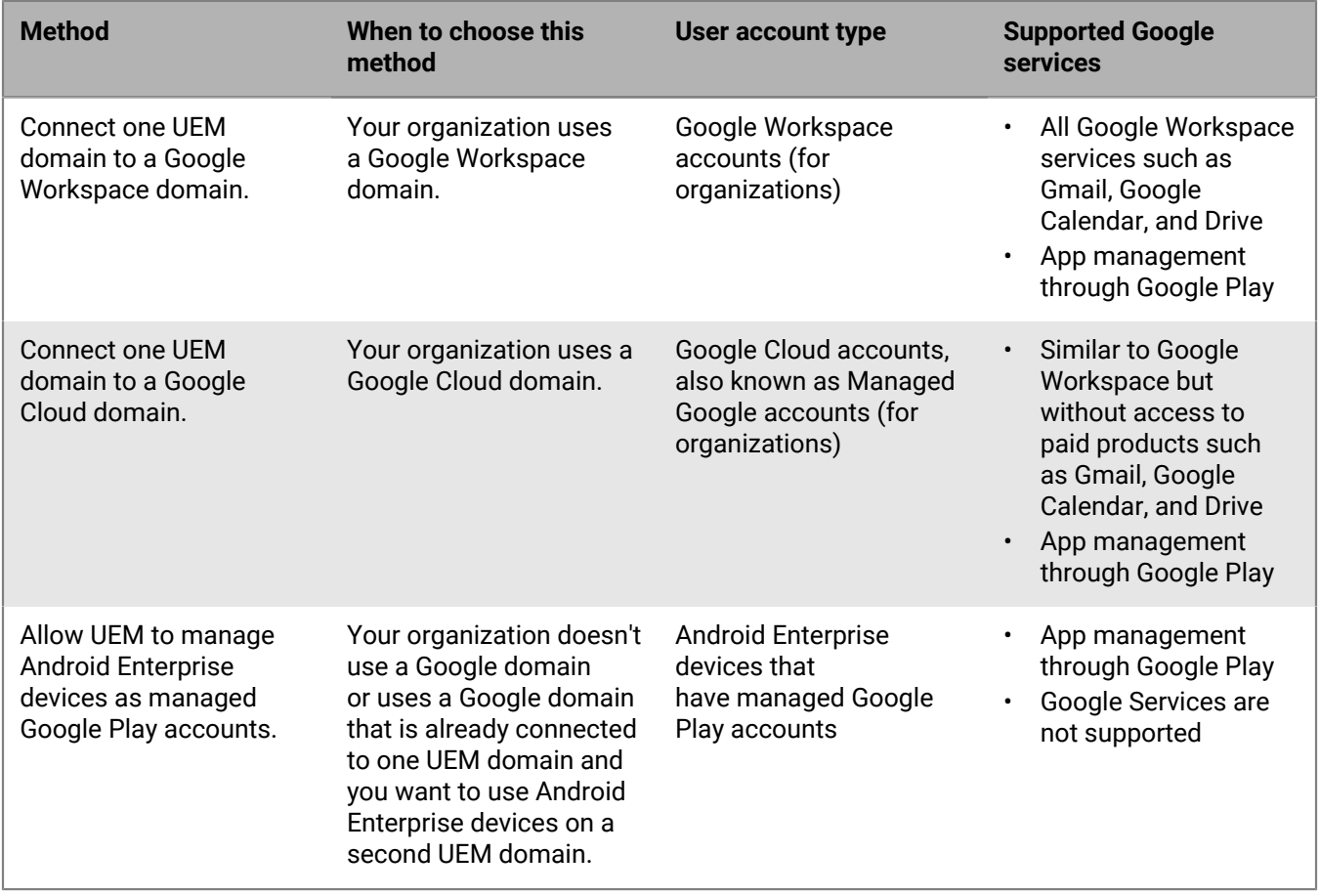

## **Configure BlackBerry UEM to support Android Enterprise devices**

**Before you begin:** If you previously connected a UEM domain to a Google domain and you want to connect a new UEM domain, you must remove the existing connection. In the management console, on the menu bar, click **Settings > External integration > Google domain connection** and remove the connection. You can also remove the connection from the Admin Settings in Google Play [\(https://play.google.com/work\)](https://play.google.com/work) using the same Google account you used to create the connection. When you remove a connection, all devices that are activated with an Android Enterprise activation type will be deactivated.

- **1.** In the management console, on the menu bar, click **Settings > External integration > Android and Chrome Management**.
- **2.** Do one of the following:

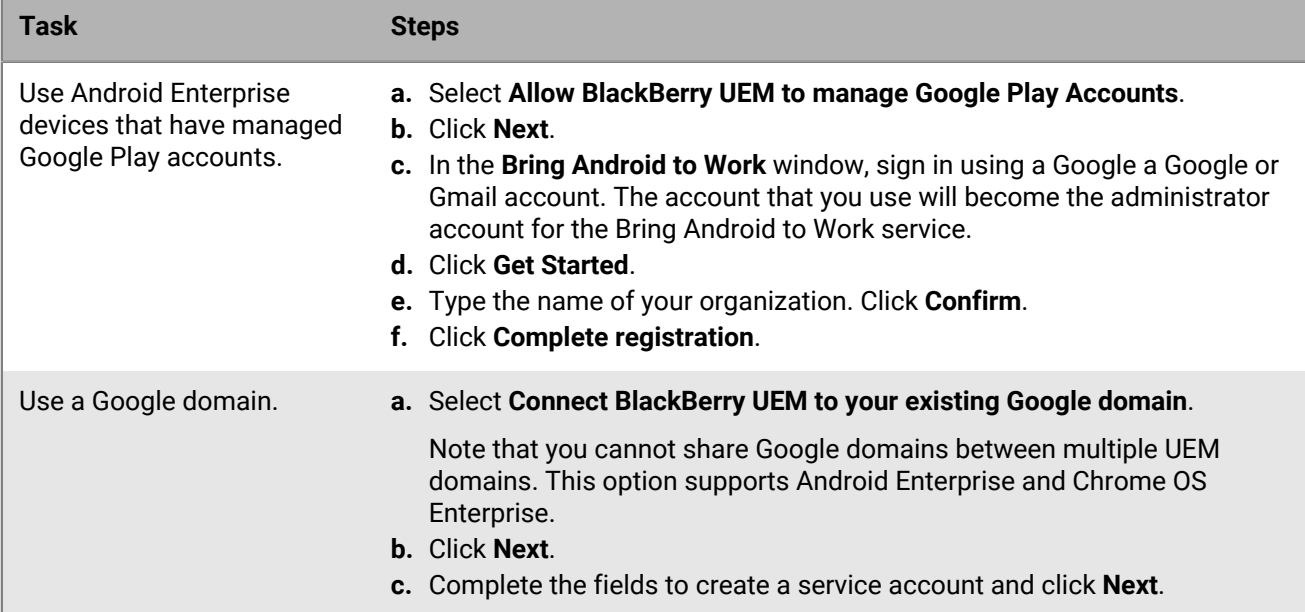

#### **3.** Do one of the following:

- To send app configuration details using the BlackBerry Infrastructure, select **Send app configuration using UEM Client**.
- To send app configurations details using the Google infrastructure, select **Send app configuration using Google Play**.
- **4.** When prompted, click **Accept** to accept the permissions set for some or all of the displayed Google and BlackBerry apps.

#### **5.** Click **Done**.

#### **After you finish:**

- Complete the steps to activate Android Enterprise devices. For more information about device activation, see [Activating Android devices](https://docs.blackberry.com/en/endpoint-management/blackberry-uem/12_19/device-activation/plg1472216537235) in the Administration content.
- You can edit the Google domain connection from Settings > External integration to change the type of Google domain that you use or to test the domain connection.
- If you ever plan to decommission a UEM domain that is connected to a Google, remove the connection before you decommission the domain (Settings > External integration > Google domain connection). You can also remove the connection from the Admin Settings in Google Play ([https://play.google.com/work\)](https://play.google.com/work) using the same Google account you used to create the connection. When you remove a connection, all devices that are activated with an Android Enterprise activation type will be deactivated.

# **Configuring BlackBerry UEM to support Android Management devices**

Android Management devices provide additional security for organizations that want to manage devices using the Android Management API.

Before activating devices with Android Management activation types, review the [Considerations for Android](https://docs.blackberry.com/en/endpoint-management/blackberry-uem/12_19/uem-release-notes/considerations-am-activation-types) [Management activation types](https://docs.blackberry.com/en/endpoint-management/blackberry-uem/12_19/uem-release-notes/considerations-am-activation-types).

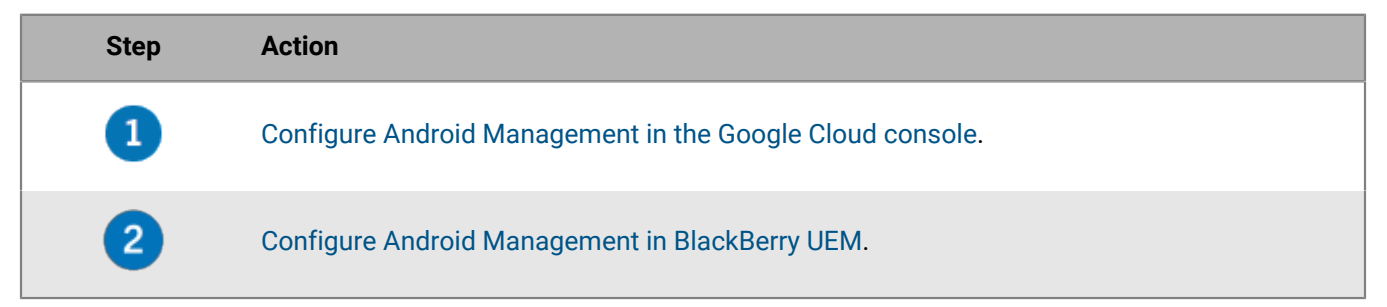

## <span id="page-43-0"></span>**Configure Android Management in the Google Cloud console**

You must set up Android Enterprise using a managed Google Play account before you can access the option to configure Android Management.

When you set up Android Management, you must use a dedicated email address. You cannot use an email address that was used to set up Android Enterprise.

- **1.** Go to [https://console.developers.google.com](https://console.developers.google.com/) and sign in using the email address that will be used for Android Management.
- **2.** In the Cloud Console, click **New Project**.
- **3.** Click **APIs and Services > Select Library**.
- **4.** In the search bar, search for Android Management API.
- **5.** In the list of search results, enable **Android Management API** and **Cloud Pub/Sub API**.
- **6.** In the Cloud Console, on the menu bar, click **IAM & Admin > Service Accounts > Select > Create Service Account**.
- **7.** In the **Grant this service account access to the project** section, in the **Role** drop-down list, select **Android Management User**.
- **8.** In the second **Role** drop-down list, select **Pub/Sub Admin**.
- **9.** In the **Grant users access to the service account** section, enter the email address that you used in step 1. **10.**Click **Done**.
- **11.**On the menu bar, click **Service Accounts** and select the account that you created.

**12.**Click **Keys > Add Key**.

**13.**In the **Create a private key for "***<service\_account\_name>***"** dialog box, select **JSON**. Click **Create**.

**14.**Record the service account name, the service account administrator email address, and the JSON private key.

**After you finish:** [Configure Android Management in BlackBerry UEM.](#page-44-0)

## <span id="page-44-0"></span>**Configure Android Management in BlackBerry UEM**

#### **Before you begin:**

- [Configure Android Management in the Google Cloud console.](#page-43-0)
- Verify that Android Enterprise has already been configured in UEM. See [Configuring BlackBerry UEM to support](#page-41-0) [Android Enterprise devices.](#page-41-0)
- Verify that you have the Android Management service account name, service account administrator email address, and JSON private key.
- **1.** In the UEM management console, on the menu bar, click **Settings > External Integration > Android and Chrome Management**.
- **2.** Click **Add Android Management connection**.
- **3.** In the **Enterprise display name** field, enter the service account name.
- **4.** In the **Administrator email address** field, enter the service account email address.
- **5.** In the **Service account info (json format)** field, enter the JSON private key.
- **6.** Click **Save**.
- **7.** In the **Domain name or Business name** dialog box, in the **Your answer** field, enter the Android Management service account name. Click **Next**.

# **Extending the management of Chrome OS devices to BlackBerry UEM**

You can integrate BlackBerry UEM with a Google managed domain to extend some Chrome OS management functionality to UEM. The Google domain must include the Chrome Enterprise Upgrade. Note that the enrollment and some management of Chrome OS devices continues to be done through the Google managed domain console.

UEM synchronizes org units from the Google admin console into UEM org unit groups. After the initial synchronization, UEM registers with the Google domain to be notified of any changes to org units, users, or devices. When UEM is notified of a change, it synchronizes and updates the database accordingly.

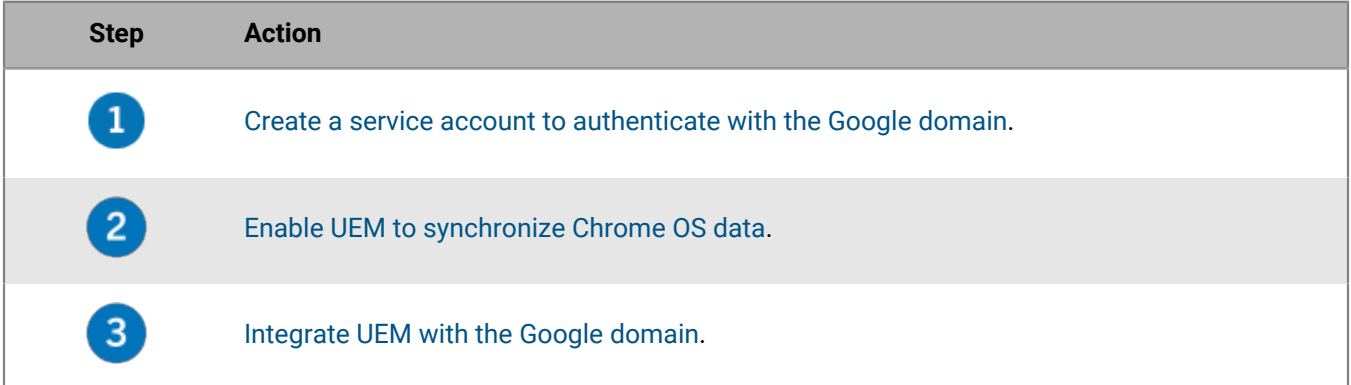

If you already [configured UEM to support Android Enterprise devices](#page-41-0), you can follow these steps to allow UEM to manage Chrome OS devices:

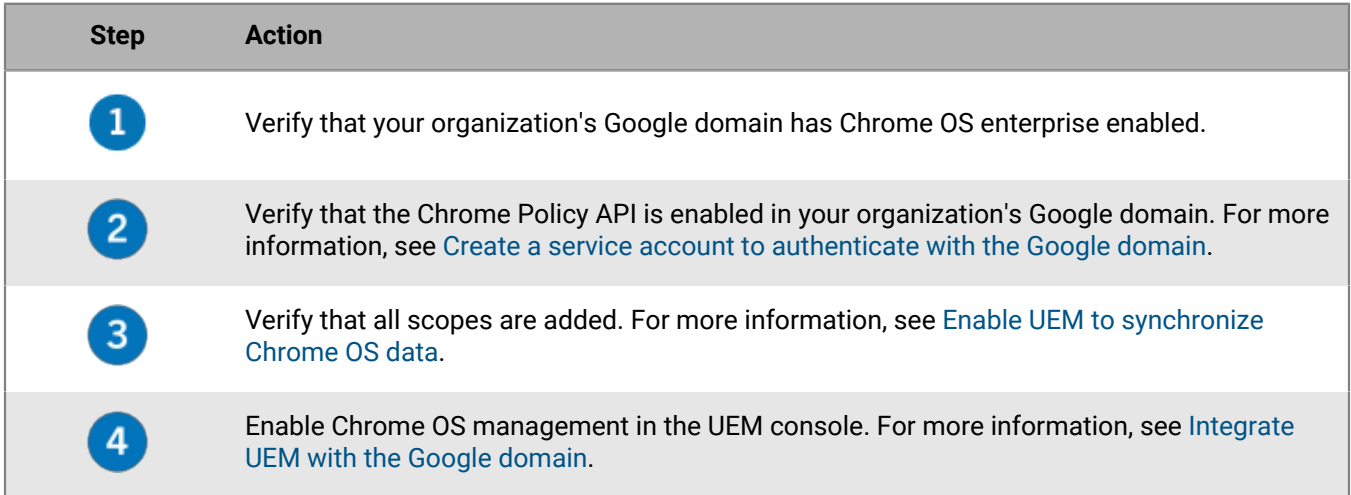

## <span id="page-45-0"></span>**Create a service account to authenticate with the Google domain**

Perform these steps only if BlackBerry UEM is not already connected to an existing Google managed domain.

- **1.** Log in to the Google Developers Console with the Google account that you want to use to manage your project.
- **2.** Create a project.
- **3.** Select the project and create a service account for it.
- **4.** Give the service account the **Basic > Editor** role.
- **5.** Select the service account and add a new P12 key.
- **6.** Copy the private key password and save the certificate on your local machine.
- **7.** Locate and copy the unique client ID and email address of the service account.
- **8.** In the section for enabled APIs and services, search for and enable the following APIs:
	- **Admin SDK API**
	- **Google Play EMM API**
	- **Chrome Policy API**

**After you finish:** [Enable UEM to synchronize Chrome OS data](#page-46-0).

## <span id="page-46-0"></span>**Enable UEM to synchronize Chrome OS data**

You must use your organization's Google administration console to enable additional APIs that allow UEM to synchronize Chrome OS data.

**Before you begin:** [Create a service account to authenticate with the Google domain.](#page-45-0)

- **1.** Log in to the Google administration console using the administrator account for your Google domain.
- **2.** Navigate to the section for third-party integrations for mobile devices.
- **3.** Verify that third-party Android mobile management is enabled.
- **4.** In the section for adding EMM providers, generate a token.
- **5.** Copy the token.
- **6.** In the section for security API controls, click the option to manage domain-wide delegation.
- **7.** Add a new configuration.
- **8.** For the client ID, paste the unique client ID for the Google service account.
- **9.** For OAuth scopes, type or paste the following in a comma-delimited list:
	- https://www.googleapis.com/auth/admin.directory.user
	- https://www.googleapis.com/auth/admin.directory.customer
	- https://www.googleapis.com/auth/admin.directory.device.chromeos
	- https://www.googleapis.com/auth/admin.directory.device.mobile
	- https://www.googleapis.com/auth/admin.directory.orgunit
	- https://www.googleapis.com/auth/admin.directory.user
	- https://www.googleapis.com/auth/chrome.management.policy
	- https://www.googleapis.com/auth/admin.reports.audit.readonly

**10.**Authorize the connection.

**After you finish:** [Integrate UEM with the Google domain](#page-46-1).

## <span id="page-46-1"></span>**Integrate UEM with the Google domain**

#### **Before you begin:** [Enable UEM to synchronize Chrome OS data](#page-46-0).

- **1.** Log in to the UEM management console using a Security Administrator account.
- **2.** On the menu bar, click **Settings > External integration > Android and Chrome Management**.
- **3.** Select **Connect BlackBerry UEM to your existing Google domain**.
- **4.** Under **How app configurations are sent**, select **Send app configuration using Google Play**.
- **5.** Click **Next**.
- **6.** In the **Private key password** field, paste the private key password from the Google Developers Console.
- **7.** Click **Browse**.
- **8.** Navigate to and select the certificate file from the Google Developers Console.
- **9.** In the **Service account email address** field, paste the Google service account email address from the Google Developers Console.
- **10.**In the **Google administrator email address** field, type the email address of the administrator account that is used to manage the Google Cloud or Google Workspace by Google domain.
- **11.**In the **Token** field, paste the token that you generated.
- **12.**Under **Select the type of domain to manage the Android devices with a work profile** section, select the appropriate type of Google domain.

**13.**If you selected **Google Cloud domain**, choose one of the following options:

- **Do not allow BlackBerry UEM to create users in the domain**: If you choose this option, you must create users in your Google Cloud domain and create local users with the same email addresses in UEM.
- **Allow BlackBerry UEM to create users in the domain**: If you choose this option, select one of the following:
	- **Do not allow BlackBerry UEM to delete users in the Google domain**
	- **Allow BlackBerry UEM to delete users in the Google domain**

**14.**Click **Next** and choose which applications you want to add to UEM.

#### **15.**Click **Next**.

**16.**Click **Next** again.

**After you finish:** To synchronize UEM with the Google admin console, on the menu bar, click **Settings > External integration > Android and Chrome Management**. In the **Chrome OS Management** section, click **Enable**. UEM performs an initial synchronization of data within 10 minutes and schedules regular synchronizations. After the synchronization is complete, you can use options on this screen to initiate out-of-schedule synchronizations for org units, users, and devices.

# **Simplifying Windows 10 activations**

When a user activates a Windows 10 device with BlackBerry UEM, the user needs to specify the UEM server address. You can simplify the activation process for users using the following methods:

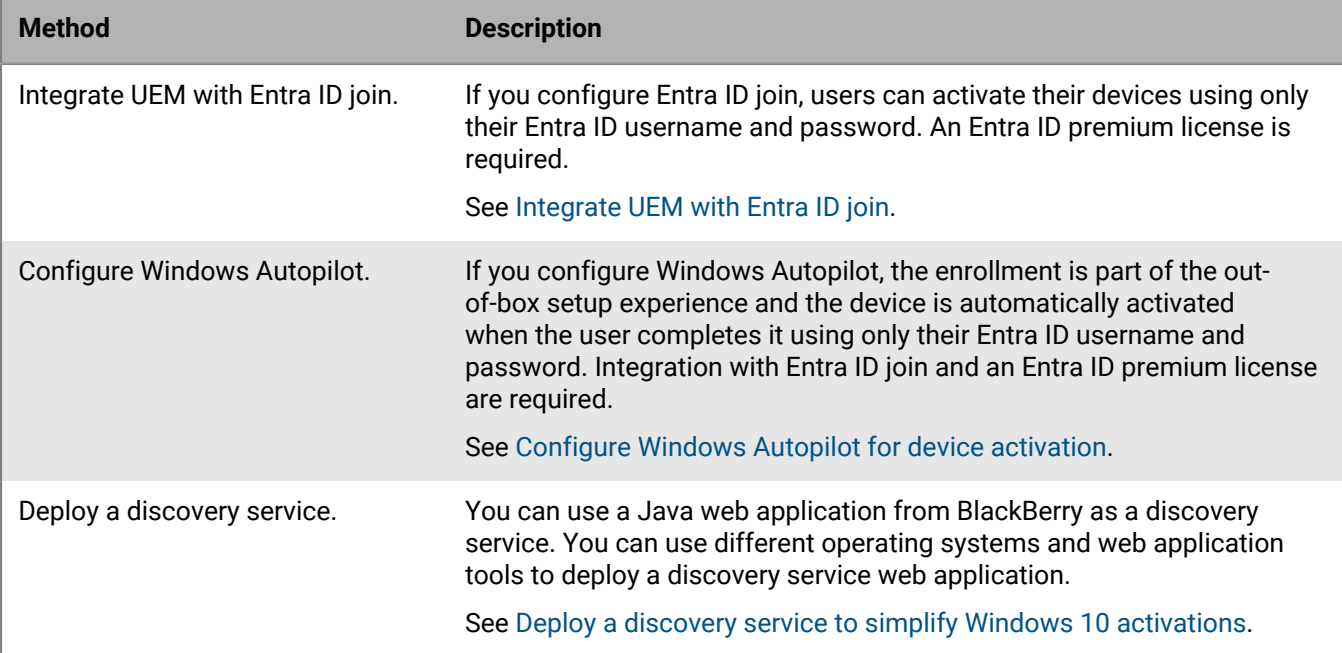

## <span id="page-48-0"></span>**Integrate UEM with Entra ID join**

You can integrate BlackBerry UEM with Entra ID join for a simplified enrollment process for Windows 10 devices. When it's configured, users can enroll their devices with UEM using their Entra ID username and password. Entra ID join is also required to support Windows Autopilot, which allows Windows 10 devices to be automatically activated with UEM during the Windows 10 out-of-the-box setup experience. A UEM certificate can be installed on the device manually or administrators can deploy the certificate using SCCM.

**Before you begin:** You will need the MDM terms of use URL, MDM discovery URL, and App ID URI to complete the steps below. To determine these URLs, in the UEM management console, create a test user account and send the user an activation email using the default activation email template. The default template contains the %ClientlessActivationURL% variable that resolves to the appropriate value in the received email. Use that value for the following URLs in the steps below:

- MDM terms of use URL: *%ClientlessActivationURL%*/azure/termsofuse
- MDM discovery URL: *%ClientlessActivationURL%*/azure/discovery
- App ID URI: *%ClientlessActivationURL%*
- **1.** Log in to the Microsoft Entra ID management portal.
- **2.** In the section for managing MDM and MAM, add an on-premise MDM application and give it a friendly name (for example, BlackBerry UEM).
- **3.** Click the application that you added to configure its settings.
- **4.** Specify the user scope. If applicable, select groups.
- **5.** Specify the MDM terms of use URL and the MDM discovery URL.
- **6.** Save the changes.
- **7.** In the properties for on-premises MDM application settings, specify the App ID URI.
- **8.** Save.

**After you finish:** Optionally, [Configure Windows Autopilot for device activation.](#page-49-0)

#### <span id="page-49-0"></span>**Configure Windows Autopilot for device activation**

If you configure Windows Autopilot, the device is automatically activated when the user completes out-of-thebox setup using only their Entra ID username and password.

#### **Before you begin:** [Integrate UEM with Entra ID join.](#page-48-0)

- **1.** Log in to the Microsoft Entra ID management portal.
- **2.** In the section for Windows device enrollment, create a Windows Autopilot deployment profile.
- **3.** Enter a name and description for the profile.
- **4.** Configure the out-of-box experience settings.
- **5.** Assign the profile to the appropriate user groups.
- **6.** Save the profile.
- **7.** Complete the following steps on each Windows 10 device that you want to activate with Windows Autopilot:
	- a) Turn on the device to load the out-of-the-box setup and connect to a Wi-Fi network.
	- b) Press CTRL + SHIFT + F3 to restart and enter audit mode.
	- c) Run Windows PowerShell as an administrator and run the following commands:

Save-Script -Name Get-WindowsAutoPilotInfo -Path C:\Windows\Temp

```
Install-Script -Name Get-WindowsAutoPilotInfo
```
Get-WindowsAutoPilotInfo.ps1 -OutputFile C:\Windows\Temp\MyComputer.csv

- d) Collect the resulting .csv file from each device.
- **8.** In the Microsoft Entra ID management portal, in the section for Windows device enrollment and Windows Autopilot devices, import the .csv file from each device.
- **9.** In the system preparation tool dialog, do the following:
	- a) For the system cleanup action, select the option to enter system out-of-box experience (OOBE) and deselect generalize.
	- b) In the shutdown options, select the option to reboot.

## <span id="page-49-1"></span>**Deploy a discovery service to simplify Windows 10 activations**

You can use a Java web application from BlackBerry as a discovery service to simplify the activation process for users with Windows 10 devices. If you use the discovery service, users don't need to type a server address during the activation process.

You can use different operating systems and web application tools to deploy a discovery service web application. The steps below address the high level tasks, the specific actions depend on your organization's environment.

- **1.** Configure a static IP address for the computer that will host the discovery service.
- **2.** If you want to allow users to activate devices while they are outside of your organization's network, configure the computer that will host the discovery service to listen externally on port 443.
- **3.** Create a DNS Host A record for the name **enterpriseenrollment.***<email\_domain>* that points to the static IP address that you configured.
- **4.** Create and install a certificate to secure TLS connections between Windows 10 devices and the discovery service.
- **5.** Log into [myAccount](https://account.blackberry.com) to download the Auto Discovery Proxy Tool. Run the .exe file to extract a .war file. The .exe file will extract the file  $W10Autobiscovery-version$ , war to  $C:\B{BlackBerry}$ .
- **6.** Rename W10AutoDiscovery-<version>.war to ROOT.war. Move it to the folder root of your Java application server.
- **7.** Update the wdp.properties file of the discovery service web application to include a list of the SRP IDs (UEM on-premises) or tenant IDs (UEM Cloud) for your UEM instances. You can find the IDs in [myAccount](https://account.blackberry.com).

# **Migrating users, devices, groups, and other data from a source server**

You can use the BlackBerry UEM management console to migrate users, devices, groups, and other data from a source on-premises UEM server. In UEM on-premises environments, you can also migrate from a standalone Good Control server.

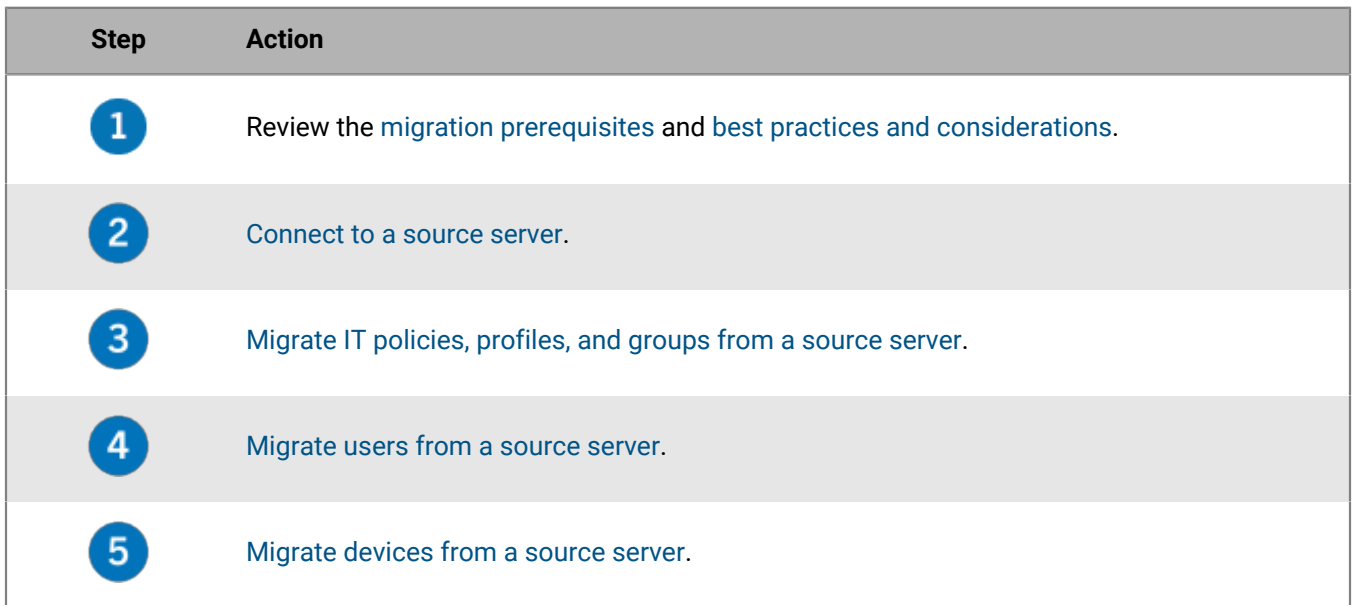

## <span id="page-51-0"></span>**Prerequisites: Migrating users, devices, groups, and other data from a source BlackBerry server**

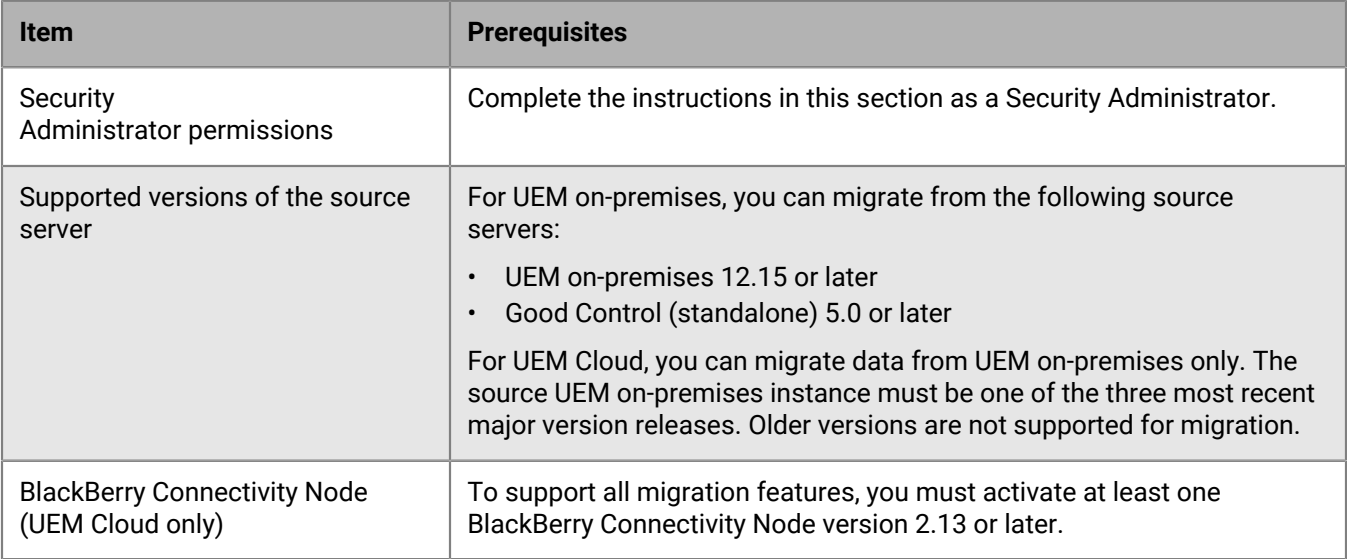

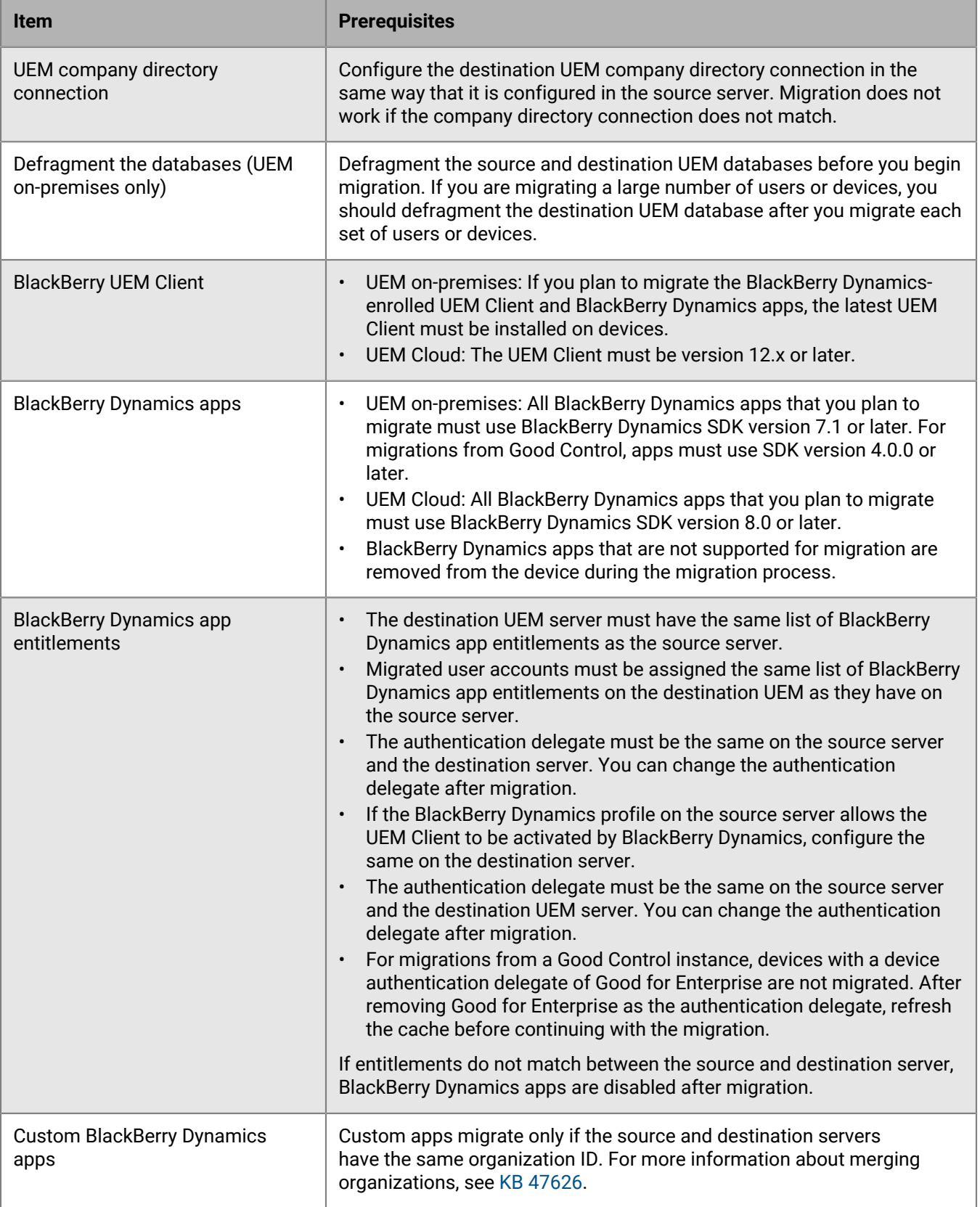

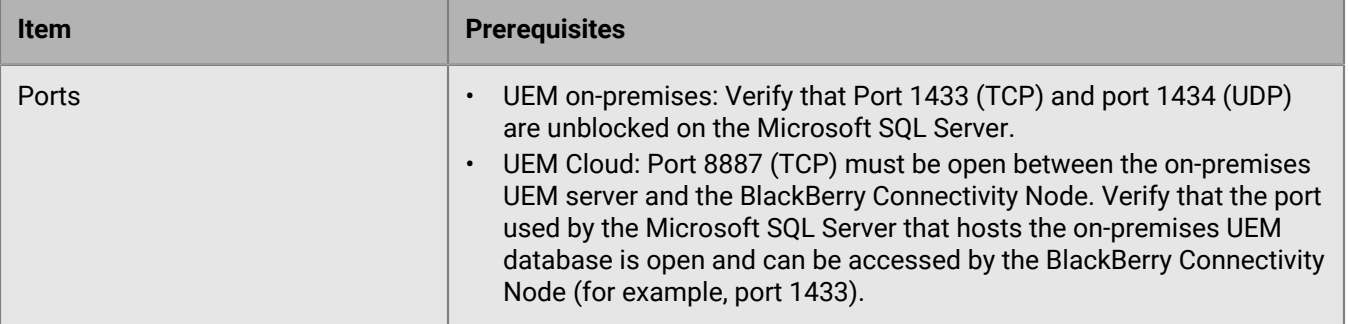

## <span id="page-53-0"></span>**UEM migration best practices and considerations**

#### **Migrating IT policies, profiles, and groups**

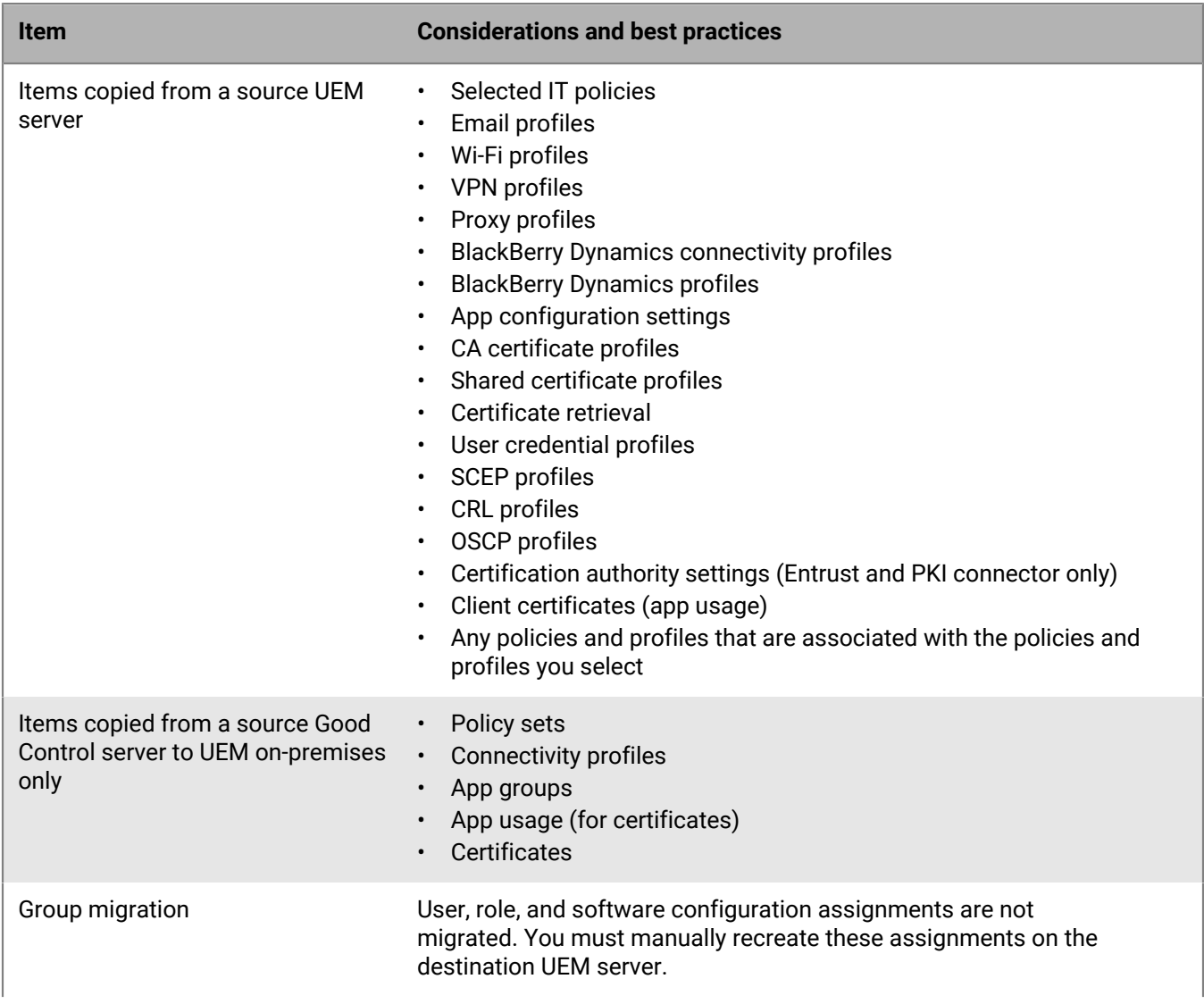

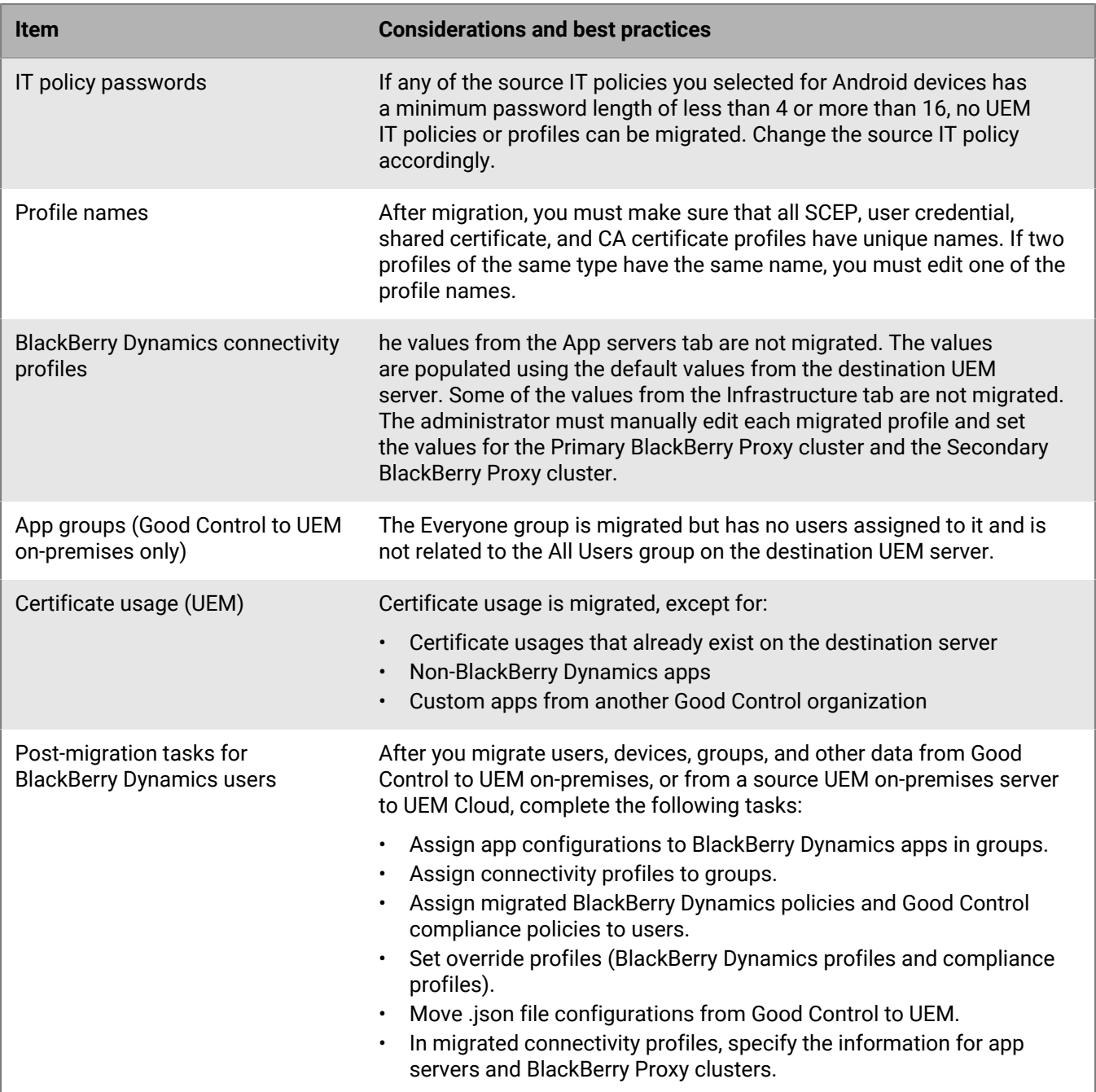

#### **Migrating users**

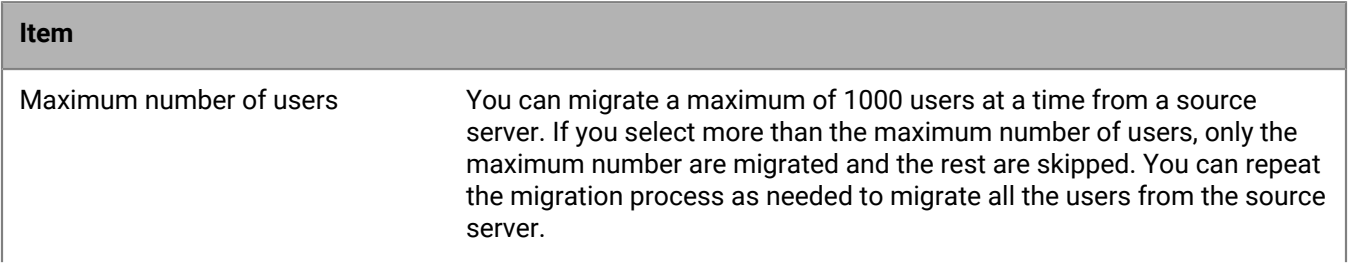

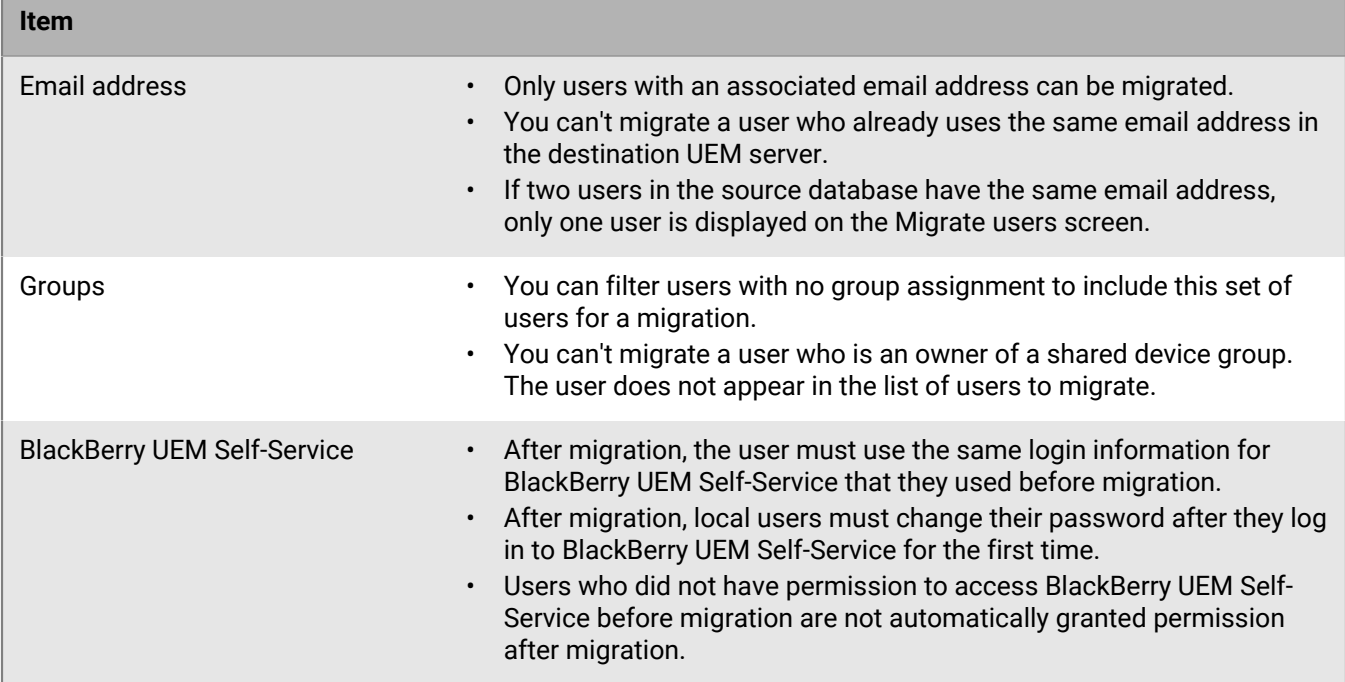

#### **Migrating devices from a source server**

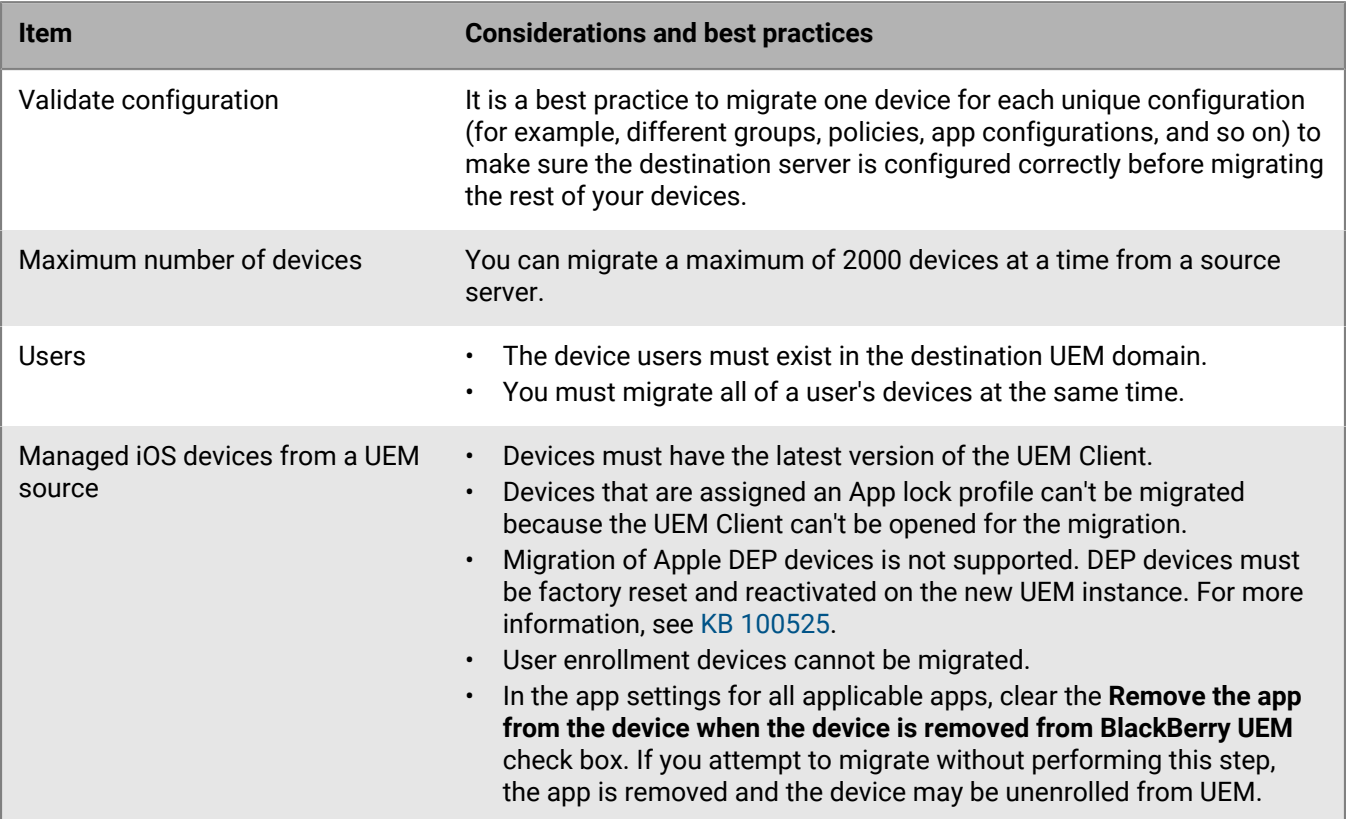

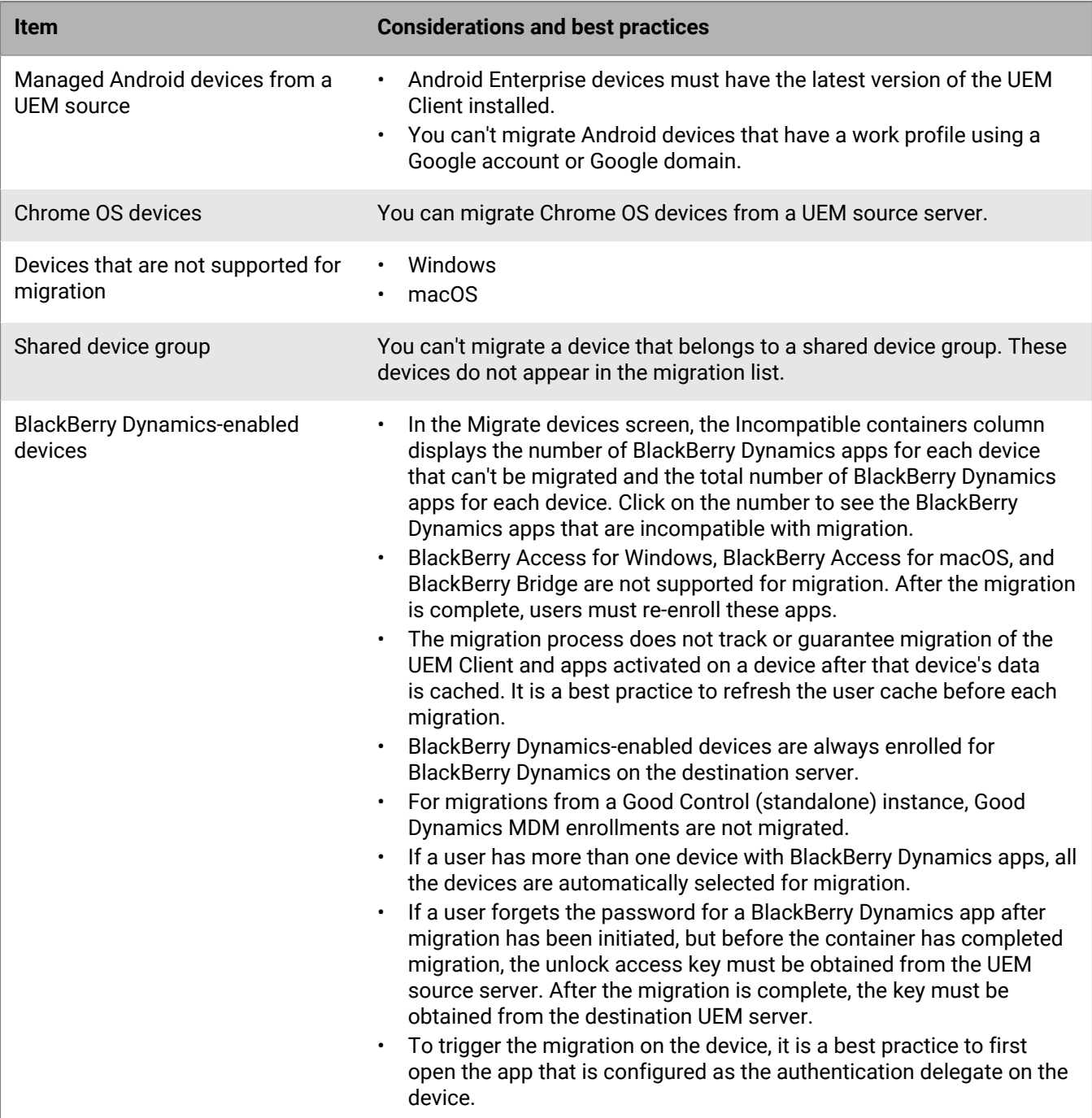

### <span id="page-56-0"></span>**Connect to a source server**

To migrate data you must connect BlackBerry UEM to the source server. You can only have one active source server at a time.

#### **Before you begin:**

• Review the [migration prerequisites](#page-51-0) and [best practices and considerations](#page-53-0).

- In UEM on-premises environments, verify that the database account associated with your login credentials has write permissions.
- In UEM Cloud environments, if more than one BlackBerry Connectivity Node is activated, configure all BlackBerry Connectivity Node instances to connect to the same source database.

Follow the steps for your type of UEM environment:

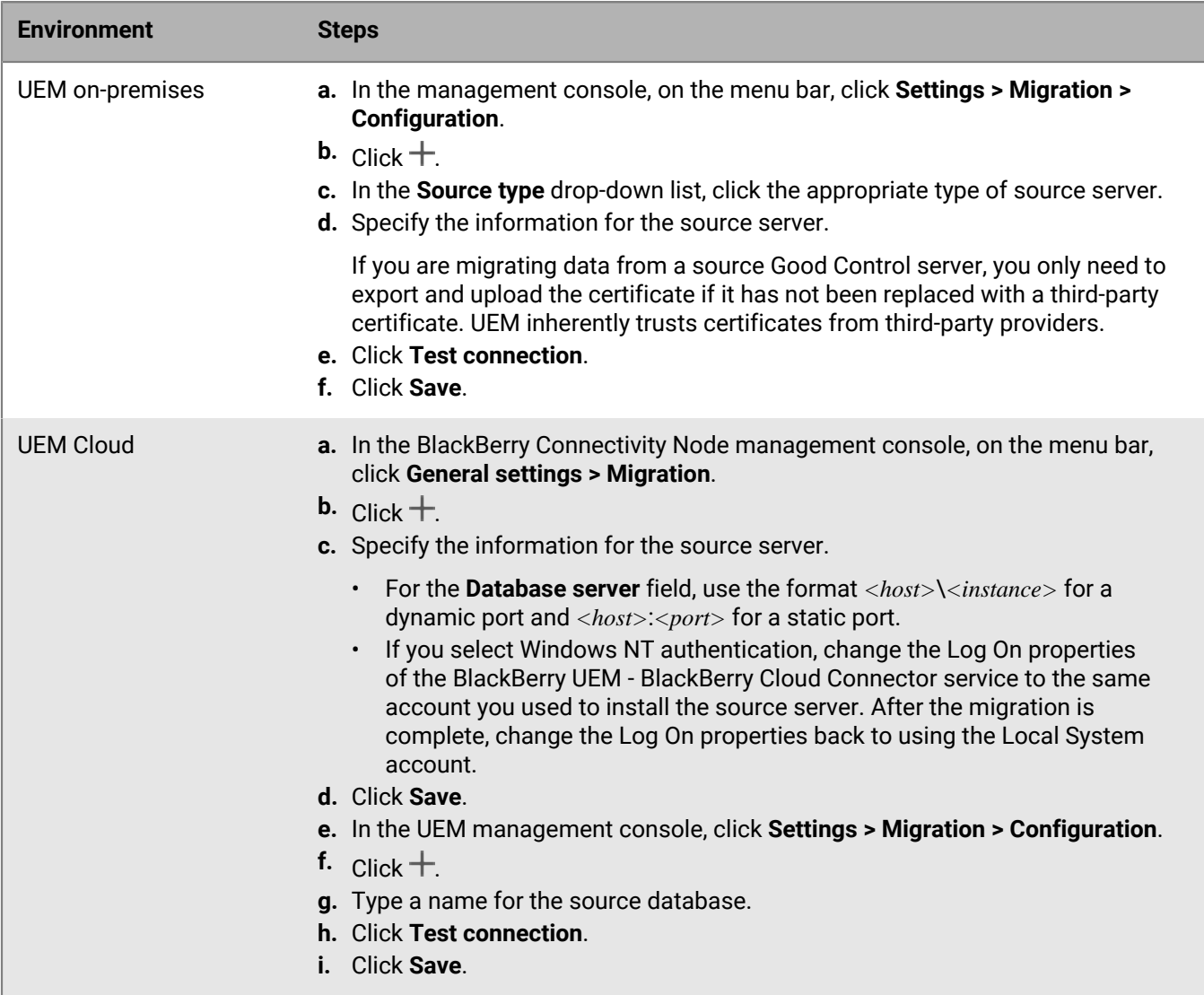

**After you finish:** Do any of the following:

- [Migrate IT policies, profiles, and groups from a source server.](#page-57-0)
- [Migrate users from a source server](#page-58-0).
- [Migrate devices from a source server.](#page-58-1)

### <span id="page-57-0"></span>**Migrate IT policies, profiles, and groups from a source server**

**Before you begin:** [Connect to a source server](#page-56-0).

**1.** In the management console, on the menu bar, click **Settings > Migration**.

If you configured more than one source server in a UEM on-premises environment, select the source server that you want to migrate data from.

- **2.** Click **IT policies, profiles, groups**.
- **3.** Click **Next**.
- **4.** Select the items that you want to migrate.

The name of the source server is appended to the name of each policy and profile when it is migrated to the destination server.

- **5.** Click **Preview**.
- **6.** Click **Migrate**.

#### **After you finish:**

- To configure the IT policies, profiles, and groups, click **Configure IT policies and profiles** to go to the **Policies and Profiles** screen.
- On the destination server, create the policies and profiles that could not be migrated and assign them to users before you migrate devices.
- [Migrate users from a source server](#page-58-0).

### <span id="page-58-0"></span>**Migrate users from a source server**

#### **Before you begin:**

- [Connect to a source server](#page-56-0).
- [Migrate IT policies, profiles, and groups from a source server.](#page-57-0)
- **1.** In the management console, on the menu bar, click **Settings > Migration > Users**.
- **2.** Click **Refresh cache**.

The refresh requires approximately 10 minutes for every 1000 users. Refreshing the cache is mandatory only for the first set of users that you want to migrate. If you make changes to the source server during migration, it is a best practice to refresh the cache again.

- **3.** Click **Next**.
- **4.** Select the users that you want to migrate.

By default, only the first 20,000 users are displayed. You can search for specific users as needed. Note that selecting all users selects only those displayed on the first page.

- **5.** Click **Next**.
- **6.** Assign an IT policy, groups, and profiles to the selected users.
- **7.** Click **Preview**.
- **8.** Click **Migrate**.

Note that migrated user accounts are not removed from the source server.

**After you finish:** [Migrate devices from a source server](#page-58-1).

## <span id="page-58-1"></span>**Migrate devices from a source server**

After you migrate users from the source server to the destination BlackBerry UEM, you can migrate their devices. The devices move from the source server to the destination BlackBerry UEM and are no longer in the source after the migration.

#### **Before you begin:**

- [Connect to a source server](#page-56-0).
- [Migrate IT policies, profiles, and groups from a source server.](#page-57-0)
- [Migrate users from a source server](#page-58-0).
- Notify iOS device users that they must open the BlackBerry UEM Client and that they must keep it open until the migration is complete.
- **1.** In the management console, on the menu bar, click **Settings > Migration > Devices**.
- **2.** Click **Refresh cache**.

The refresh requires approximately 10 minutes for every 1000 devices. Refreshing the cache is mandatory only for the first set of devices that you want to migrate. If you make changes to the source server during migration, it is a best practice to refresh the cache again.

- **3.** Click **Next**.
- **4.** Select the devices that you want to migrate.

By default, only the first 20,000 devices are displayed. You can search for specific devices as needed. Note that selecting all devices selects only those displayed on the first page.

- **5.** Click **Preview**.
- **6.** Click **Migrate**.
- **7.** click **Migration** > **Status**.

**After you finish:** To view the status of the devices that are being migrated, click **Migration > Status**.

# **Configuring network communication and properties for BlackBerry Dynamics apps**

Follow the instructions in this section to configure network communication and other properties for BlackBerry Dynamics apps.

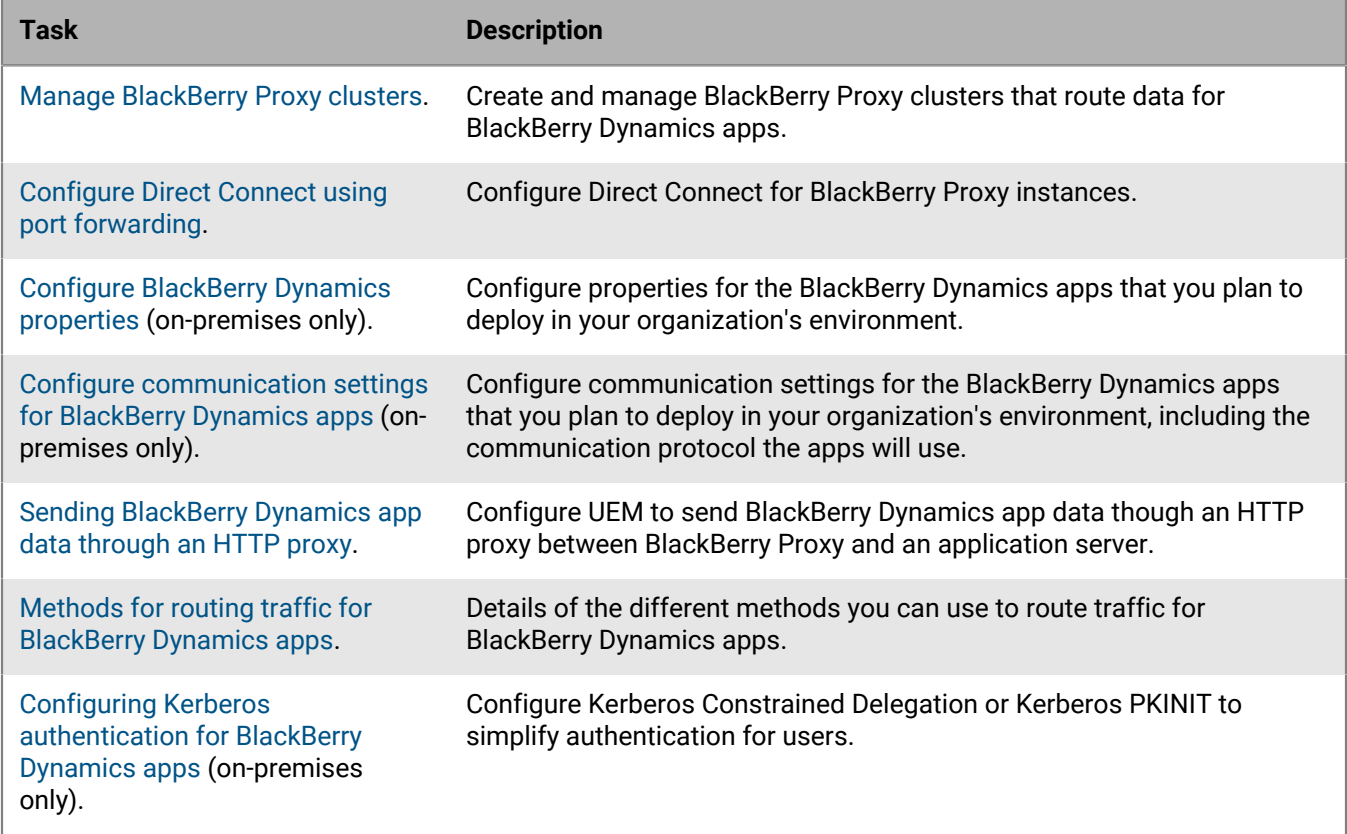

For more information about deploying and managing BlackBerry Dynamics apps, see [Managing BlackBerry](https://docs.blackberry.com/en/endpoint-management/blackberry-uem/12_19/managing-apps/managing-blackberry-dynamics-apps) [Dynamics apps](https://docs.blackberry.com/en/endpoint-management/blackberry-uem/12_19/managing-apps/managing-blackberry-dynamics-apps) in the Administration content.

## <span id="page-60-0"></span>**Manage BlackBerry Proxy clusters**

When you install the first instance of the BlackBerry Proxy, BlackBerry UEM creates a BlackBerry Proxy cluster named "First". If only one cluster exists, additional instances of BlackBerry Proxy are added to the cluster by default. You can create additional clusters and move BlackBerry Proxy instances between any of the available clusters. When more than one BlackBerry Proxy cluster is available, new instances are not added to a cluster by defaulty, they are considered unassigned and must be added to one of the available clusters manually.

- **1.** In the management console, on the menu bar, click **Settings > BlackBerry Dynamics > Clusters**.
- **2.** Perform any of the following tasks:

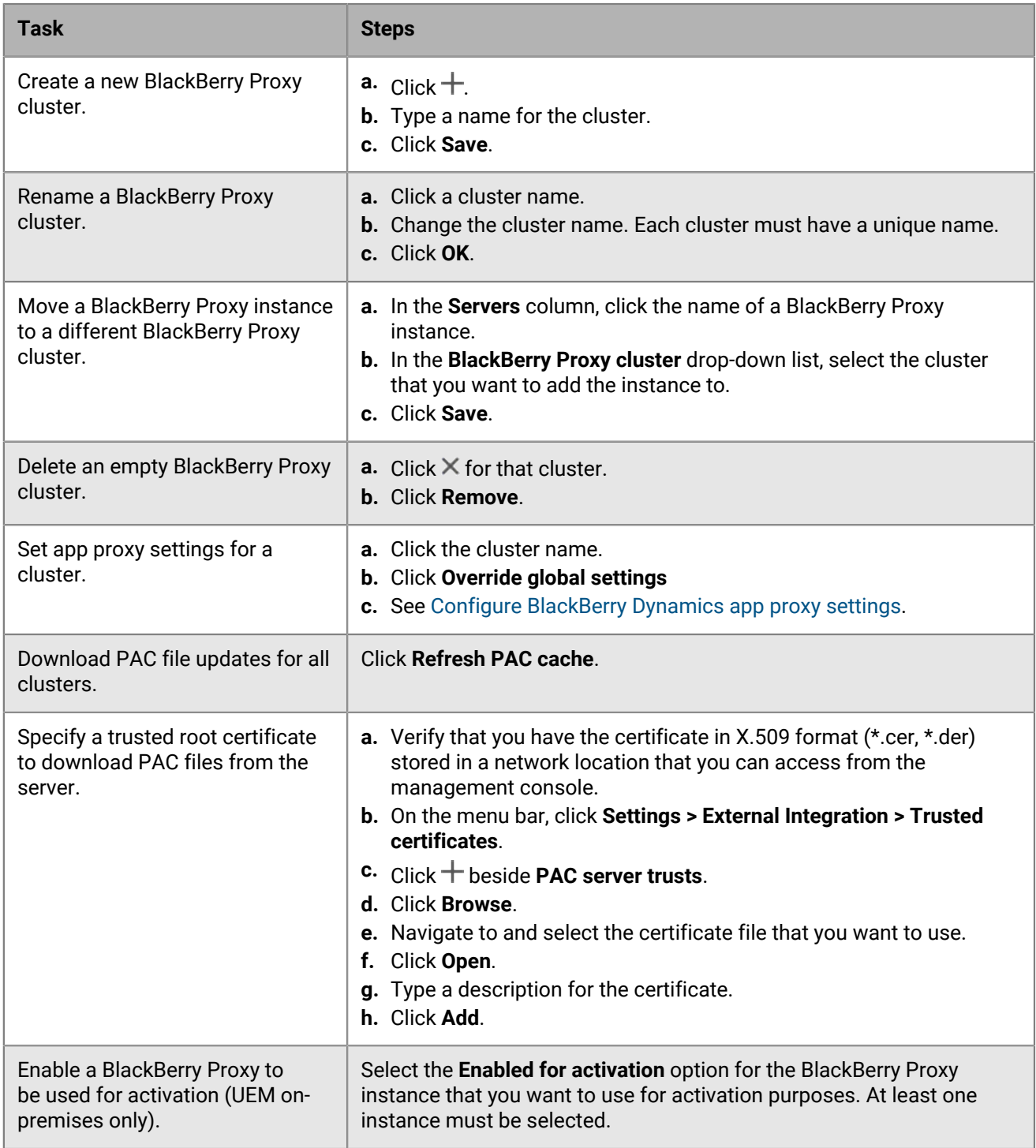

## <span id="page-61-0"></span>**Configure Direct Connect using port forwarding**

#### **Before you begin:**

• Configure a public DNS entry for each BlackBerry Connectivity Node server (for example, bp01.mydomain.com, bp02.mydomain.com, and so on).

- Configure the external firewall to allow inbound connections on port 17533 and to forward that port to each BlackBerry Connectivity Node server.
- If the BlackBerry Connectivity Node instances are installed in a DMZ, ensure that the appropriate ports are open between each BlackBerry Connectivity Node and any application servers that the BlackBerry Dynamics apps need to access (for example, Microsoft Exchange, internal web servers, and the BlackBerry UEM Core).
- **1.** In the management console, on the menu bar, click **Settings > BlackBerry Dynamics > Direct Connect**.
- **2.** Click a BlackBerry Proxy instance.
- **3.** To turn on Direct Connect, select the **Turn on Direct Connect** check box. In the **BlackBerry Proxy host name** field, verify that the host name is correct. If the public DNS entry you created is different from the FQDN of the server, specify the external FQDN instead.
- **4.** Repeat for all BlackBerry Proxy instances in the cluster.

To enable only some BlackBerry Proxy instances for Direct Connect, create a new BlackBerry Proxy cluster. All servers in a cluster must have the same configuration. For more information, see [Manage BlackBerry Proxy](#page-60-0) [clusters.](#page-60-0)

**5.** Click **Save**.

### <span id="page-62-0"></span>**Configure BlackBerry Dynamics properties**

In a UEM on-premises environment, you can configure various properties related to the security, behavior, and communications of BlackBerry Dynamics apps.

- **1.** In the management console, on the menu bar, click **Settings > BlackBerry Dynamics**.
- **2.** Do any of the following:

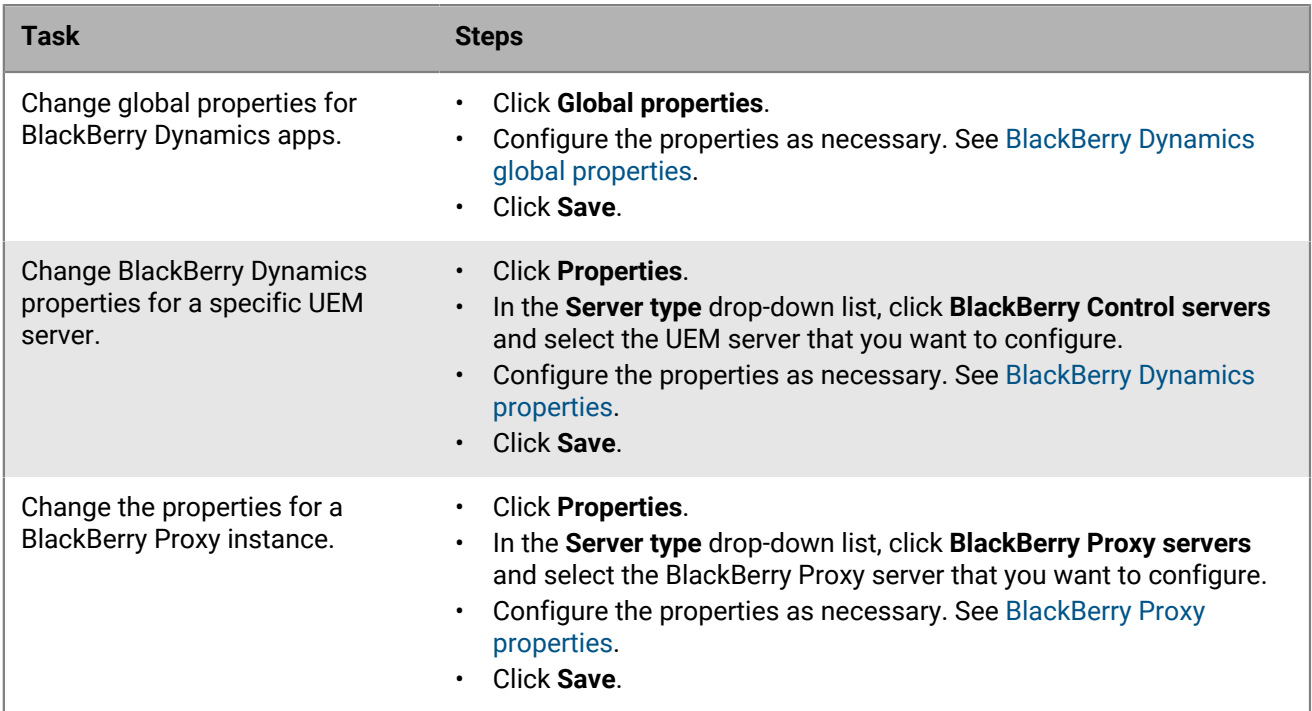

#### <span id="page-62-1"></span>**BlackBerry Dynamics global properties**

The following tables describe the BlackBerry Dynamics global properties that you can configure. The Restart column indicates whether changing the property requires a restart of BlackBerry UEM.

If a property is displayed in the management console but is not documented here, it is a deprecated property that is no longer in use.

#### **Certificate Management**

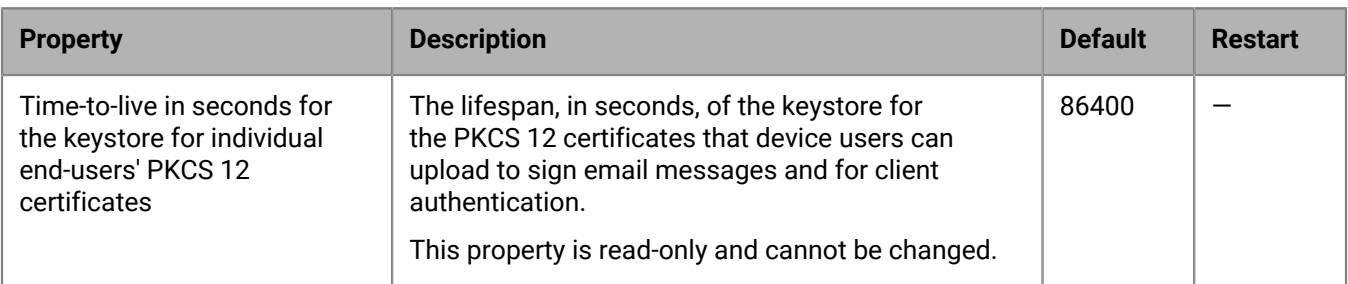

#### **Communication**

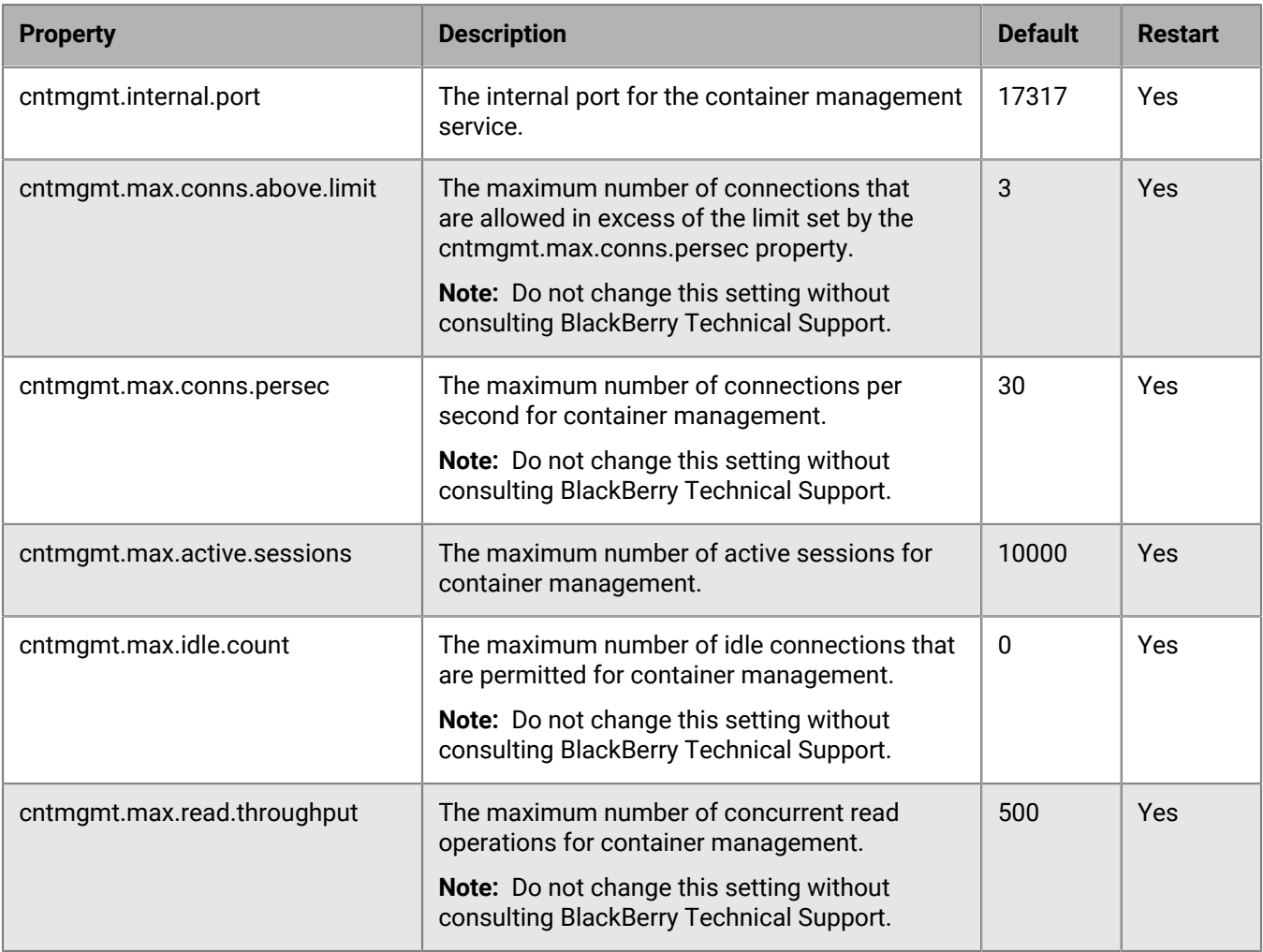

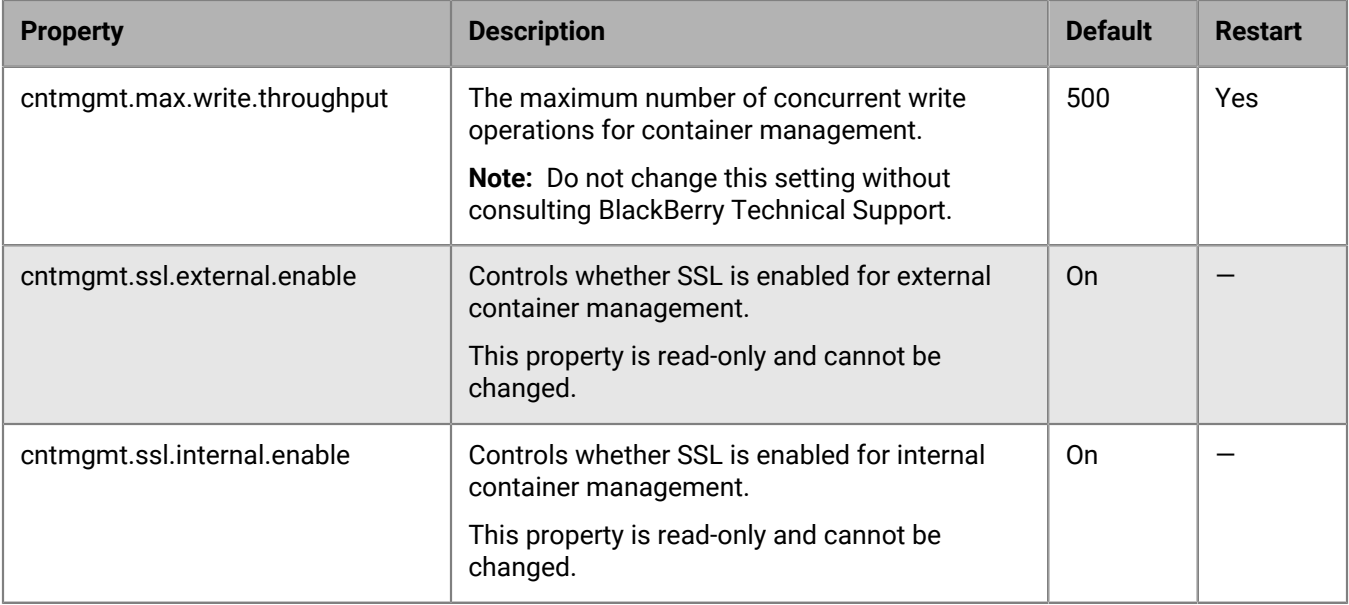

#### **Duplicate Containers**

If UEM identifies duplicate containers on devices, it schedules batch jobs to remove them. A duplicate container has the same user ID and entitlement ID (also known as the BlackBerry Dynamics App ID) as another container on the same device. When a duplicate container is removed, it is recorded in the UEM log file.

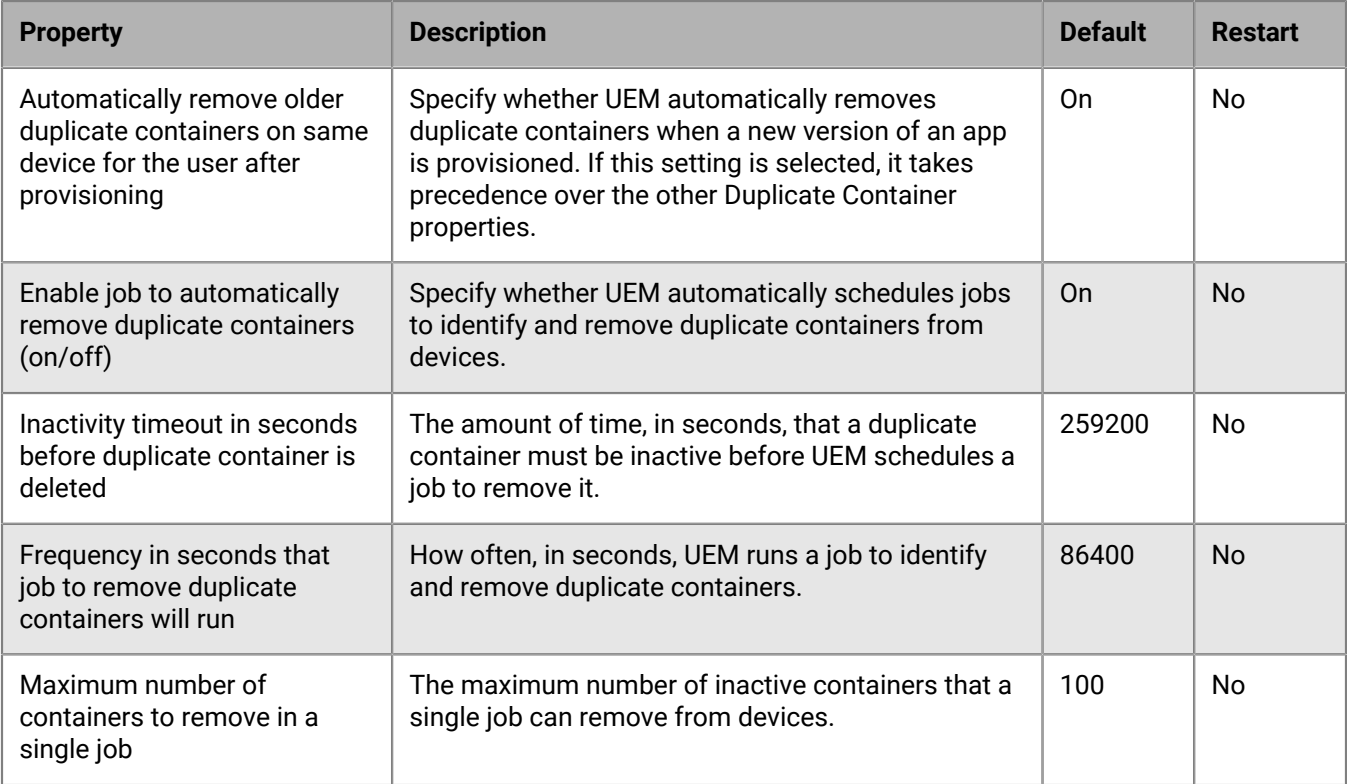

#### **Kerberos Constrained Delegation**

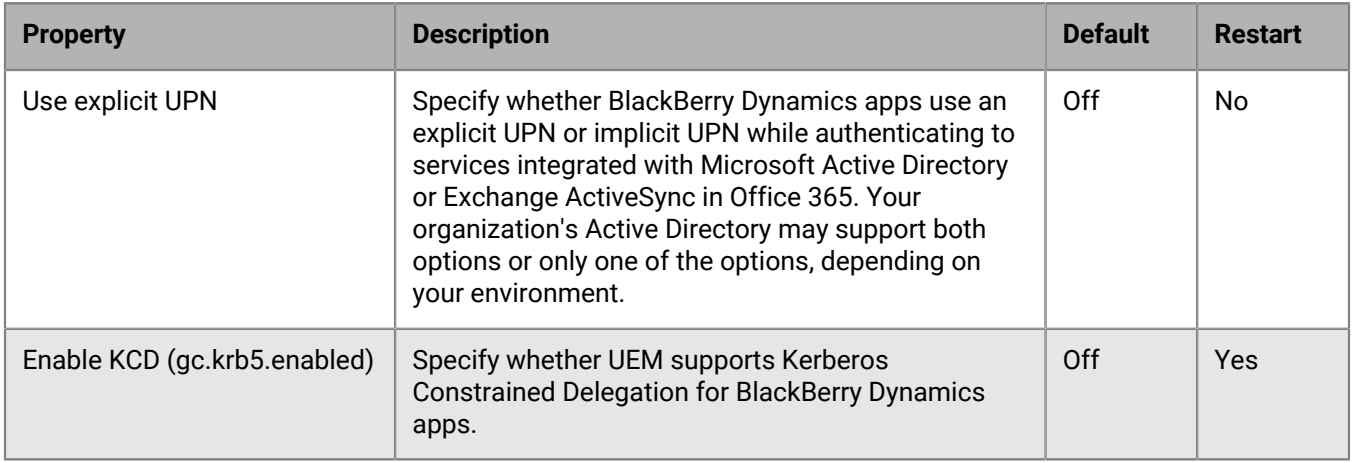

#### **Miscellaneous**

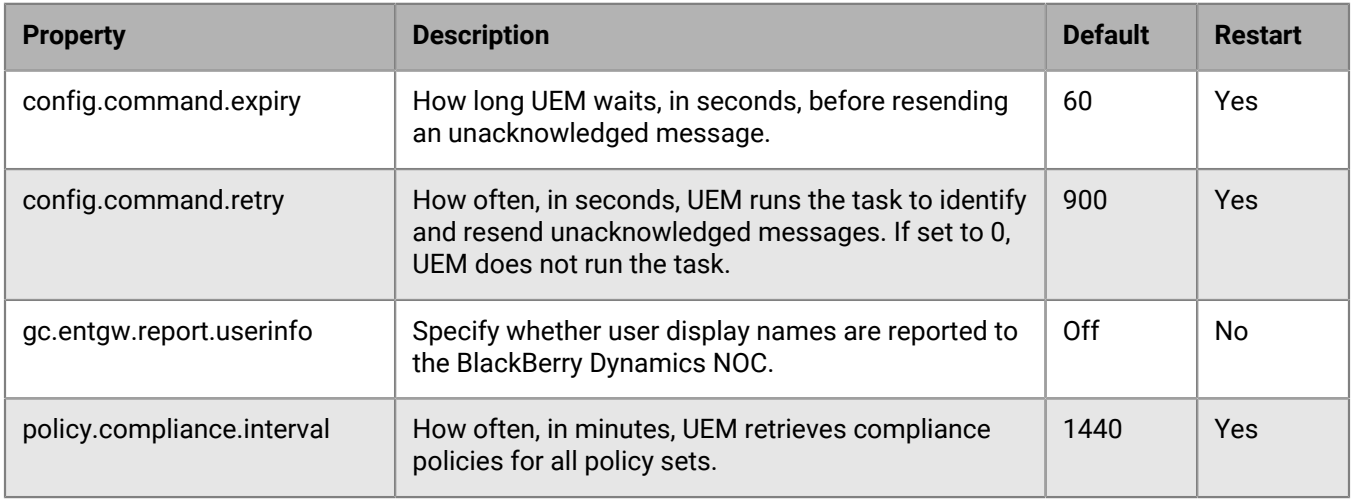

#### **Purge Inactive Containers**

If UEM identifies inactive containers on devices, it schedules batch jobs to remove them. UEM considers a container to be inactive if it has not connected to UEM for a default period of 90 days. When an inactive container is removed, it is recorded in the UEM log file.

Containers that have an authentication delegate configured are not purged by this process.

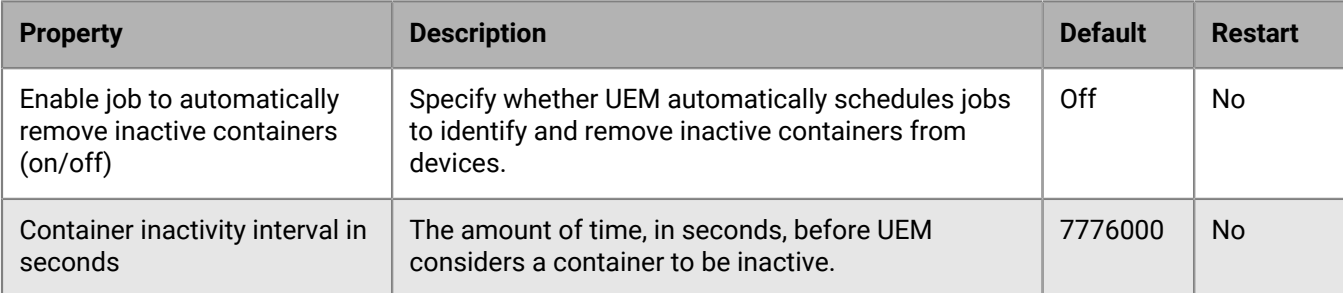

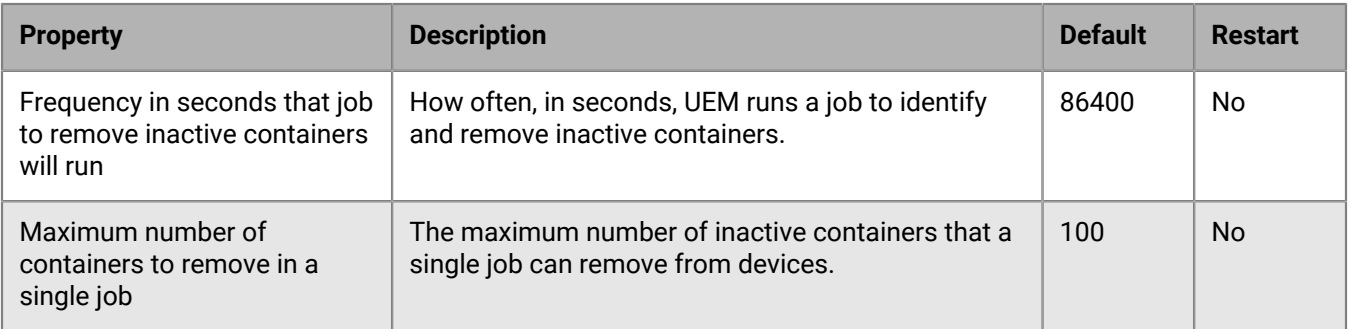

#### **Reporting**

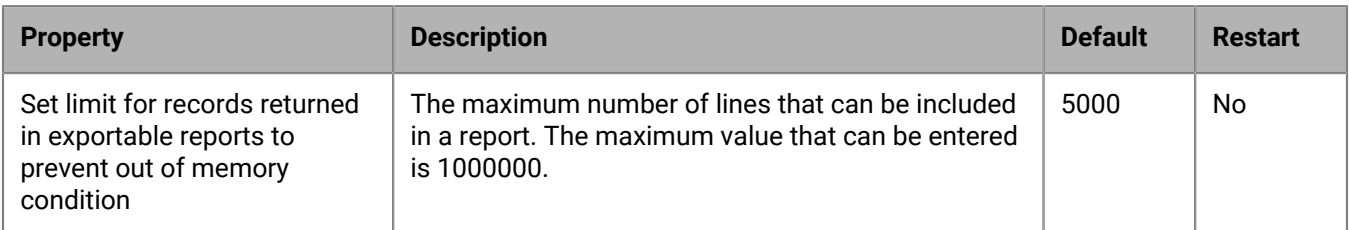

#### **Retention Data Policy**

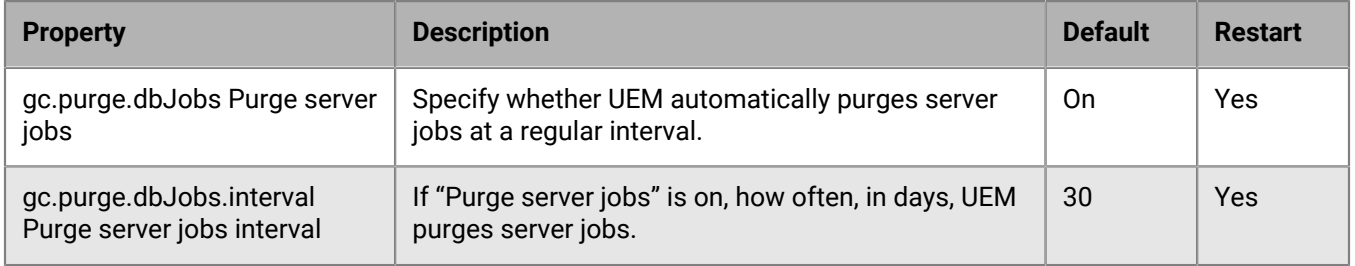

### <span id="page-66-0"></span>**BlackBerry Dynamics properties**

#### **Kerberos Constrained Delegation**

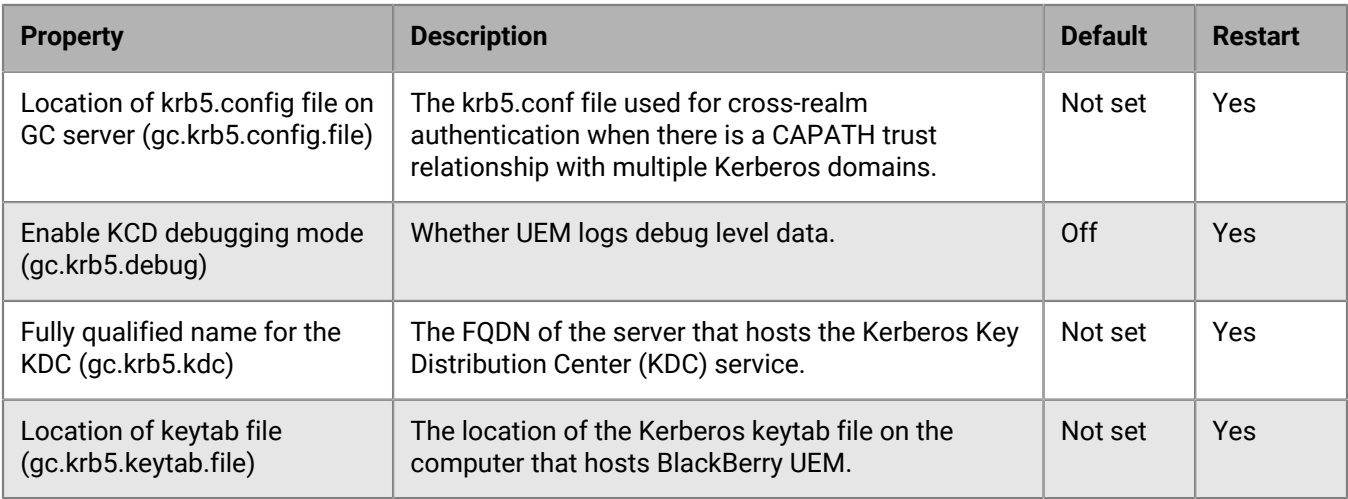

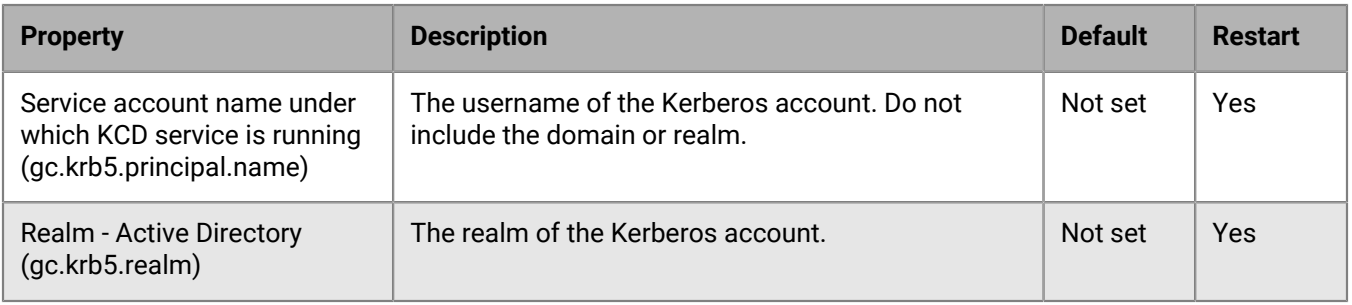

#### <span id="page-67-0"></span>**BlackBerry Proxy properties**

The following table describe the properties that you can configure for each of your organization's BlackBerry Proxy instances.

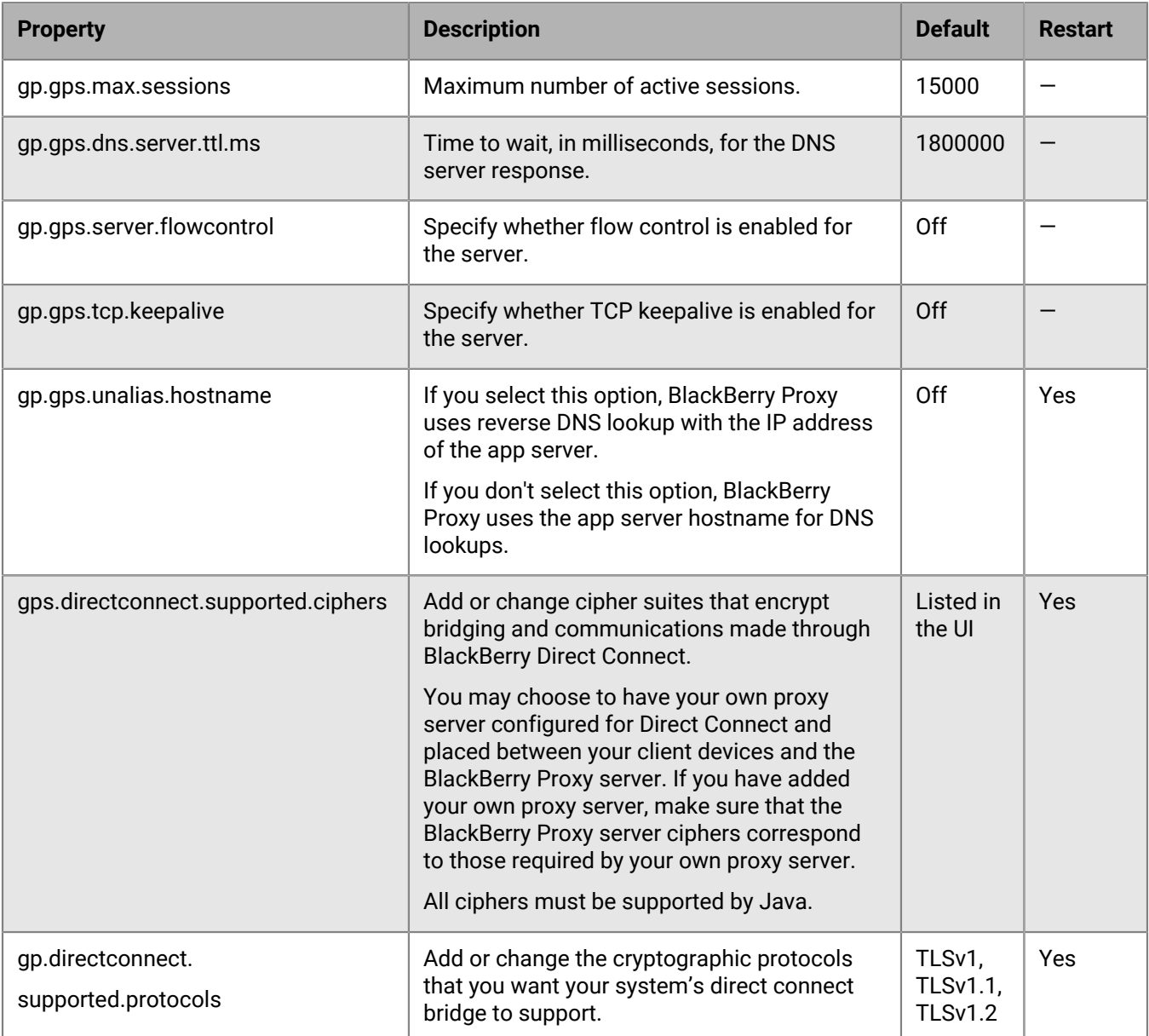

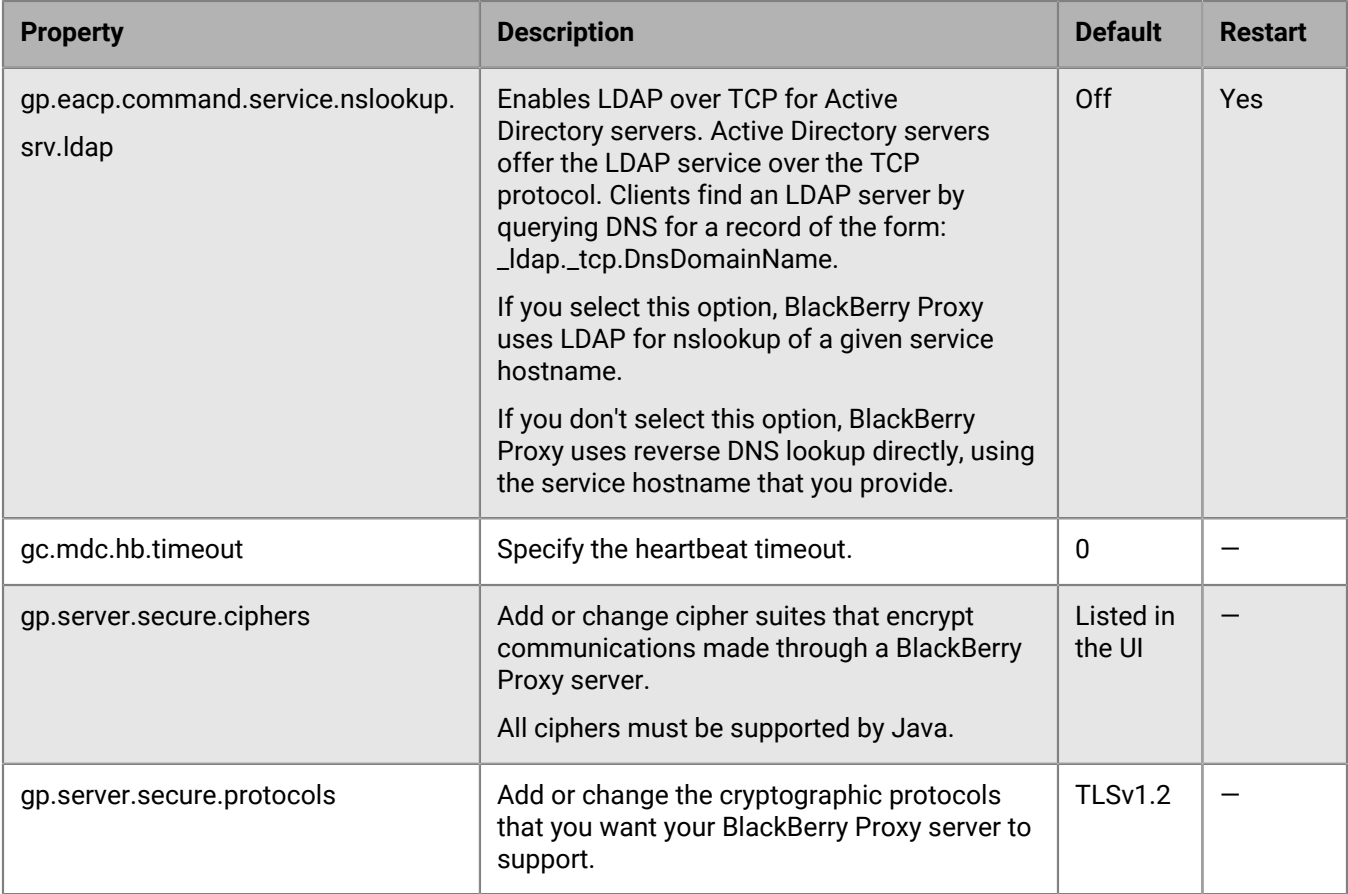

## <span id="page-68-0"></span>**Configure communication settings for BlackBerry Dynamics apps**

In UEM on-premises environments, you can configure the communication settings for BlackBerry Dynamics apps in your organization's domain. The communication settings allow you to provide secure communication in your network using the protocol of your choice. By default, only TLS v1.2 is allowed. You can also allow TLSv1 and v1.1. You must select at least one protocol.

- **1.** In the management console, on the menu bar, click **Settings > BlackBerry Dynamics > Communication settings**.
- **2.** Configure the settings as necessary.
- **3.** Click **Save**.

## <span id="page-68-1"></span>**Sending BlackBerry Dynamics app data through an HTTP proxy**

You can configure BlackBerry UEM to send BlackBerry Dynamics app data though an HTTP proxy between BlackBerry Proxy and an application server. BlackBerry Dynamics apps support both manual proxy settings and PAC files for connections to application servers. To use a PAC file, apps must be developed with BlackBerry Dynamics SDK 7.0 or later. If you configure both manual and PAC file settings, the PAC file takes precedence for apps that support it. Apps developed using an older version of the BlackBerry Dynamics SDK use the manual settings.

BlackBerry Access also supports manual proxy and PAC file app configuration settings that apply only to browsing with BlackBerry Access. Proxy configuration settings for BlackBerry Access, or other apps that have separate proxy settings, override the UEM proxy settings. For more information, [see the BlackBerry Access](https://docs.blackberry.com/en/blackberry-dynamics-apps/blackberry-access/current/blackberry-access-administration-guide/lnb1484165962504/ndf1494880538789/aju1487865944450.html) [Administration Guide.](https://docs.blackberry.com/en/blackberry-dynamics-apps/blackberry-access/current/blackberry-access-administration-guide/lnb1484165962504/ndf1494880538789/aju1487865944450.html)

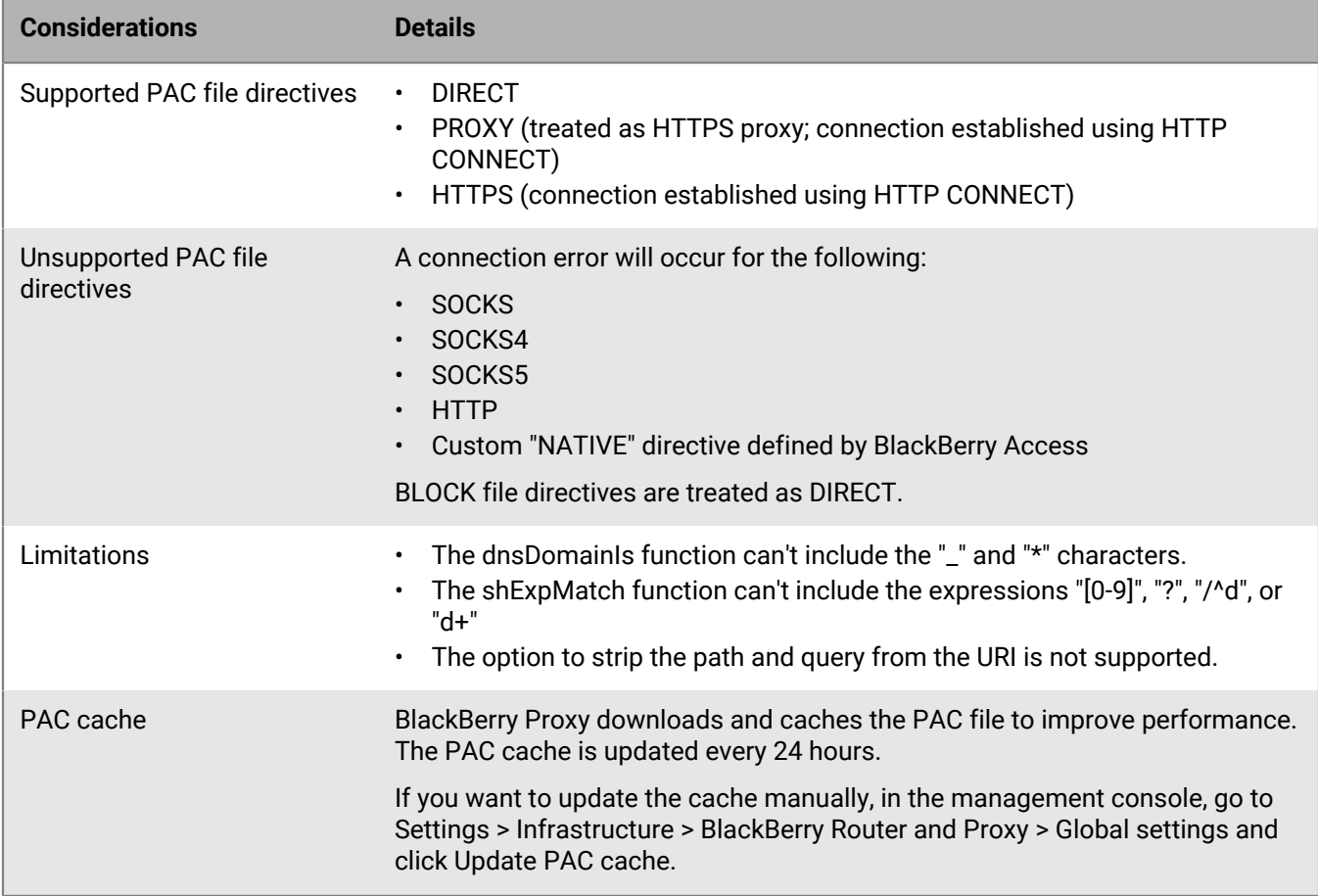

#### **Considerations for using a PAC file with BlackBerry Proxy**

#### <span id="page-69-0"></span>**Configure BlackBerry Dynamics app proxy settings**

**1.** Follow the appropriate step for your UEM environment:

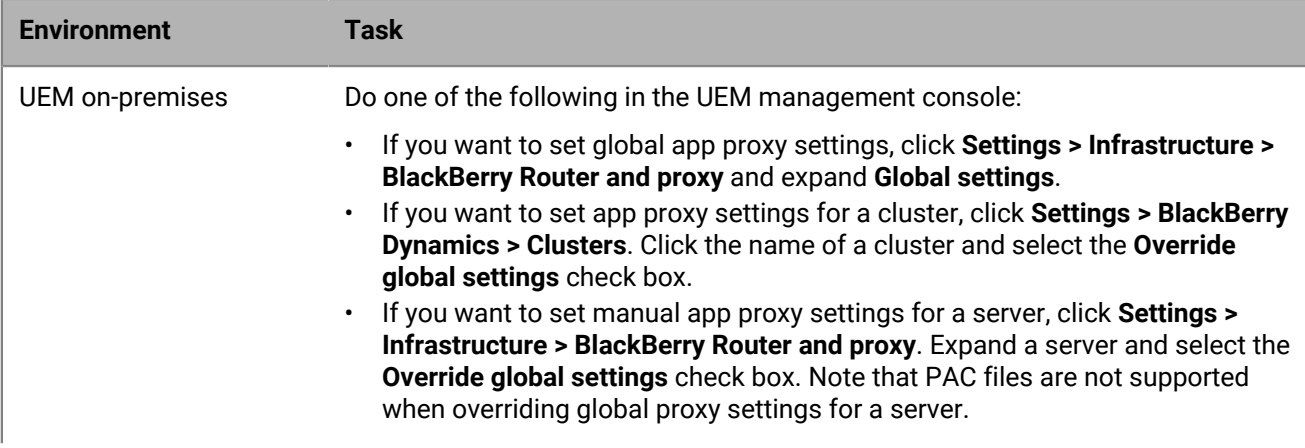

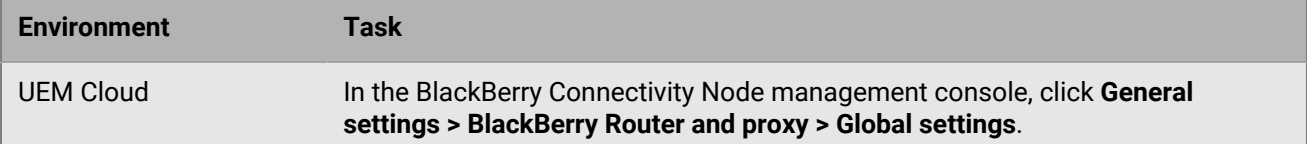

**2.** Select the appropriate option and complete the required steps:

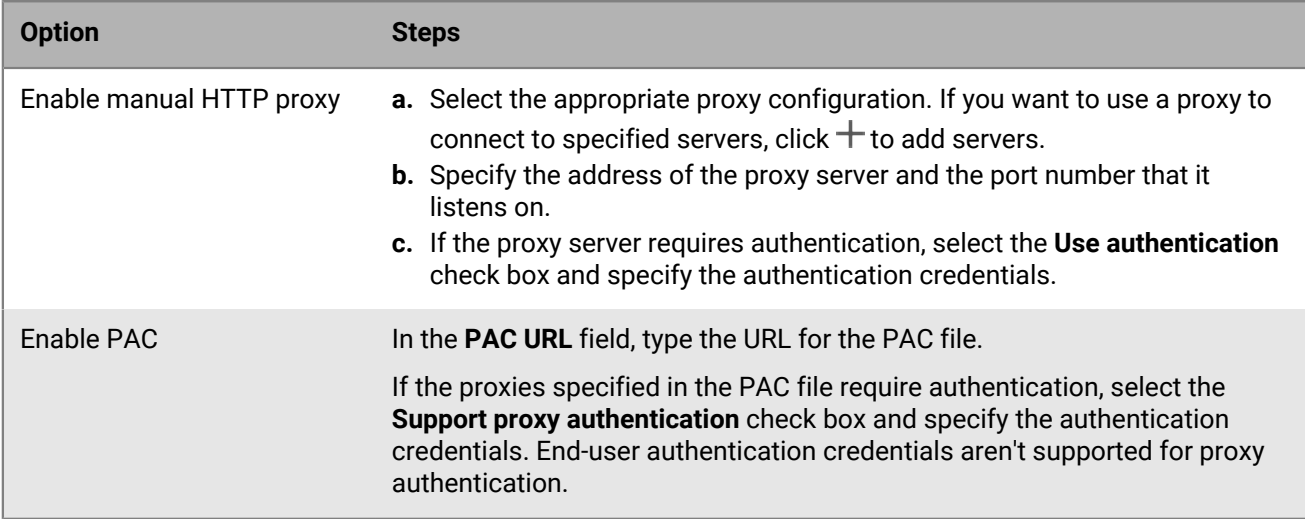

**3.** Click **Save**.

## <span id="page-70-0"></span>**Methods for routing traffic for BlackBerry Dynamics apps**

BlackBerry UEM provides several options that allow you to control how BlackBerry Dynamics traffic is routed. By default, all BlackBerry Dynamics app traffic routes directly to the Internet with no web proxy server configurations. This section discusses only configurations that affect overall routing.

Routing for BlackBerry Dynamics apps can be changed by the following configurations:

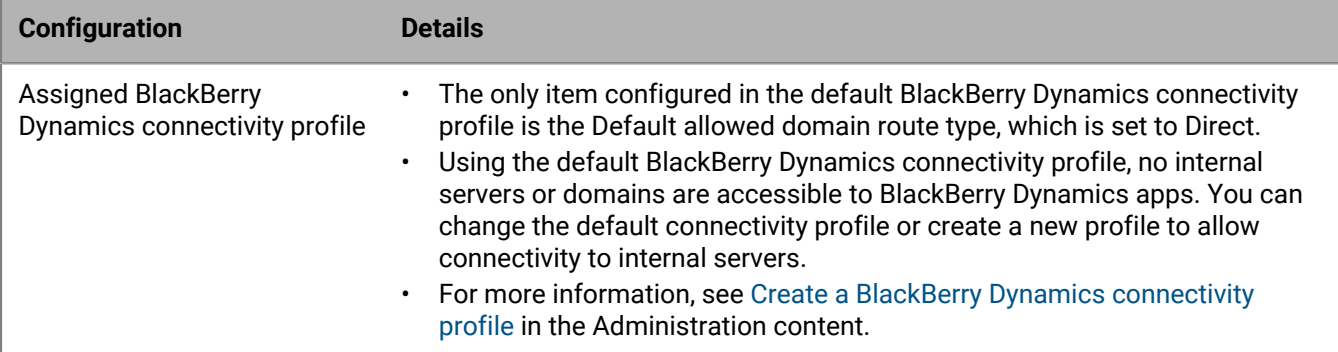

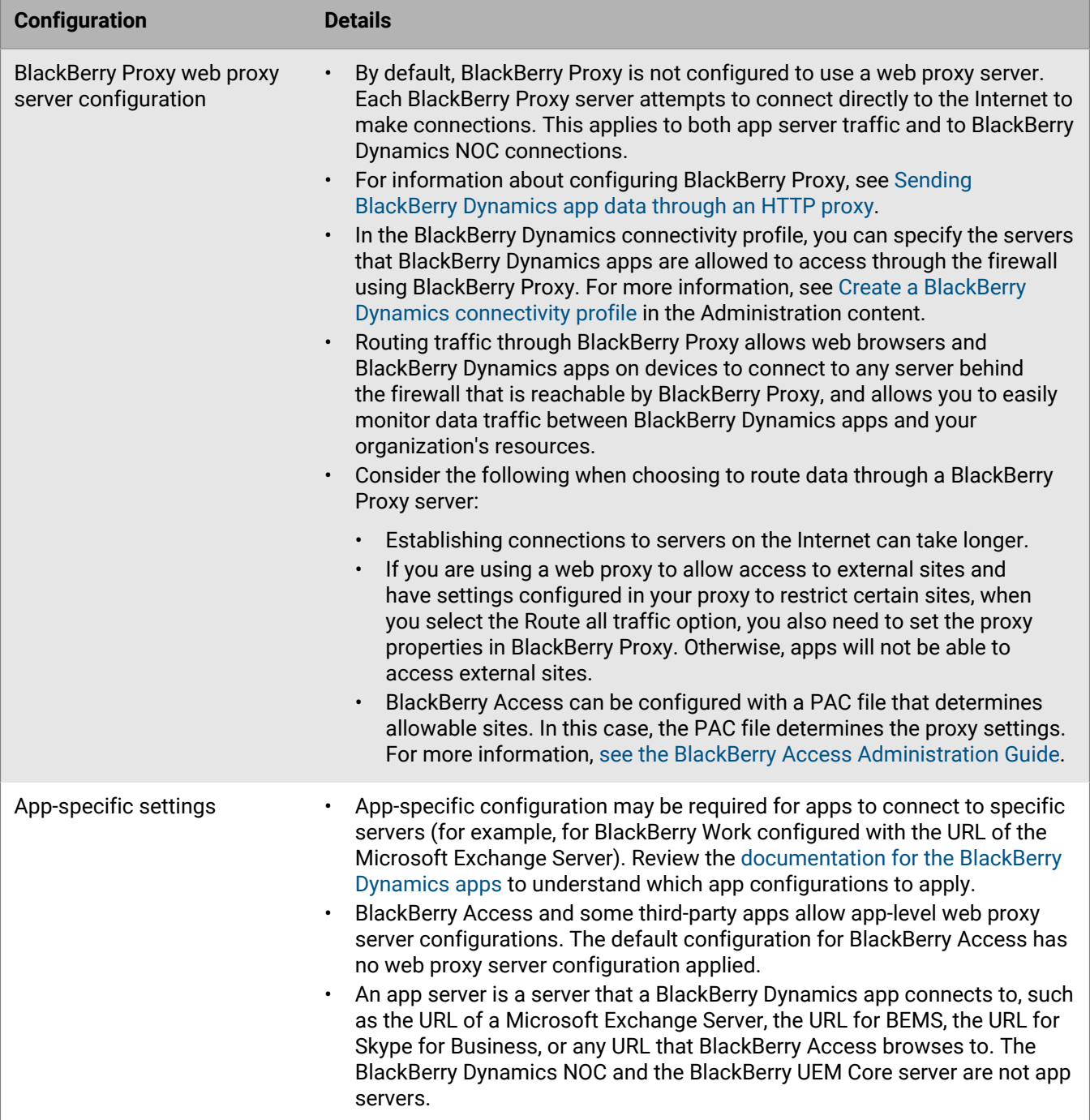

If you configure and assign a BlackBerry Dynamics connectivity profile and a web proxy configuration for BlackBerry Proxy servers, the BlackBerry Dynamics connectivity profile is always checked first. When traffic arrives at the BlackBerry Proxy server, the PAC or web proxy configuration set on the BlackBerry Proxy server is evaluated for connectivity. Configuring a web proxy on the BlackBerry Proxy server controls how that BlackBerry Proxy handles sending traffic out to the Internet, it does not affect how the BlackBerry Dynamics app on the device evaluates connections.
### **Example routing scenarios for BlackBerry Dynamics traffic**

The following scenarios are examples of common configurations:

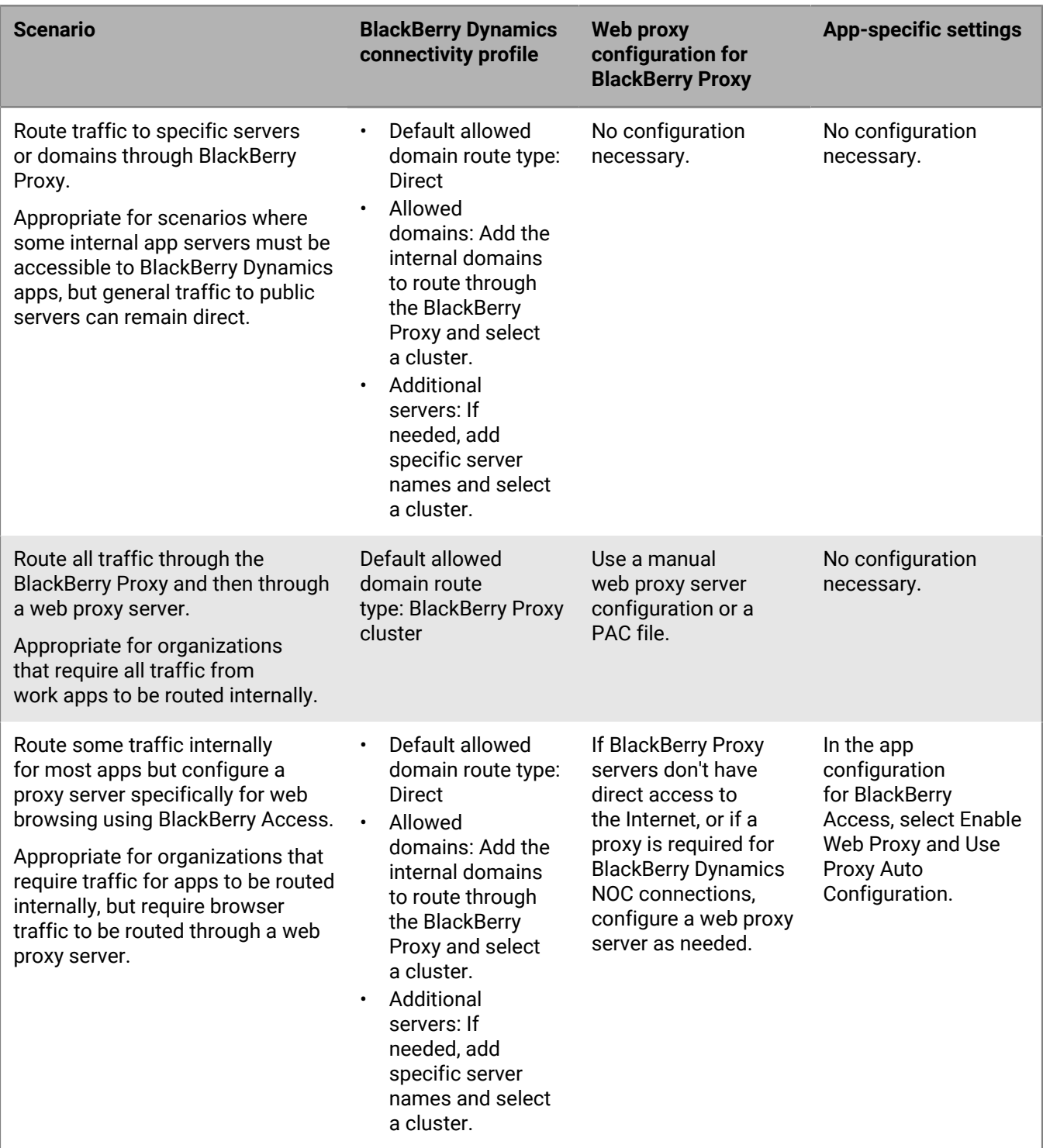

## **Configuring Kerberos authentication for BlackBerry Dynamics apps**

In a BlackBerry UEM on-premises environment, BlackBerry Dynamics apps support Kerberos Constrained Delegation (KCD) and Kerberos PKINIT. You can support KCD or Kerberos PKINIT for BlackBerry Dynamics apps, but not both.

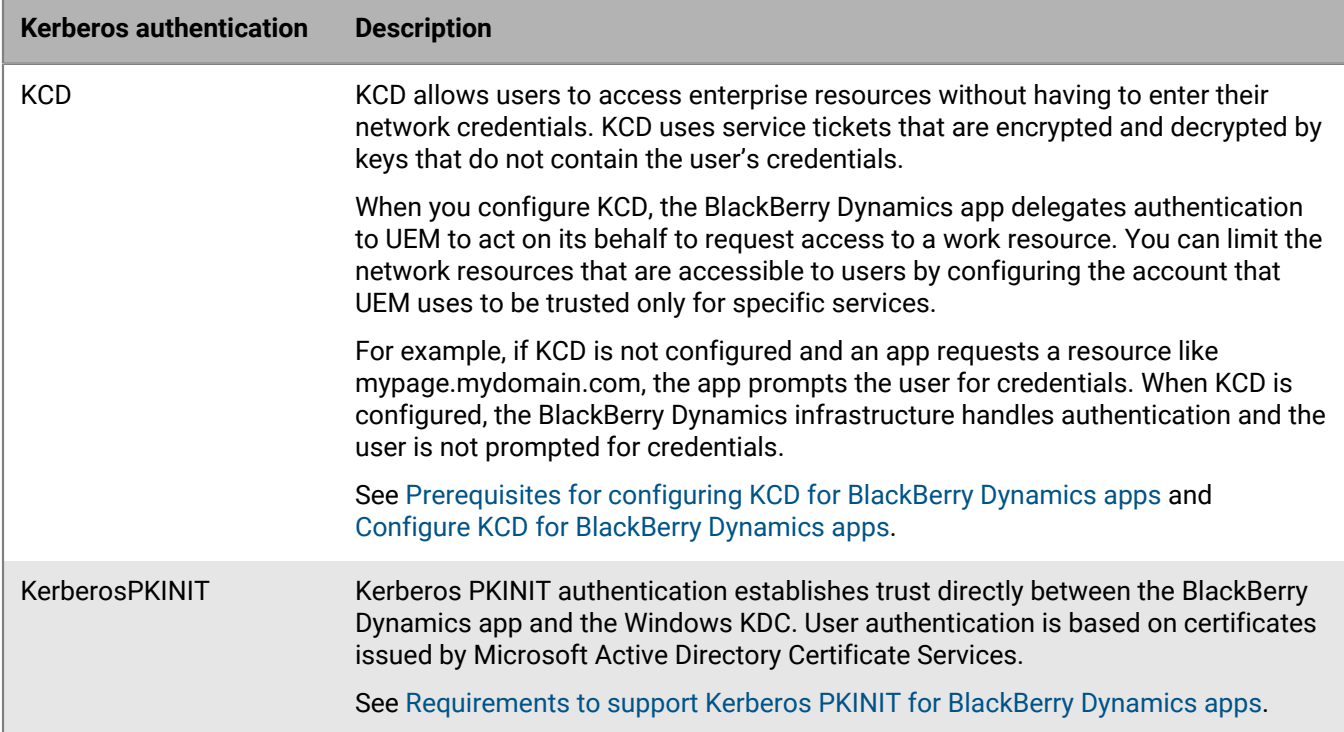

### <span id="page-73-0"></span>**Prerequisites for configuring KCD for BlackBerry Dynamics apps**

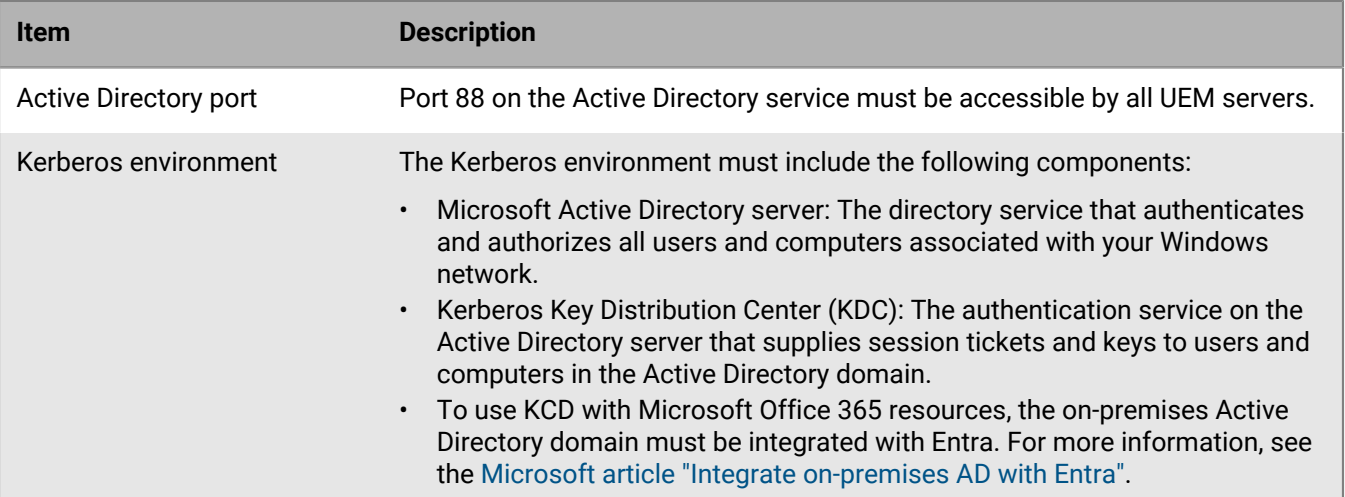

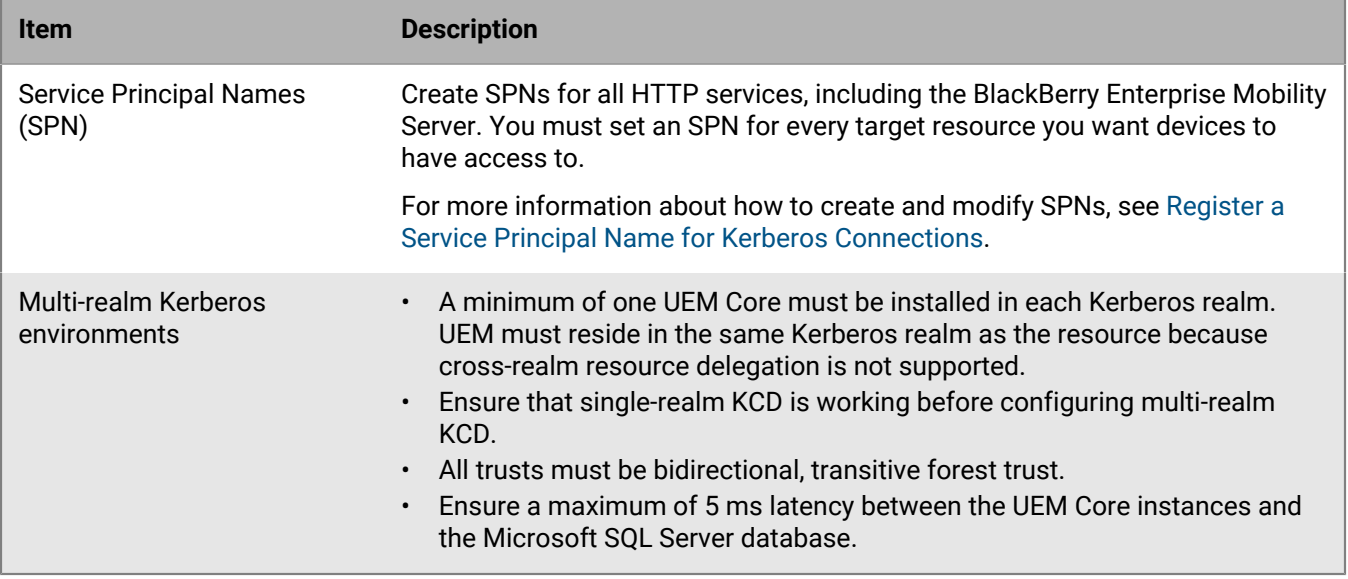

### <span id="page-74-0"></span>**Configure KCD for BlackBerry Dynamics apps**

#### **Before you begin:**

- Review the [Prerequisites for configuring KCD for BlackBerry Dynamics apps](#page-73-0).
- If you are configuring KCD for BlackBerry Docs, see [Configuring Kerberos constrained delegation for the Docs](https://docs.blackberry.com/en/endpoint-management/blackberry-enterprise-mobility-server/current/docs-configuration/veh1475506829941/omx1475523047102/nqe1475687433932/kjr1475687302247) [service](https://docs.blackberry.com/en/endpoint-management/blackberry-enterprise-mobility-server/current/docs-configuration/veh1475506829941/omx1475523047102/nqe1475687433932/kjr1475687302247) in the BlackBerry Enterprise Mobility Server content.
- **1.** To map the Kerberos service account to an SPN, on the Active Directory server, open the command prompt as an administrator and type the following, specifying the host server name, domain, and Kerberos service account. The Kerberos service account is the service account name under which the KCD service will be configured in UEM (gc.krb5.principal.name). This account does not need to be the same as the UEM service account, but can be.

```
setspn -s GCSvc/<UEM Core host machine> <domain>\<Kerberos service account>
```
For example:

setspn -s GCSvc/uem1.example.com example.com\kcdadmin

**2.** Follow these steps to generate a new Kerberos keytab file and set the Kerberos account password:

- a) On the KDC server, open a command prompt.
- b) Run the following command and specify the appropriate values:

```
ktpass -out <output_filename>.keytab -mapuser
  <Kerberos_account>@<KERBEROS_REALM_IN_ALL_CAPS> -princ
  <Kerberos_account>@<KERBEROS_REALM_IN_UPPERCASE> /ptype KRB5_NT_PRINCIPAL -
pass <Kerberos_account_password>
```
- c) Copy the new keytab file to every UEM server that you want to use the same KCD administrator account.
- **3.** Enable enumeration of Active Directory user objects group membership. For more information, see [Appendix](https://docs.microsoft.com/en-us/windows-server/identity/ad-ds/plan/security-best-practices/appendix-b--privileged-accounts-and-groups-in-active-directory) [B: Privileged Accounts and Groups in Active Directory.](https://docs.microsoft.com/en-us/windows-server/identity/ad-ds/plan/security-best-practices/appendix-b--privileged-accounts-and-groups-in-active-directory)
- **4.** On each UEM server, follow these steps to configure permissions for the UEM service account so that it can send user credentials to the Kerberos system (this is the same account that has the associated SPN):
	- a) In the Microsoft Management Console, navigate to **Local Security Policy > Local Policies > User Rights Assignments**.
- b) Open the properties of **Act as part of the operating system** and click **Add User or Group**.
- c) Type the name of the service account and click **OK**.
- **5.** In the UEM management console, on the menu bar, click **Settings > BlackBerry Dynamics > Global properties**.
- **6.** Select the **Use explicit UPN** check box.
- **7.** Select the **Enable KCD** check box.
- **8.** Click **Save**.
- **9.** On the menu bar, click **Settings > BlackBerry Dynamics > Properties** and click the server name.
- **10.**In the **Fully qualified name for the KDC (gc.krb5.kdc)** field, type the fully qualified name for the KDC. It usually corresponds to the FQDN of an Active Directory domain controller.
- **11.**In the **Location of keytab file (gc.krb5.keytab.file)** field, type the location of the keytab file. Use forward slashes in the path name.
- **12.**In the **Service account name under which KCD service is running (gc.krb5.principal.name)** field, type the name of the service account used by the KCD service.
- **13.**In the **Realm Active Directory (gc.krb5.realm)** field, type the name of the Active Directory realm in all uppercase letters.
- **14.**If your environment requires a CAPATH trust relationship for multiple Kerberos domains, create a krb5.conf file. In the **Location of krb5.config file on GC server (gc.krb5.config.file)** field, type the location of the file.

**15.**Click **Save**.

#### <span id="page-75-0"></span>**Requirements to support Kerberos PKINIT for BlackBerry Dynamics apps**

BlackBerry UEM supports Kerberos PKINIT for BlackBerry Dynamics user authentication using PKI certificates. If you want to use Kerberos PKINIT for BlackBerry Dynamics apps, your organization must meet the following requirements:

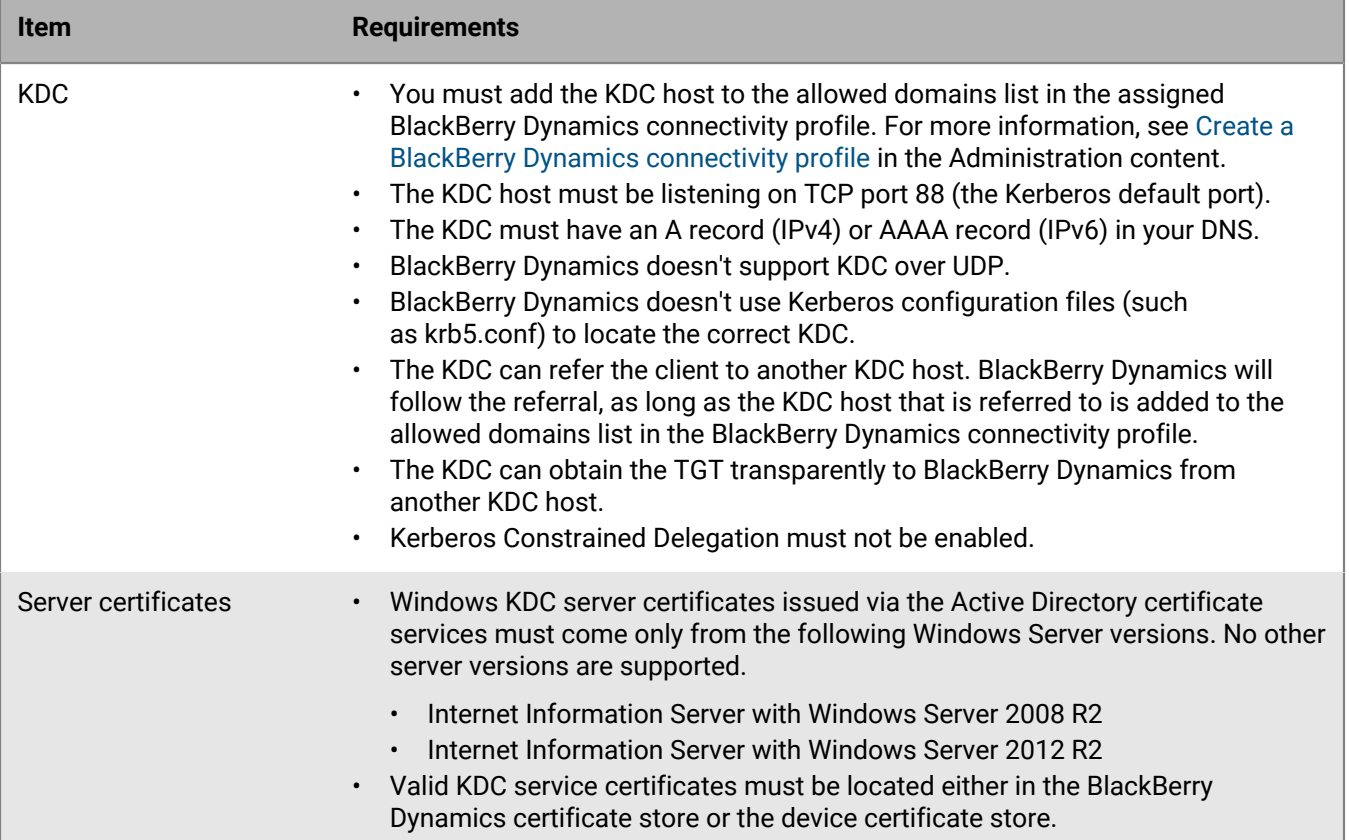

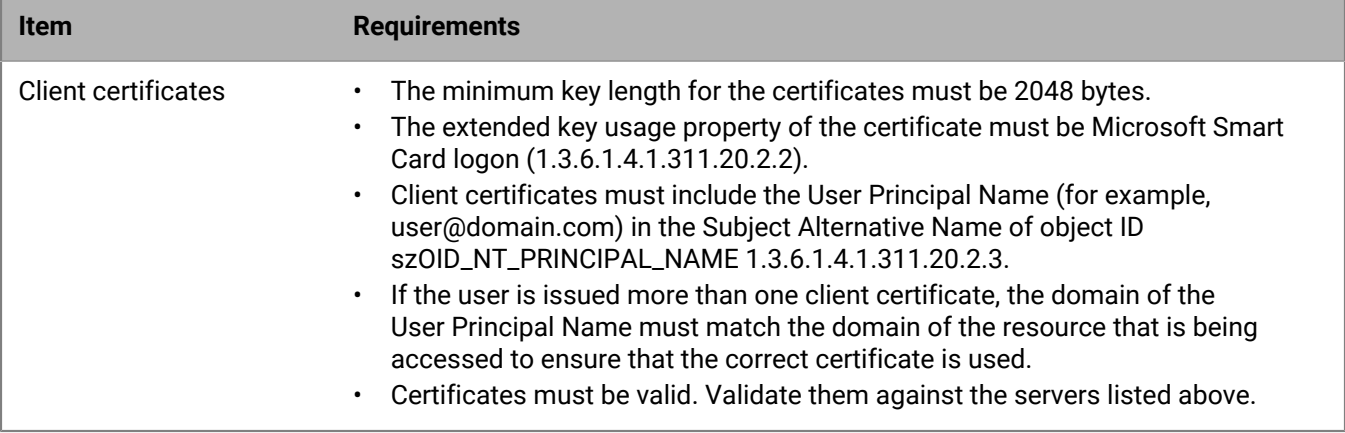

# **Integrating BlackBerry UEM with Cisco ISE**

Cisco Identity Services Engine (ISE) is network administration software that gives an organization the ability to control whether devices can access the work network (for example, permitting or denying Wi-Fi or VPN connections). Cisco ISE administrators can create and enforce access policies to make sure that only permitted devices can access the work network.

You can create a connection between Cisco ISE and BlackBerry UEM on-premises so that Cisco ISE can retrieve data about the devices that are activated on UEM. Cisco ISE checks device data to determine whether devices comply with access policies. For example:

- Cisco ISE checks whether a user's device is activated on UEM. If the device is not activated, an access policy can prevent the device from connecting to work Wi-Fi or VPN access points.
- Cisco ISE checks whether a user's device is compliant with UEM. If the device is not compliant (for example, the device is rooted or jailbroken), an access policy can prevent the device from connecting to work Wi-Fi or VPN access points.

Cisco ISE administrators can view, sort, and filter data about devices in the Cisco ISE management console. Administrators can also lock a device, delete the work data from a device, or delete all data from a device. For more information about network access and device controls, see [Managing network access and device controls](#page-77-0) [using Cisco ISE](#page-77-0).

To integrate UEM with Cisco ISE, perform the following actions:

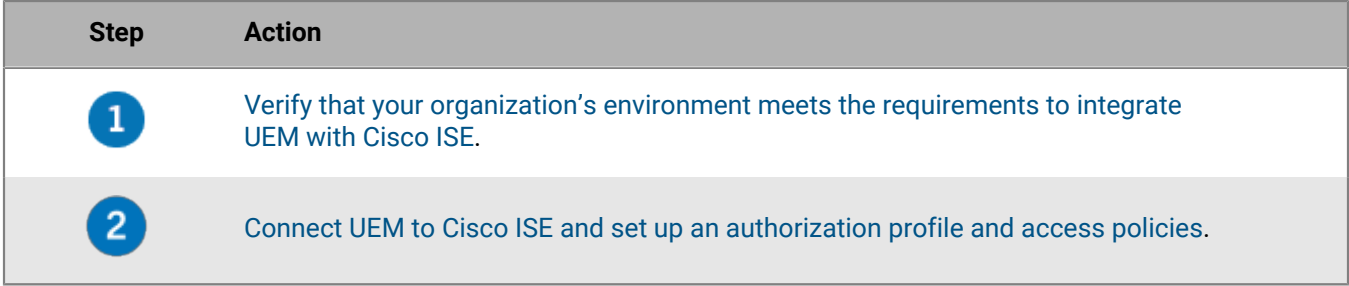

### <span id="page-77-0"></span>**Managing network access and device controls using Cisco ISE**

Cisco Identity Services Engine (ISE) administrators can perform the following actions.

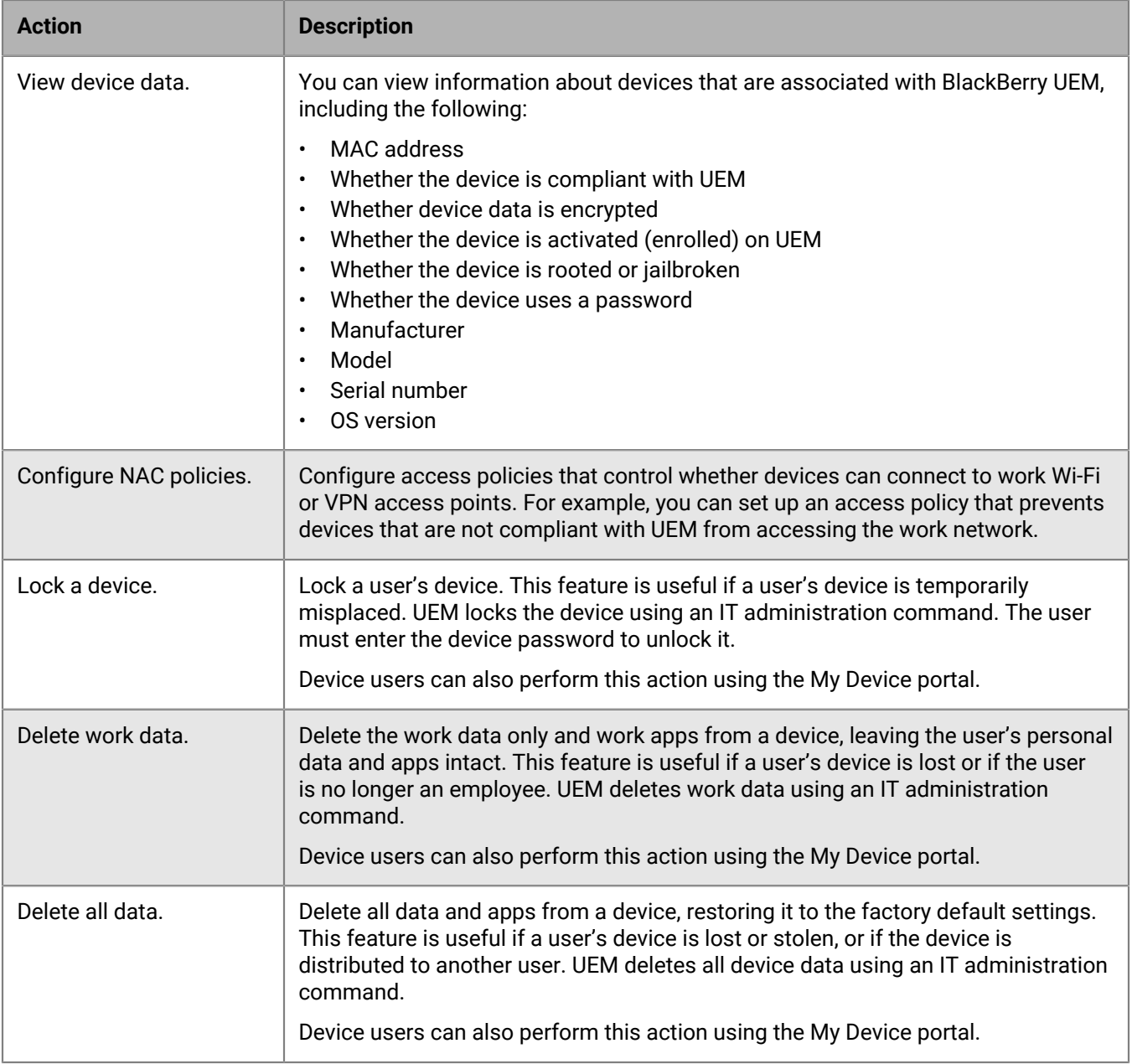

## <span id="page-78-0"></span>**Requirements: Integrating BlackBerry UEM with Cisco ISE**

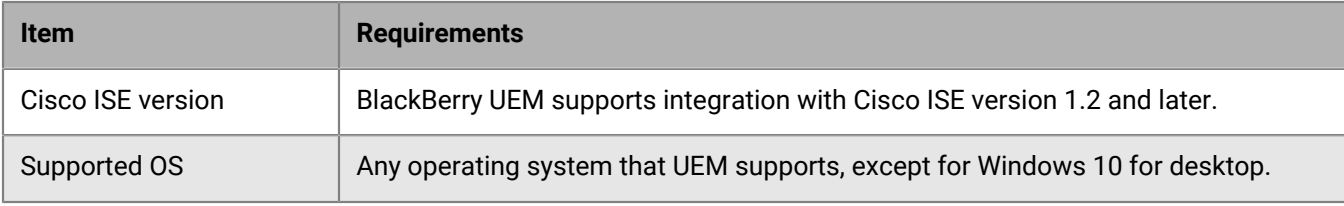

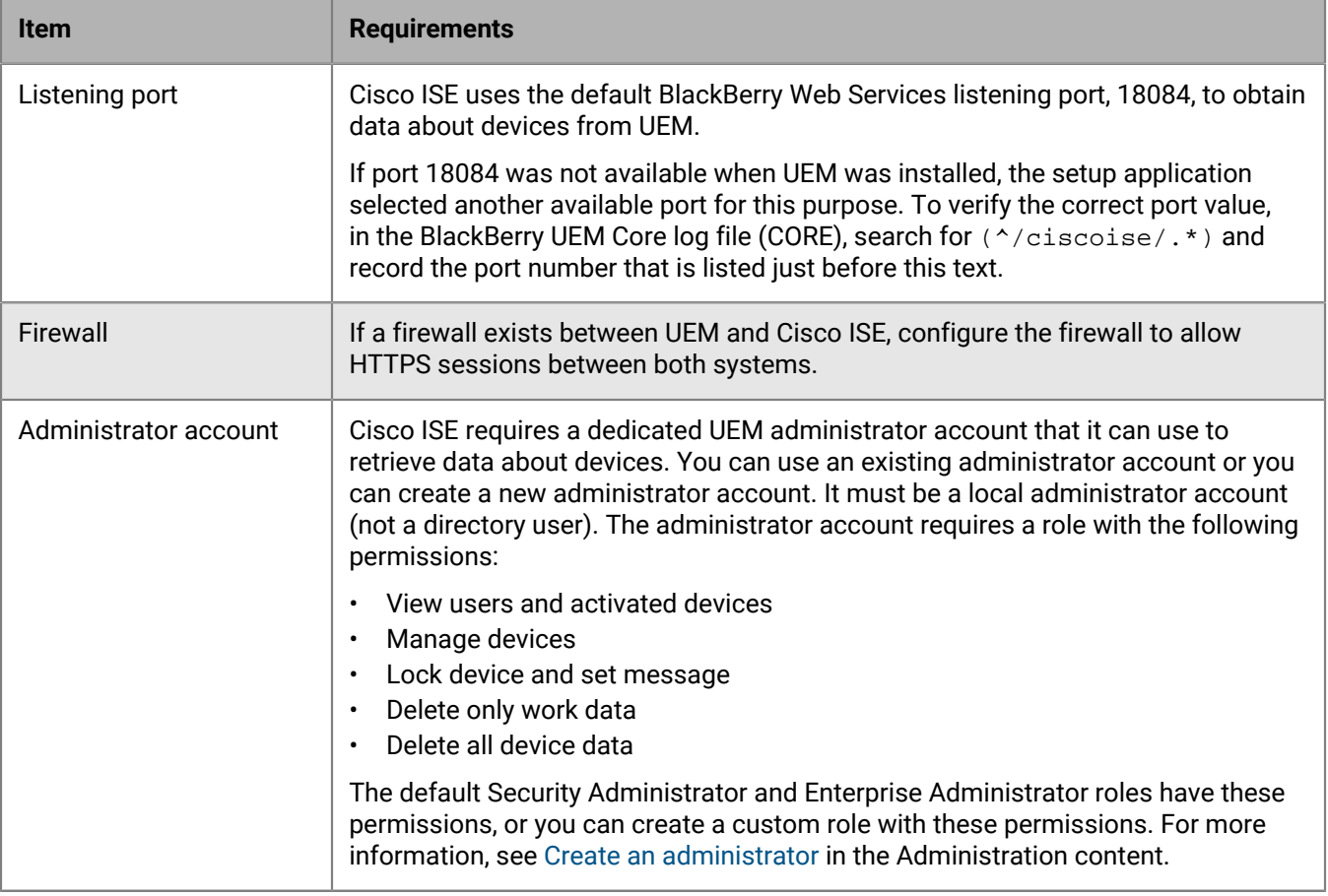

### <span id="page-79-0"></span>**Connect BlackBerry UEM to Cisco ISE**

If you do not have a Cisco Identity Services Engine (ISE) administrator account, send these instructions to a Cisco ISE administrator, along with the required information about UEM and the UEM administrator account. For the latest Cisco ISE documentation, visit [Cisco ISE Configuration Guides.](http://www.cisco.com/c/en/us/support/security/identity-services-engine/products-installation-and-configuration-guides-list.html)

**Before you begin:** In a browser, navigate to **https://***<server\_name>***:***<BlackBerry\_Web\_Services\_port>***/enterprise/ admin/util/ws?wsdl** where *<server\_name>* is the FQDN of the computer that hosts the BlackBerry UEM Core component. The default *<BlackBerry\_Web\_Services\_port>* value is 18084. Use your browser to export the BlackBerry Web Services certificate and save it to your desktop.

- **1.** Log in to the Cisco ISE management console.
- **2.** Import the BlackBerry Web Services certificate into the Cisco ISE trusted certificate store. Select the options to trust for client authentication and syslog, and to trust for authentication of Cisco services.
- **3.** Add an external MDM service and specify the details of the UEM instance, including the FQDN or IP address of the UEM domain, the port (default 18084), and the credentials of the UEM administrator account.
- **4.** For the polling interval, specify how often, in minutes, you want Cisco ISE to poll UEM for device data. It is a best practice to use the default value.

If you set this value to 60 minutes or less, you might notice a significant performance impact on your organization's environment. If you set this value to 0, Cisco ISE does not poll UEM.

**5.** Enable and test the connection to UEM.

After the connection is established, you can view the dictionary attributes for UEM in the Cisco ISE management console. Log entries for Cisco ISE polling are written to the BlackBerry UEM Core (CORE) log file.

After you finish: Perform the following configuration tasks in the Cisco ISE management console:

- Configure ACLs on the wireless LAN controller.
- Configure an authorization profile that will redirect devices to the BlackBerry UEM Self-Service console if they try to access the work network while the device is not activated on UEM. The user requires a UEM user account to log in to BlackBerry UEM Self-Service and activate the device. Instruct users to contact the UEM administrator when Cisco ISE directs them to the enrollment page.
- Configure authorization policy rules that determine how Cisco ISE handles devices that are not activated on UEM or compliant with UEM.

# **Set up VPN using Knox StrongSwan for UEM dark site environments**

In a UEM dark site environment you must set up VPN access to your environment so that Samsung Knox devices can access your internal servers and resources. For more information about UEM in dark site environments, see [Installing or upgrading BlackBerry UEM in a dark site environment](https://docs.blackberry.com/en/endpoint-management/blackberry-uem/12_19/installation-and-upgrade/ksa1400184232267/esz1484679211527) in the Installation content.

**Before you begin:** Download the Knox Service Plugin and Android VPN Management for Knox StrongSwan apps and add the .apk files to the [shared network location for internal apps.](https://docs.blackberry.com/en/endpoint-management/blackberry-uem/12_19/managing-apps/adr1370355657809/internal-apps/adr1393870021288)

- **1.** Add the Knox Service Plugin and Android VPN Management for Knox StrongSwan apps to the [app list.](https://docs.blackberry.com/en/endpoint-management/blackberry-uem/12_19/managing-apps/adr1370355657809/internal-apps/Add-an-internal-app-for-Android-Enterprise-devices/android-private-apps)
- **2.** Select the Knox Service Plugin app and click  $+$  to set [app configuration options](https://docs.blackberry.com/en/endpoint-management/blackberry-uem/12_19/managing-apps/Android-app-configuration-settings).
	- a) Under **VPN profile**, select **Knox built-in VPN**.
	- b) Under **Parameters for Knox built-in VPN for StrongSwan**, set the following options:
		- Set the **Authentication type** to "ipsec\_ike2\_rsa".
		- Set the **User certificate alias** to the user name with "\_1 [Knox]" appended. You can use variables for the user name (for example, %UserFirstName% %UserLastName% \_1 [Knox].)
		- Set the **CA certificate alias** to the user name with " [Knox]" appended. You can use variables for the user name (for example, %UserFirstName% %UserLastName% [Knox].)
- **3.** Assign the app to the user.
- **4.** [Create a CA certificate profile](https://docs.blackberry.com/en/endpoint-management/blackberry-uem/12_19/secure-connections/jth1399034187513/amo1418143666469/sending-ca-certificates-to-devices/ake1371674376798) to send the VPN server certificate to devices and assign it to users.
- **5.** [Add a VPN client certificate](https://docs.blackberry.com/en/endpoint-management/blackberry-uem/12_19/secure-connections/jth1399034187513/Managing-certs-for-users/add-and-manage-a-client-certificate-for-a-user-account) for each user.

# **Legal notice**

©2023 BlackBerry Limited. Trademarks, including but not limited to BLACKBERRY, BBM, BES, EMBLEM Design, ATHOC, CYLANCE and SECUSMART are the trademarks or registered trademarks of BlackBerry Limited, its subsidiaries and/or affiliates, used under license, and the exclusive rights to such trademarks are expressly reserved. All other trademarks are the property of their respective owners.

Patents, as applicable, identified at: [www.blackberry.com/patents](https://www.blackberry.com/us/en/legal/blackberry-virtual-patent-marking).

This documentation including all documentation incorporated by reference herein such as documentation provided or made available on the BlackBerry website provided or made accessible "AS IS" and "AS AVAILABLE" and without condition, endorsement, guarantee, representation, or warranty of any kind by BlackBerry Limited and its affiliated companies ("BlackBerry") and BlackBerry assumes no responsibility for any typographical, technical, or other inaccuracies, errors, or omissions in this documentation. In order to protect BlackBerry proprietary and confidential information and/or trade secrets, this documentation may describe some aspects of BlackBerry technology in generalized terms. BlackBerry reserves the right to periodically change information that is contained in this documentation; however, BlackBerry makes no commitment to provide any such changes, updates, enhancements, or other additions to this documentation to you in a timely manner or at all.

This documentation might contain references to third-party sources of information, hardware or software, products or services including components and content such as content protected by copyright and/or thirdparty websites (collectively the "Third Party Products and Services"). BlackBerry does not control, and is not responsible for, any Third Party Products and Services including, without limitation the content, accuracy, copyright compliance, compatibility, performance, trustworthiness, legality, decency, links, or any other aspect of Third Party Products and Services. The inclusion of a reference to Third Party Products and Services in this documentation does not imply endorsement by BlackBerry of the Third Party Products and Services or the third party in any way.

EXCEPT TO THE EXTENT SPECIFICALLY PROHIBITED BY APPLICABLE LAW IN YOUR JURISDICTION, ALL CONDITIONS, ENDORSEMENTS, GUARANTEES, REPRESENTATIONS, OR WARRANTIES OF ANY KIND, EXPRESS OR IMPLIED, INCLUDING WITHOUT LIMITATION, ANY CONDITIONS, ENDORSEMENTS, GUARANTEES, REPRESENTATIONS OR WARRANTIES OF DURABILITY, FITNESS FOR A PARTICULAR PURPOSE OR USE, MERCHANTABILITY, MERCHANTABLE QUALITY, NON-INFRINGEMENT, SATISFACTORY QUALITY, OR TITLE, OR ARISING FROM A STATUTE OR CUSTOM OR A COURSE OF DEALING OR USAGE OF TRADE, OR RELATED TO THE DOCUMENTATION OR ITS USE, OR PERFORMANCE OR NON-PERFORMANCE OF ANY SOFTWARE, HARDWARE, SERVICE, OR ANY THIRD PARTY PRODUCTS AND SERVICES REFERENCED HEREIN, ARE HEREBY EXCLUDED. YOU MAY ALSO HAVE OTHER RIGHTS THAT VARY BY STATE OR PROVINCE. SOME JURISDICTIONS MAY NOT ALLOW THE EXCLUSION OR LIMITATION OF IMPLIED WARRANTIES AND CONDITIONS. TO THE EXTENT PERMITTED BY LAW, ANY IMPLIED WARRANTIES OR CONDITIONS RELATING TO THE DOCUMENTATION TO THE EXTENT THEY CANNOT BE EXCLUDED AS SET OUT ABOVE, BUT CAN BE LIMITED, ARE HEREBY LIMITED TO NINETY (90) DAYS FROM THE DATE YOU FIRST ACQUIRED THE DOCUMENTATION OR THE ITEM THAT IS THE SUBJECT OF THE CLAIM.

TO THE MAXIMUM EXTENT PERMITTED BY APPLICABLE LAW IN YOUR JURISDICTION, IN NO EVENT SHALL BLACKBERRY BE LIABLE FOR ANY TYPE OF DAMAGES RELATED TO THIS DOCUMENTATION OR ITS USE, OR PERFORMANCE OR NON-PERFORMANCE OF ANY SOFTWARE, HARDWARE, SERVICE, OR ANY THIRD PARTY PRODUCTS AND SERVICES REFERENCED HEREIN INCLUDING WITHOUT LIMITATION ANY OF THE FOLLOWING DAMAGES: DIRECT, CONSEQUENTIAL, EXEMPLARY, INCIDENTAL, INDIRECT, SPECIAL, PUNITIVE, OR AGGRAVATED DAMAGES, DAMAGES FOR LOSS OF PROFITS OR REVENUES, FAILURE TO REALIZE ANY EXPECTED SAVINGS, BUSINESS INTERRUPTION, LOSS OF BUSINESS INFORMATION, LOSS OF BUSINESS OPPORTUNITY, OR CORRUPTION OR LOSS OF DATA, FAILURES TO TRANSMIT OR RECEIVE ANY DATA, PROBLEMS ASSOCIATED WITH ANY APPLICATIONS USED IN CONJUNCTION WITH BLACKBERRY PRODUCTS OR SERVICES, DOWNTIME COSTS, LOSS OF THE USE OF BLACKBERRY PRODUCTS OR SERVICES OR ANY PORTION THEREOF OR OF ANY AIRTIME SERVICES, COST OF SUBSTITUTE GOODS, COSTS OF COVER, FACILITIES OR SERVICES, COST OF CAPITAL, OR OTHER SIMILAR PECUNIARY LOSSES, WHETHER OR NOT SUCH DAMAGES

WERE FORESEEN OR UNFORESEEN, AND EVEN IF BLACKBERRY HAS BEEN ADVISED OF THE POSSIBILITY OF SUCH DAMAGES.

TO THE MAXIMUM EXTENT PERMITTED BY APPLICABLE LAW IN YOUR JURISDICTION, BLACKBERRY SHALL HAVE NO OTHER OBLIGATION, DUTY, OR LIABILITY WHATSOEVER IN CONTRACT, TORT, OR OTHERWISE TO YOU INCLUDING ANY LIABILITY FOR NEGLIGENCE OR STRICT LIABILITY.

THE LIMITATIONS, EXCLUSIONS, AND DISCLAIMERS HEREIN SHALL APPLY: (A) IRRESPECTIVE OF THE NATURE OF THE CAUSE OF ACTION, DEMAND, OR ACTION BY YOU INCLUDING BUT NOT LIMITED TO BREACH OF CONTRACT, NEGLIGENCE, TORT, STRICT LIABILITY OR ANY OTHER LEGAL THEORY AND SHALL SURVIVE A FUNDAMENTAL BREACH OR BREACHES OR THE FAILURE OF THE ESSENTIAL PURPOSE OF THIS AGREEMENT OR OF ANY REMEDY CONTAINED HEREIN; AND (B) TO BLACKBERRY AND ITS AFFILIATED COMPANIES, THEIR SUCCESSORS, ASSIGNS, AGENTS, SUPPLIERS (INCLUDING AIRTIME SERVICE PROVIDERS), AUTHORIZED BLACKBERRY DISTRIBUTORS (ALSO INCLUDING AIRTIME SERVICE PROVIDERS) AND THEIR RESPECTIVE DIRECTORS, EMPLOYEES, AND INDEPENDENT CONTRACTORS.

IN ADDITION TO THE LIMITATIONS AND EXCLUSIONS SET OUT ABOVE, IN NO EVENT SHALL ANY DIRECTOR, EMPLOYEE, AGENT, DISTRIBUTOR, SUPPLIER, INDEPENDENT CONTRACTOR OF BLACKBERRY OR ANY AFFILIATES OF BLACKBERRY HAVE ANY LIABILITY ARISING FROM OR RELATED TO THE DOCUMENTATION.

Prior to subscribing for, installing, or using any Third Party Products and Services, it is your responsibility to ensure that your airtime service provider has agreed to support all of their features. Some airtime service providers might not offer Internet browsing functionality with a subscription to the BlackBerry® Internet Service. Check with your service provider for availability, roaming arrangements, service plans and features. Installation or use of Third Party Products and Services with BlackBerry's products and services may require one or more patent, trademark, copyright, or other licenses in order to avoid infringement or violation of third party rights. You are solely responsible for determining whether to use Third Party Products and Services and if any third party licenses are required to do so. If required you are responsible for acquiring them. You should not install or use Third Party Products and Services until all necessary licenses have been acquired. Any Third Party Products and Services that are provided with BlackBerry's products and services are provided as a convenience to you and are provided "AS IS" with no express or implied conditions, endorsements, guarantees, representations, or warranties of any kind by BlackBerry and BlackBerry assumes no liability whatsoever, in relation thereto. Your use of Third Party Products and Services shall be governed by and subject to you agreeing to the terms of separate licenses and other agreements applicable thereto with third parties, except to the extent expressly covered by a license or other agreement with BlackBerry.

The terms of use of any BlackBerry product or service are set out in a separate license or other agreement with BlackBerry applicable thereto. NOTHING IN THIS DOCUMENTATION IS INTENDED TO SUPERSEDE ANY EXPRESS WRITTEN AGREEMENTS OR WARRANTIES PROVIDED BY BLACKBERRY FOR PORTIONS OF ANY BLACKBERRY PRODUCT OR SERVICE OTHER THAN THIS DOCUMENTATION.

BlackBerry Enterprise Software incorporates certain third-party software. The license and copyright information associated with this software is available at [http://worldwide.blackberry.com/legal/thirdpartysoftware.jsp.](https://www.blackberry.com/us/en/legal/third-party-software)

BlackBerry Limited 2200 University Avenue East Waterloo, Ontario Canada N2K 0A7

BlackBerry UK Limited Ground Floor, The Pearce Building, West Street, Maidenhead, Berkshire SL6 1RL United Kingdom

Published in Canada